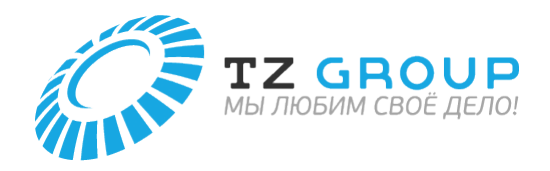

Руководство пользователя предоставлено официальным дилером ООО «ТЗ групп»

# **XX PROMARK** T-2000

**КАБЕЛЬНЫЙ ПРИНТЕР**

# **РУКОВОДСТВО ПОЛЬЗОВАТЕЛЯ**

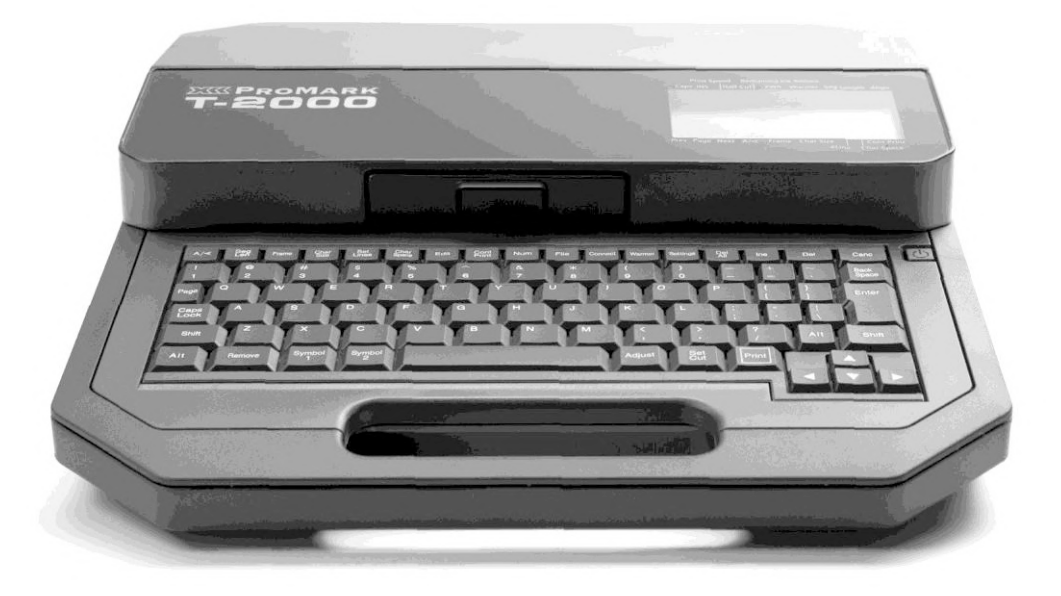

Функции данного продукта описаны в руководстве пользователя. Все изменения и актуальную информацию вы можете узнать на сайте официального дилера **tze1.ru**.

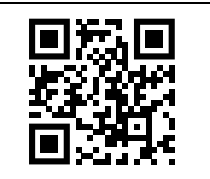

Ознакомьтесь с инструкцией по технике безопасности перед использованием принтера.

\* Обратите внимание, что содержание руководства может быть изменено без предварительного уведомления.

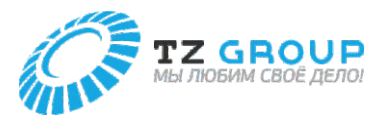

# Содержание

## Вводные сведения

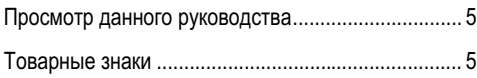

## Названия компонентов

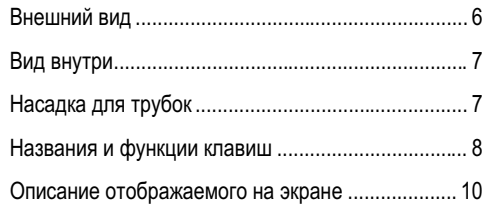

## 1. Подготовка / настройка

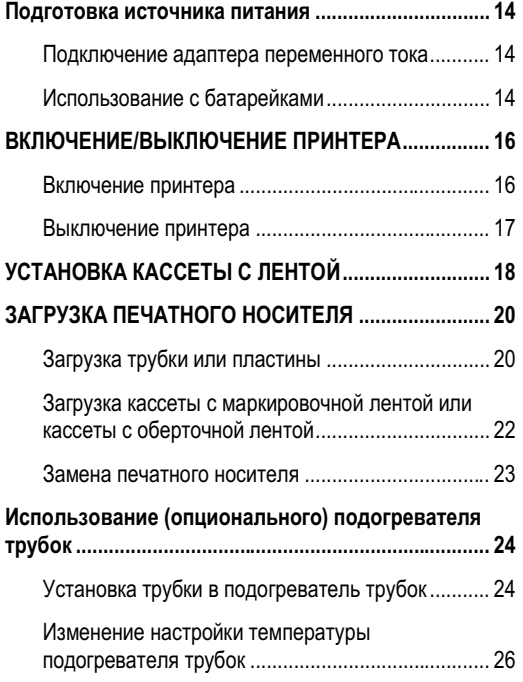

# 2. Ввод / редактирование

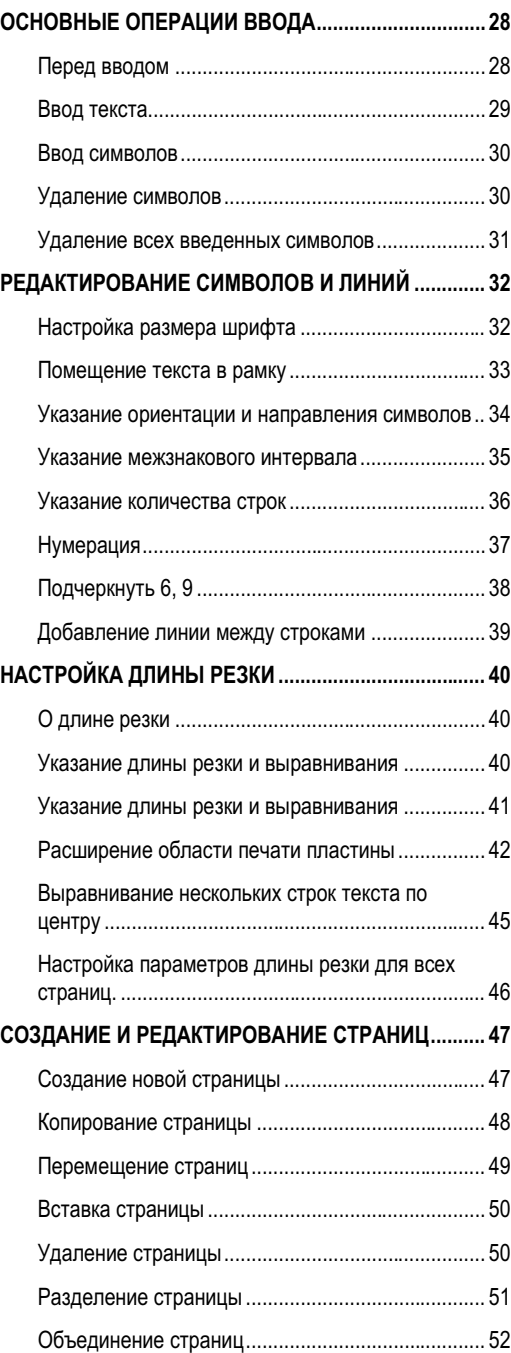

## 3. Печать / сохранение

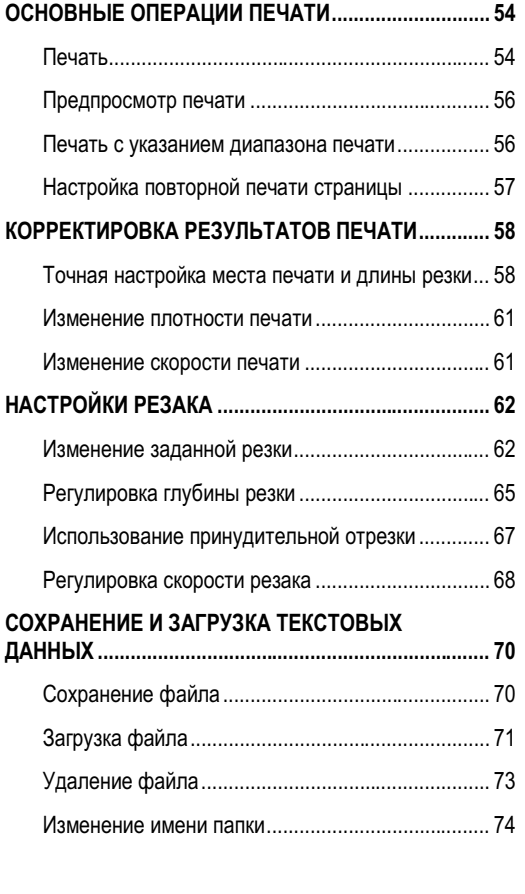

## 4. Печать с помощью компьютера

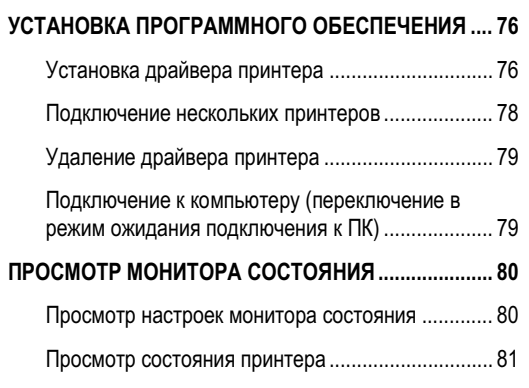

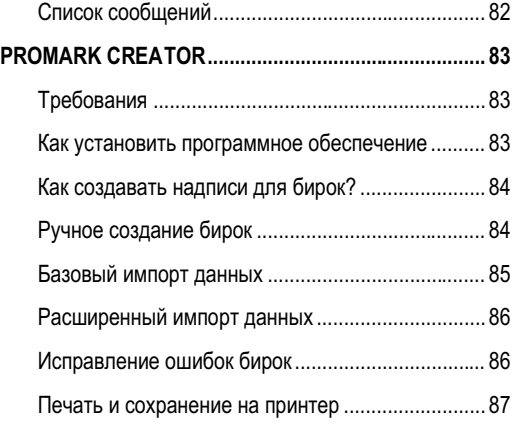

# 5. Обслуживание / Настройки принтера

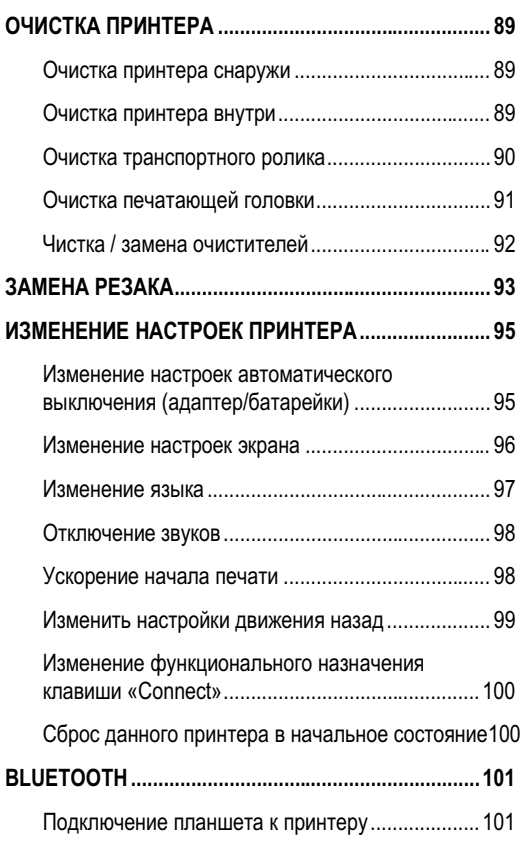

## 6. Поиск и устранение неисправностей

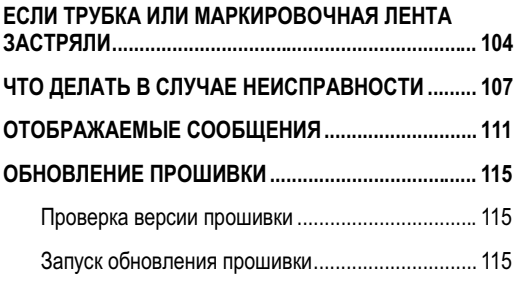

## 7. Приложение

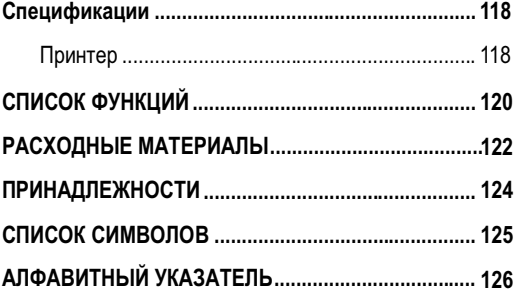

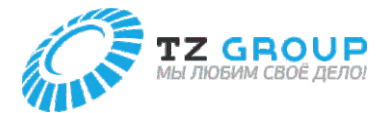

## Вводные сведения

#### **Просмотр данного руководства**

## Пометки

**ОСТОРОЖНО**

Инструкции, игнорирование которых может привести к смерти или серьезной травме, вызванной неправильной эксплуатацией оборудования. Такие указания необходимо соблюдать для безопасной эксплуатации.

#### **ВНИМАНИЕ**

Инструкции, игнорирование которых может привести к травме или материальному ущербу, вызванному неправильной эксплуатацией оборудования. Такие указания необходимо соблюдать для безопасной эксплуатации.

#### **ВАЖНО**

Инструкции, включающие важную информацию. Во избежание повреждений и травм или неправильного использования изделия обязательно прочтите эти указания.

#### **ПРИМЕЧАНИЕ**

Инструкции, включающие примечания по эксплуатации и дополнительные пояснения.

## О тексте

- Копирование данного руководства или любой его части без разрешения строго запрещено.
- Информация в данном руководстве может быть изменена без предварительного уведомления.
- Мы приложили все усилия, чтобы сделать это руководство как можно более полным и точным, и просим вас обращаться по месту покупки, если вы обнаружите какие-либо упущения или ошибки в данном руководстве.
- Текст данного руководства описывает пример рабочей среды с использованием Windows 10. Некоторые отображаемые экраны и рабочие процедуры могут отличаться при использовании другой операционной системы.

## Сокращения

- Microsoft Windows 10 сокращенно называется «Windows 10».
- Microsoft Windows 8.1 сокращенно называется «Windows 8.1».
- Microsoft Windows сокращенно называется «Windows».

#### **Товарные знаки**

- Microsoft и Windows являются товарными знаками или зарегистрированными товарными знаками корпорации Microsoft в США и/или других странах.
- Словесный знак и логотипы Bluetooth являются товарными знаками или зарегистрированными товарными знаками Bluetooth SIG, Inc.
- eneloop является товарным знаком или зарегистрированным товарным знаком Panasonic Group.
- Другие торговые марки и названия продуктов могут быть товарными знаками или зарегистрированными товарными знаками соответствующих компаний.

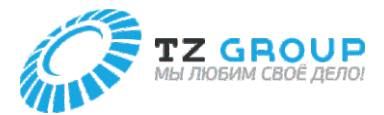

## Названия компонентов

## **Внешний вид**

## Вид сверху

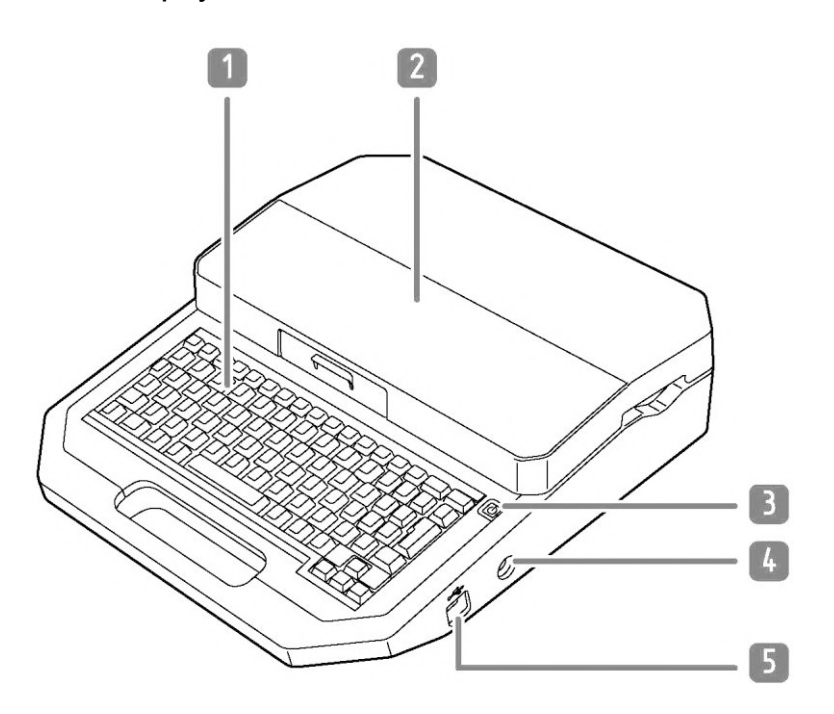

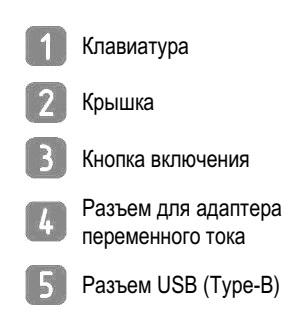

## Вид снизу

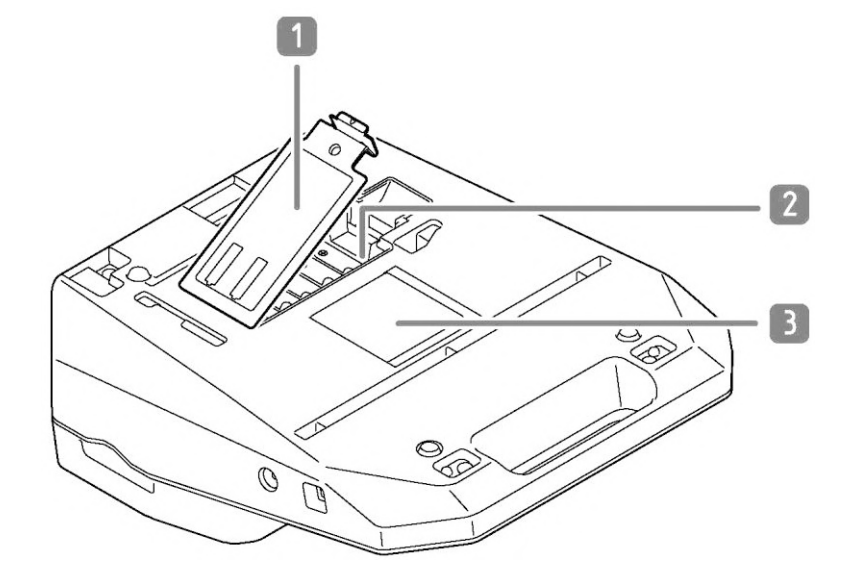

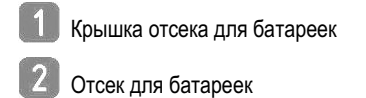

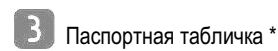

\* На паспортной табличке указан производитель, название модели, электрические характеристики и серийный номер.

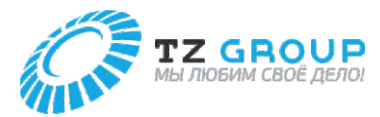

#### **Вид внутри**

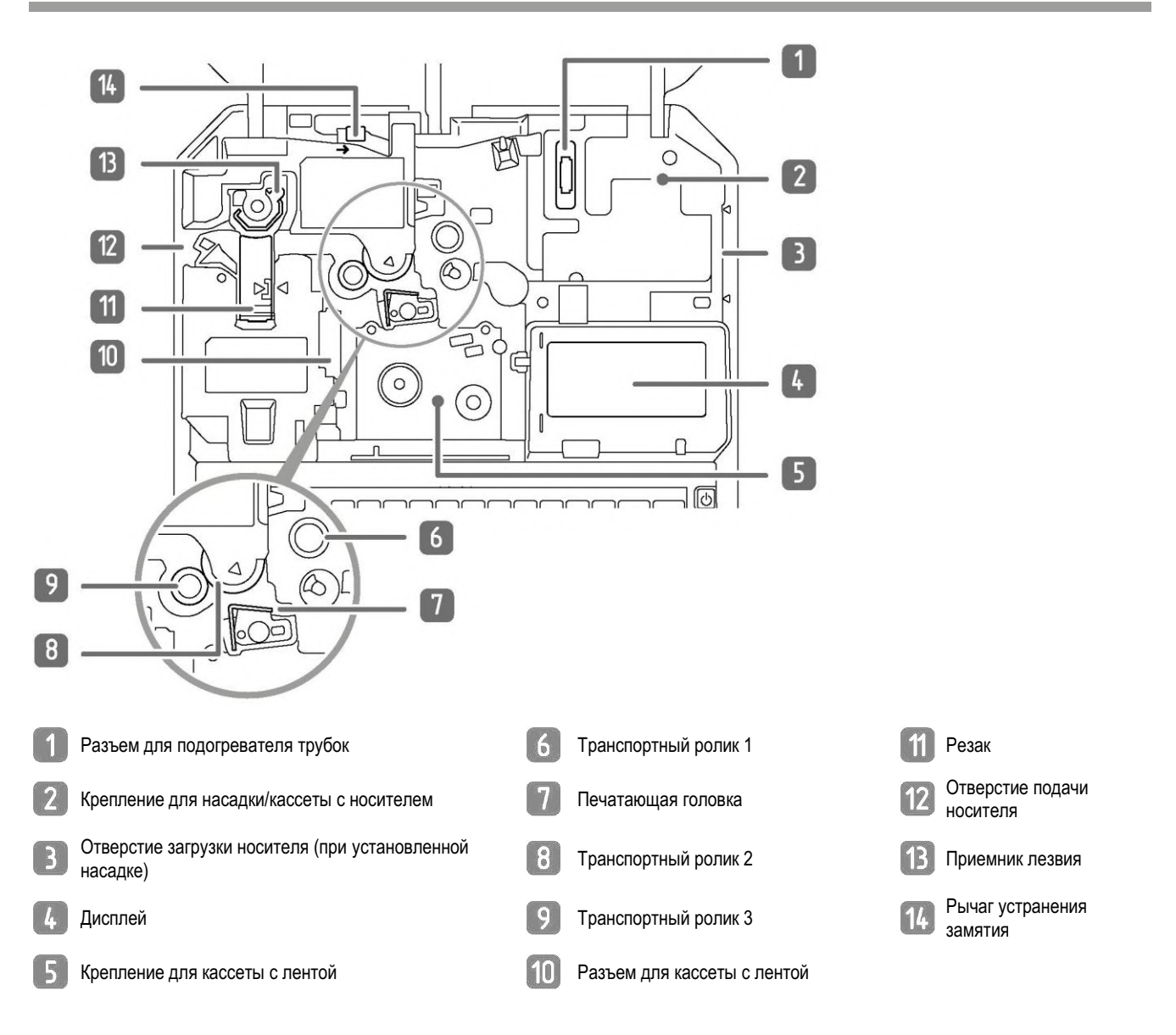

#### **Насадка для трубок**

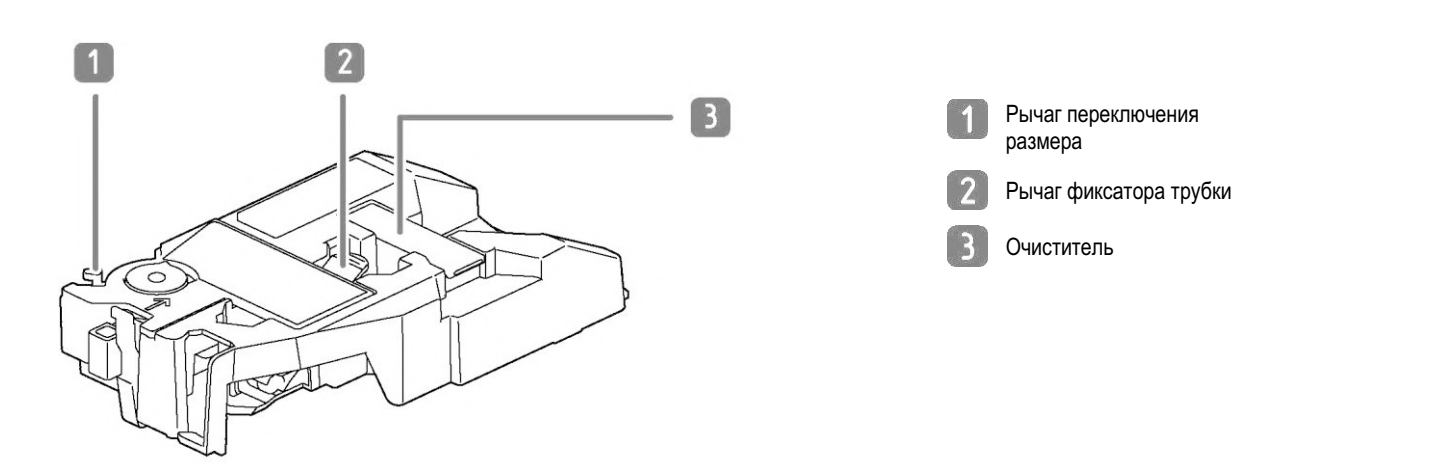

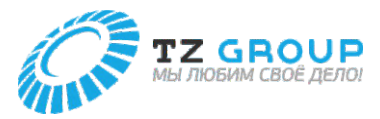

#### **Названия и функции клавиш**

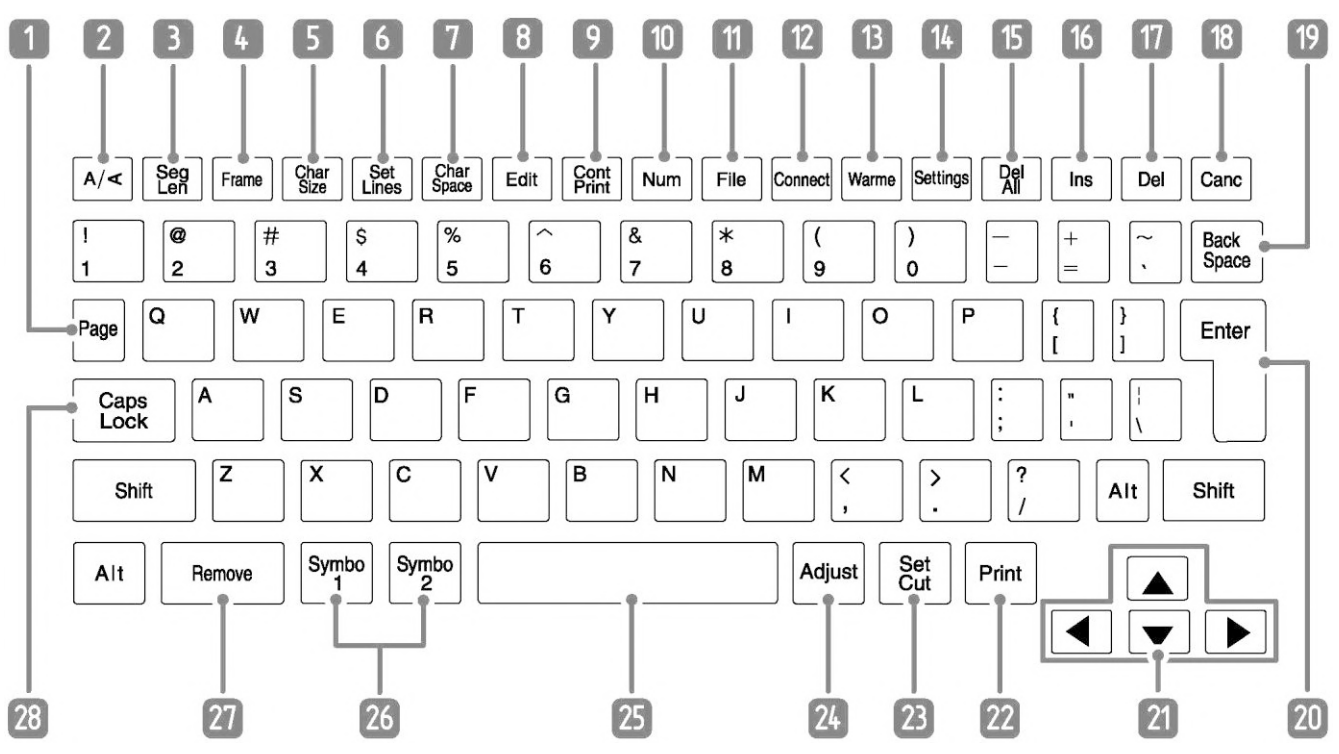

Подробную информацию о функциях, которые можно задать с помощью каждой функциональной клавиши, см. в «Списке функций» (стр.120).

#### **F Клавиша [Page]**

Эта клавиша позволяет проверить номер отображаемой в данный момент страницы и общее количество страниц данных. Вы также можете проверить оставшийся объем памяти принтера.

#### $\boxed{2}$

**Клавиша** 

Определяет ориентацию страницы (книжная/альбомная) и направление текста (вертикальное/горизонтальное).

#### **Клавиша [Seg Len]**

Задает длину одной трубки (или одной бирки), выравнивание символов и поля.

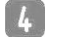

 $\overline{3}$ 

**Клавиша [Frame]**

Устанавливает рамку вокруг текста.

#### $\sqrt{5}$

**Клавиша [Char Size]**

Устанавливает размер шрифта.

#### $6$ **Клавиша [Set Lines]**

Устанавливает количество строк.

#### $\mathcal{L}$ **Клавиша [Char Space]**

Устанавливает расстояние между символами.

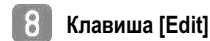

Редактирует страницу.

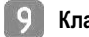

#### **Клавиша [Cont Print]**

Задает повторную печать страницы.

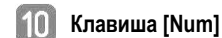

Задает нумерацию для текста.

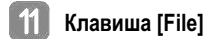

Настраивает сохранение и загрузку данных. (стр. 23)

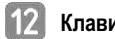

#### **Клавиша [Connect]**

Задает способ подключения при печати с компьютера или планшета. (стр. 24)

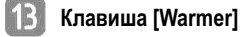

Переключает между настройками подогревателя трубки (опционально). (стр. 24)

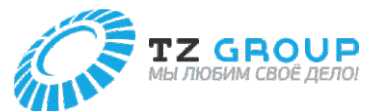

#### $\lceil \cdot \rceil$ **Клавиша [Settings]**

С помощью этой клавиши можно настроить все функции.

#### 15 **Клавиша [Del All]**

Удаляет введенные в данный момент символы и настройки. (стр. 31)

#### |16 **Клавиша [Ins]**

Переключает между режимом вставки и режимом перезаписи. (стр. 29)

**Клавиша [Del]** 67

Удаляет символ, выбранный курсором.

| 18 | **Клавиша [Canc]**

Нажмите эту клавишу во время печати, чтобы остановить печать, а затем остановить работу после обрезки печатного носителя. Если нажать и удерживать кнопку питания в течение 2 секунд или более, принтер остановится без обрезки. При нажатии во время выполнения какой-либо функции данная операция будет отменена. Кроме того, нажатие этой клавиши при нажатой клавише [Shift] вернет вас на экран ввода символов.

19 **Клавиша [Back Space]**

Удаляет символ слева от позиции курсора.

#### |20| **Клавиша [Enter]**

Подтверждает ввод неподтвержденных символов или выбранных элементов. Нажатие этой клавиши после завершения ввода текста вставляет разрыв страницы в месте нахождения курсора.

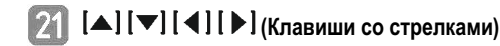

Перемещают курсор или выбранный элемент вверх, вниз, влево или вправо. Если вы нажмете эту клавишу, удерживая клавишу [Shift] на экране ввода символов, вы сможете перейти на следующую или предыдущую страницу.

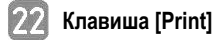

Отображает экран настроек печати и позволяет распечатать отображаемые в данный момент данные. (стр. 22)

#### $|23|$ **Клавиша [Set Cut]**

Устанавливает метод обрезки для печати.

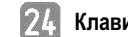

**Клавиша [Adjust]**

Регулирует положение печати (стр. 32) и длину обрезки, а также регулирует резак.

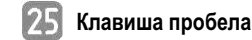

Вводит пробел.

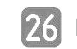

#### **Клавиши [Symbol 1], [Symbol 2]**

Вводят символ. Используйте клавиши [Alt]+[Enter] для подтверждения выбранного неподтвержденного символа.

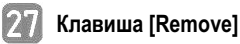

Эта клавиша используется для извлечения трубки или маркировочной ленты из принтера. (стр. 35)

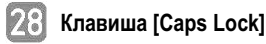

прописными.

Если вы нажмете эту клавишу, а затем введете буквы, они будут

#### **ПРИМЕЧАНИЕ**

• В данном руководстве нажатие и удержание [Shift] (или [Alt]) и нажатие нужной клавиши будет выполнять следующие операции. Пример: [Shift] + клавиша [Canc]

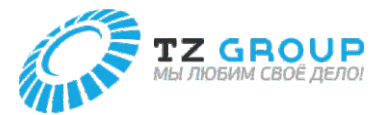

#### **Описание отображаемого на экране**

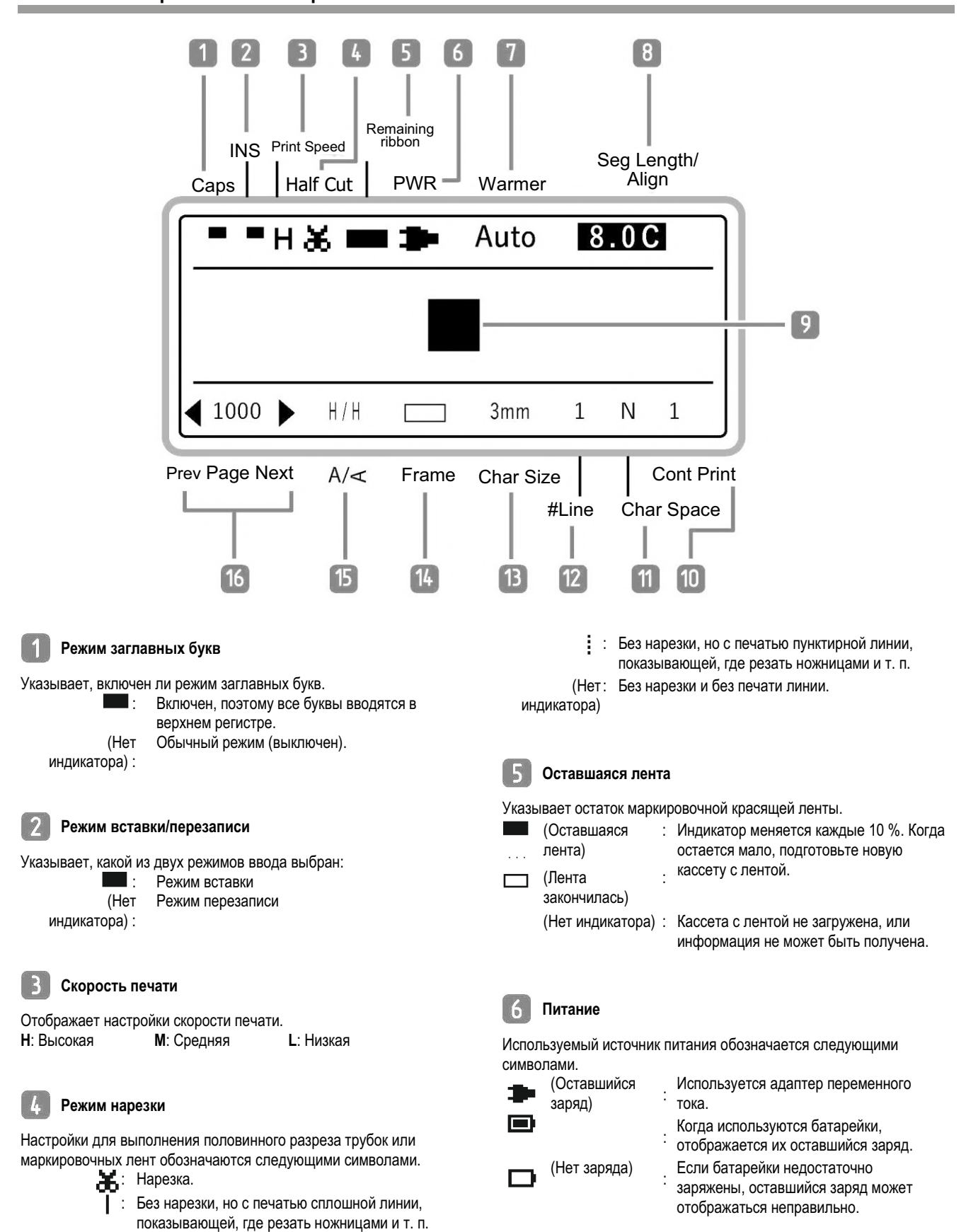

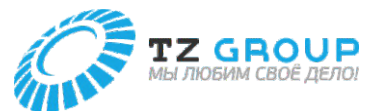

#### **Подогреватель**

Отображает настройки для (опционального) подогрева трубок.

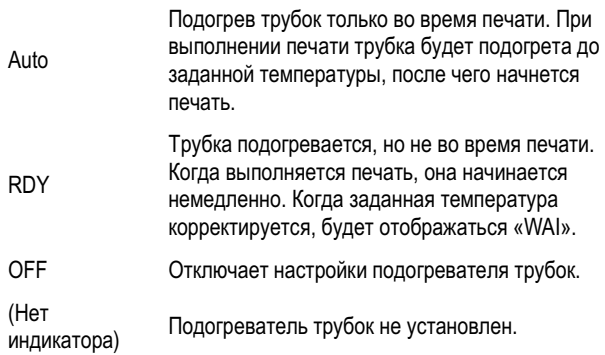

#### $\lceil 8 \rceil$ **Длина резки/выравнивание**

Отображает настройки длины (длины обрезки) трубки (или бирки), выравнивания и полей текущей страницы.

• При использовании функции «Автоматическая» длина обрезки (установленное значение выделяется)

Длина резки (мм) Выравнивание (по центру «С»)

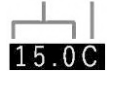

• При использовании функции «Задать» длину обрезки

Длина резки (мм) Выравнивание (по центру «C», по левому краю «L»,

по правому краю «R», равномерное «E») Поле (мм)

 $(40.0 L5$  («Е», когда выбрано «Расширение» в области печати на пластинах)

## **Курсор**

Текст вводится в месте, обозначенном

#### **ПРИМЕЧАНИЕ**

• Данное устройство рассматривает строку символов, которая должна быть напечатана на одной трубке (или одной бирке), как одну страницу. Нажмите клавишу [Enter], чтобы создать новую страницу. (Разрыв страницы)

#### Дополнительную информацию о работе со страницами и редактировании см. в Руководстве пользователя.

#### $110$

**Непрерывная печать**

Отображает, сколько раз будет напечатана текущая страница.

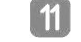

**Межзнаковый интервал**

Отображает настройку межзнакового интервала для текущей страницы.

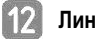

ии

Отображает настройку количества линий для текущей страницы.

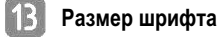

Отображает настройку размера шрифта для текущей страницы.

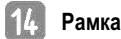

Отображает настройку рамки для текущей страницы.

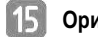

**Ориентация**

Отображает настройки ориентации печати и символов для текущей страницы.

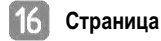

Отображает номер текущей страницы.

: отображается, когда страницы есть перед текущей страницей

: отображается, когда страницы есть после текущей страницы.

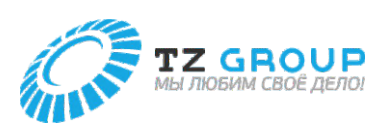

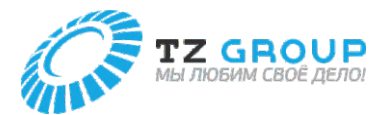

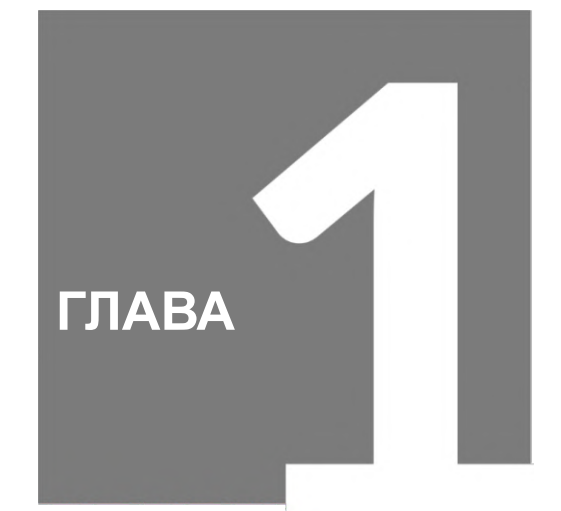

# Подготовка / настройка

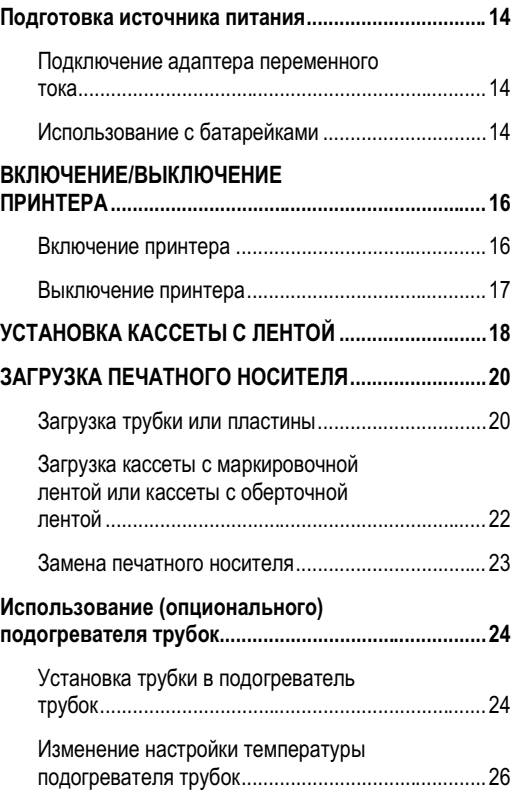

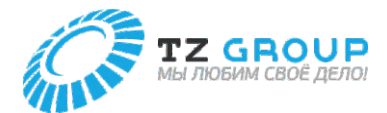

## Подготовка источника питания

#### **Подключение адаптера переменного тока**

#### **ВНИМАНИЕ**

**1**

• Обязательно используйте прилагаемый оригинальный адаптер переменного тока и шнур питания.

> Подсоедините шнур питания к адаптеру переменного тока и подключите адаптер переменного тока к принтеру.

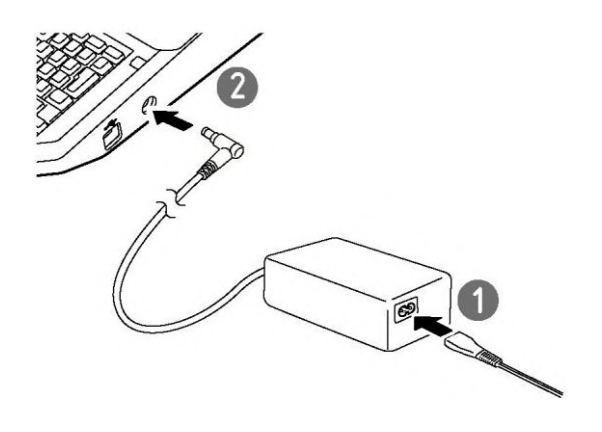

**2** Вставьте вилку шнура питания в розетку.

#### **ВАЖНО**

• Если разъем адаптера переменного тока неисправен или поврежден, его нельзя отремонтировать. Приобретите адаптер переменного тока в месте приобретения данного устройства.

## **Использование с батарейками**

Если вы находитесь на улице или в любом другом месте, где у вас нет доступа к источнику питания, вы можете использовать данное устройство с батарейками.

#### **ВНИМАНИЕ**

• Обязательно используйте полностью заряженные аккумуляторные батарейки стандартной модели eneloop AA (каталожный номер: BK-3MCCE, BK-3MCCA). Не используйте батарейки других типов. Невыполнение данного требования может привести к возгоранию, неисправности или травме.

**1** Подготовьте 6 батареек стандартной модели eneloop AA (продаются отдельно).

**2** Убедитесь, что питание выключено.

- **2** Убедитесь, что питание выключено.
- **3** Снимите крышку отсека для батареек.

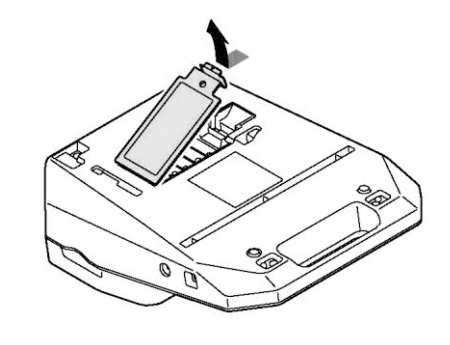

- **4** Вставьте батарейки.
- Вставляйте батарейки правильно, в соответствии с символами  $\bigoplus$ и $\bigoplus$ .

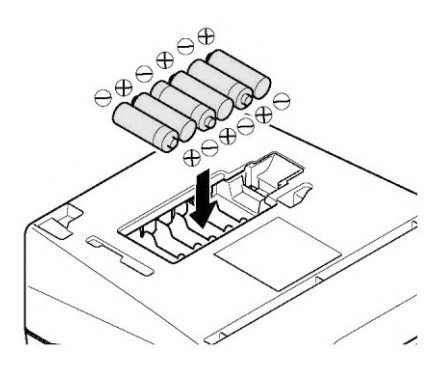

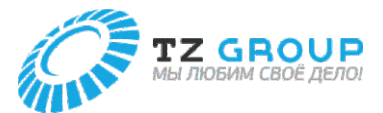

## **5** Установите крышку отсека для батареек.

• Вставьте крышку отсека для батареек до щелчка и полностью закройте ее, чтобы между крышкой и принтером не было зазора.

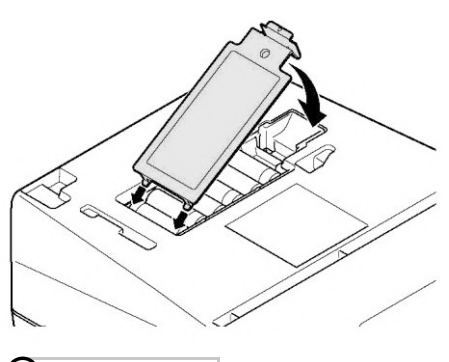

#### **ВАЖНО**

- Если в устройстве установлены батарейки, а также подключен к розетке адаптер переменного тока, то адаптер переменного тока будет иметь приоритет в качестве источника питания. Однако рекомендуется вынимать батарейки при использовании адаптера переменного тока, так как в противном случае они разрядятся.
- Если установлены батарейки и адаптер переменного тока подключен к устройству, не отключайте адаптер переменного тока во время печати. В противном случае устройство не сможет правильно печатать.
- При печати с питанием от батареек, даже если адаптер переменного тока подключен во время печати, питание не будет переключаться до завершения печати.
- Оставшийся заряд батареек не может отображаться правильно сразу после переключения источника питания с адаптера переменного тока на батарейки. После начала печати информация об остатке заряда будет обновлена.
- При использовании (опционального) подогревателя трубок или при печати больших символов (размер шрифта: 6 мм полная ширина) батарейки будут быстро разряжаться. В таких случаях мы рекомендуем использовать адаптер переменного тока.

**15**

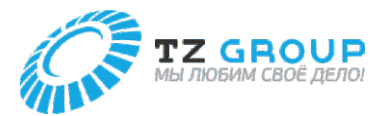

# ВКЛЮЧЕНИЕ/ВЫКЛЮЧЕНИЕ ПРИНТЕРА

#### **Включение принтера**

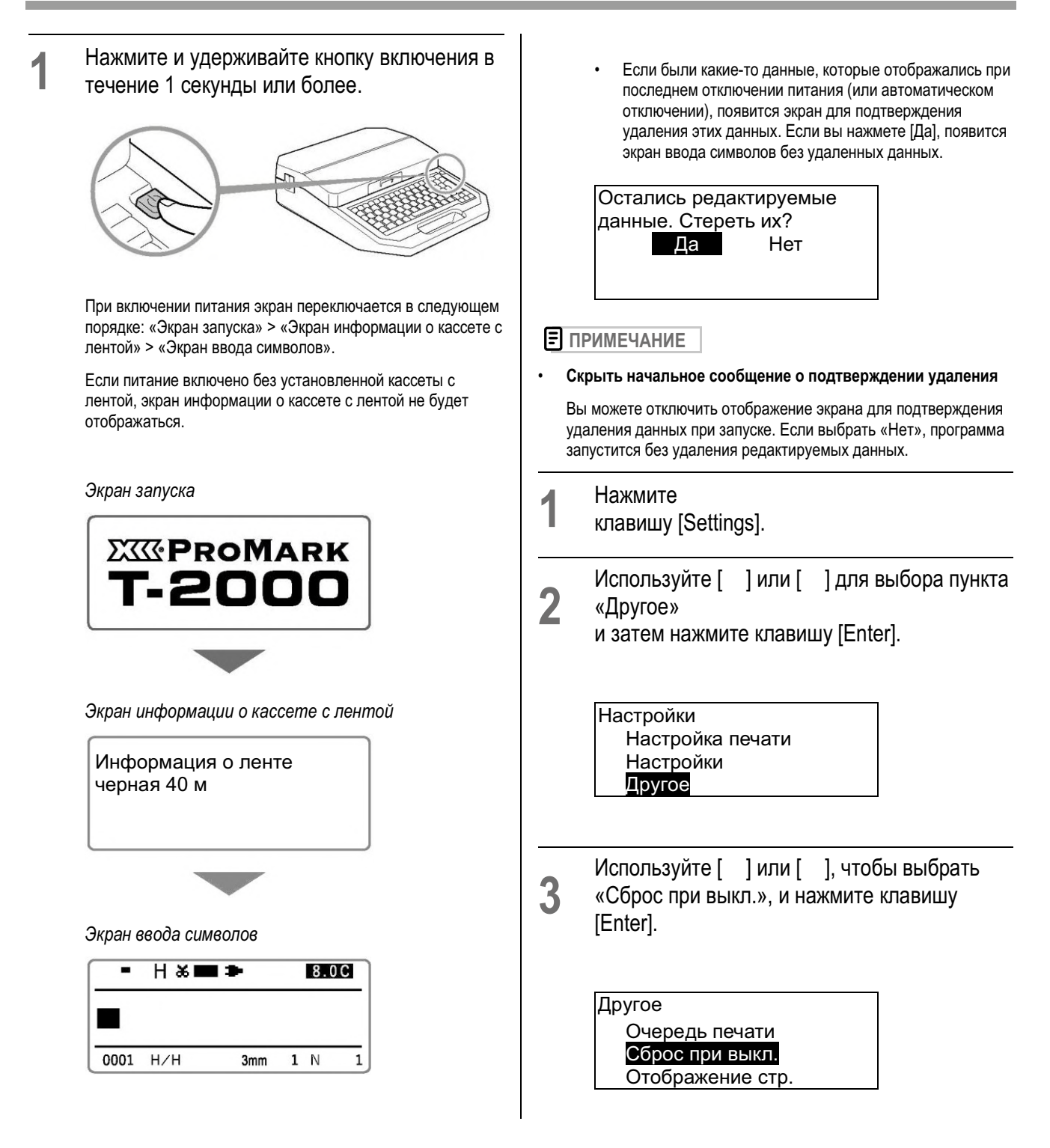

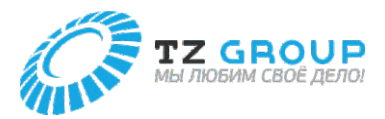

#### **Включение принтера**

**4** Используйте [ ] или [ ], чтобы выбрать «Нет», а затем нажмите клавишу [Enter].

Сброс при выкл.

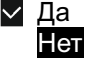

- **5** Нажмите клавиши [Shift]+[Canc].
- Вы вернетесь на экран ввода символов.

#### **Выключение принтера**

**1** Нажмите и удерживайте кнопку включения в течение 1 секунды или более.

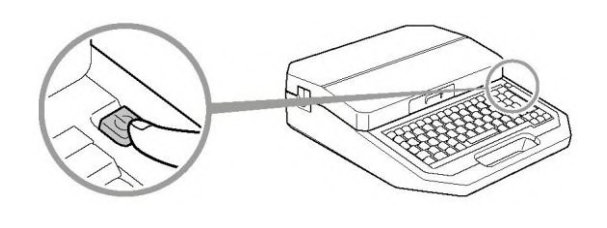

- 
- **2** Выньте вилку шнура питания из розетки.

#### **ВНИМАНИЕ**

• При отсоединении адаптера переменного тока от принтера обязательно сначала выньте вилку шнура питания из розетки.

#### **ВАЖНО**

- Не отсоединяйте вилку питания, пока питание не будет полностью отключено.
- Если вы не будете использовать принтер в течение длительного периода времени, отсоедините шнур питания, адаптер переменного тока, кабель USB и вытащите батарейки из принтера.

#### **ПРИМЕЧАНИЕ**

• Данное устройство имеет функцию автоматического отключения питания по истечении определенного времени без выполнения печати. Подробнее см. в разделе «Изменение настроек автоматического отключения питания (адаптер/батарейки)» (стр. 92).

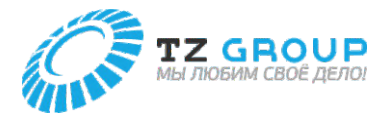

# УСТАНОВКА КАССЕТЫ С ЛЕНТОЙ

#### **ВАЖНО**

- При печати на пластинах используйте кассету с черной лентой длиной 40 м. Другие кассеты с лентой (черная, 150 м; белая, 85 м) не будут печатать правильно.
- Приобретайте для использования имеющиеся в продаже трубки и пластины. Дополнительные сведения о допустимых для использования размерах см. в разделе «Расходные материалы и опции» (стр. 122).
- Выбрасывайте использованную кассету с лентой в соответствии с правилами утилизации, их следует оставлять в специально предназначенном для этого пункте сбора.

#### **1** Откройте крышку.

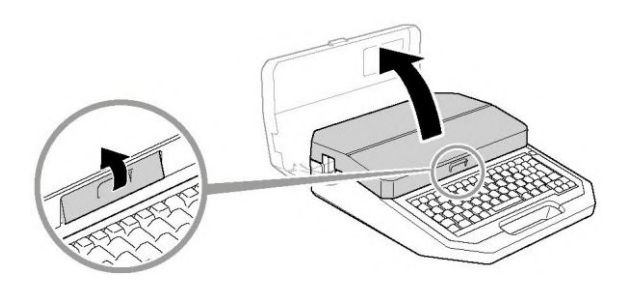

**2** Извлеките использованную кассету с лентой.

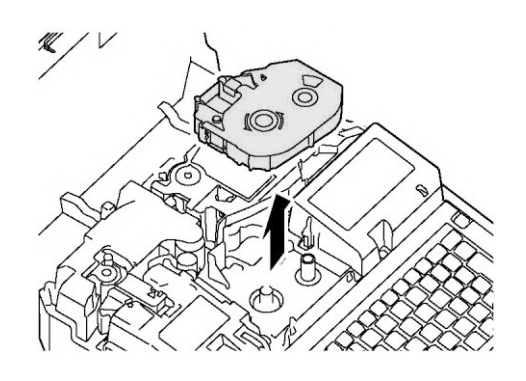

**3** Удалите упаковочный материал новой кассеты с лентой.

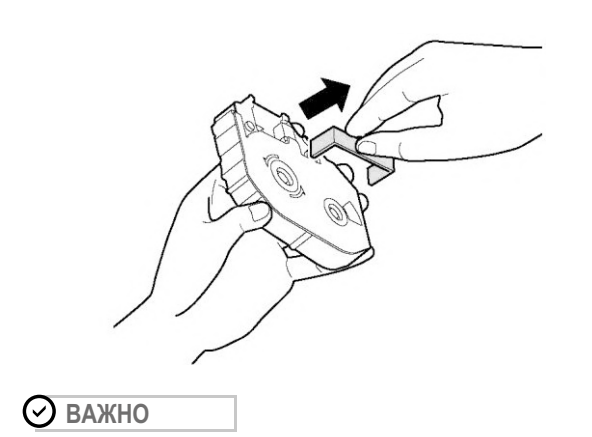

• Не прикасайтесь к чипу на кассете с лентой. Это может сделать информацию о кассете с лентой нечитаемой.

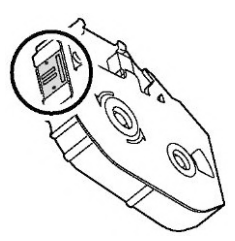

**4** Устраните провисание ленты.

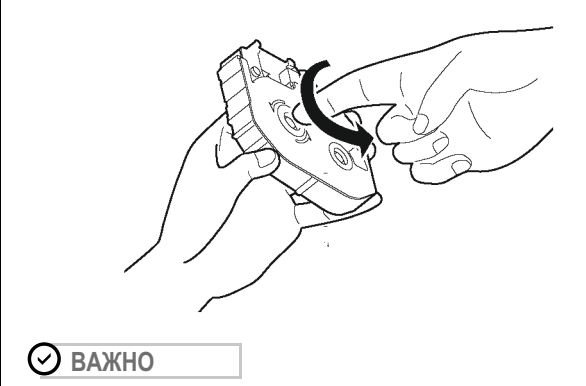

• Если лента провисает, она может работать неправильно.

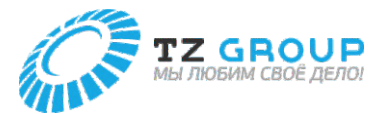

**5** Установите кассету с лентой в принтер.

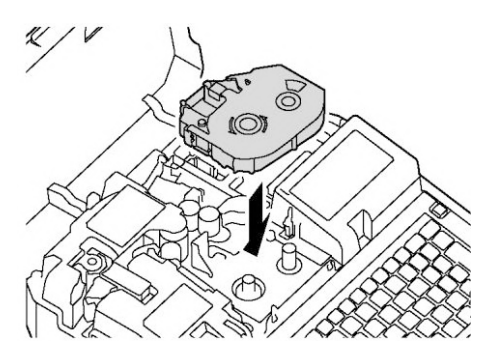

Вставьте кассету в него до щелчка.

**ВАЖНО** 

• Если кассета с лентой болтается, она может работать неправильно.

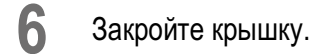

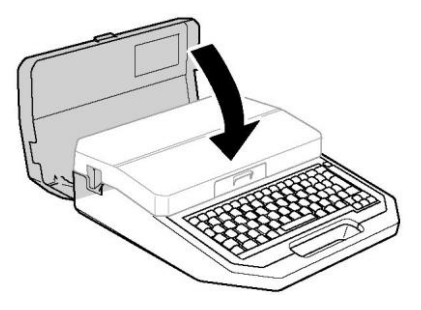

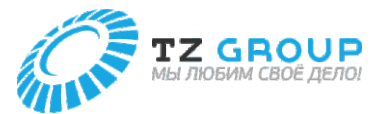

## ЗАГРУЗКА ПЕЧАТНОГО НОСИТЕЛЯ

#### **Загрузка трубки или пластины**

#### **ВАЖНО**

- Не используйте следующие типы трубок. Устройство не только не будет печатать четко, но использование таких трубок также может привести к неисправности. Сломанные / Раздавленные / Скрученные / Неравномерной толщины / Загрязненные / Неровные / Мокрые
- Вы не можете печатать на грязных трубках или пластинах. Удалите грязь или пыль сухой тканью. Кроме того, не используйте трубки или пластины с масляными или другими пятнами, которые невозможно стереть.

#### **ПРИМЕЧАНИЕ**

- Приобретайте для использования имеющиеся в продаже трубки и пластины. Дополнительные сведения о допустимых для использования размерах см. в «Таблице пределов высоты для каждого носителя и размера шрифта» (стр. 116).
- Процедуру извлечения из принтера установленного печатного носителя см. в разделе «Замена печатного носителя» (стр. 23).
- Периодически очищайте или заменяйте очиститель насадки. Грязь на очистителе приведет к размазыванию при печати. Подробнее см. в разделе «Чистка/замена очистителей» (стр. 89).

#### **1** Подготовьте насадку.

#### • **Для трубок (круглых).**

Используйте очиститель (синий), прикрепив его к насадке для трубок.

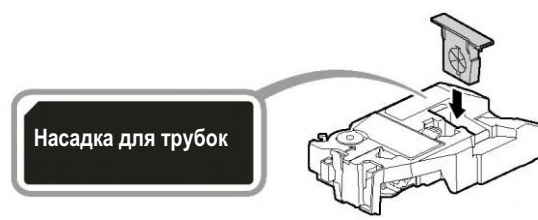

• **Для плоских трубок**

Используйте очиститель (синий), прикрепив его к (опциональной) и насадке для пластин и плоских трубок.

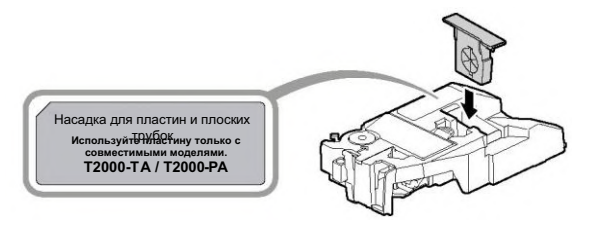

#### • **Для пластин**

Используйте очиститель пластин (серый), прикрепив его к (опциональной) насадке для пластин и плоских трубок.

Насадка для пластин и плоских трубок **Используйте пластину только с совместимыми моделями.**

## **2** Откройте крышку.

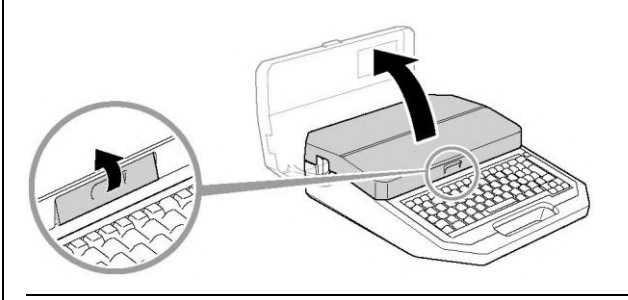

**3** Установите насадку для трубок в принтер.

Совместите насадку с разъемом на принтере и плотно вставьте ее до щелчка.

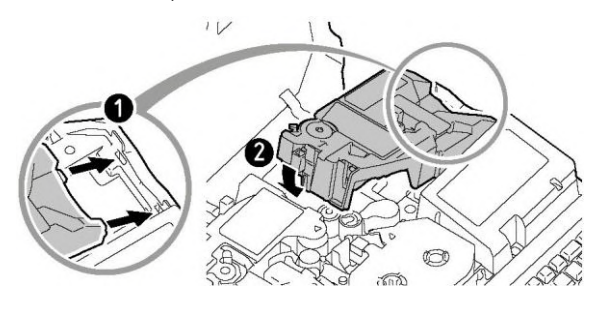

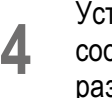

тановите рычаг переключателя размера в ответствии с размером трубки (или змером пластины).

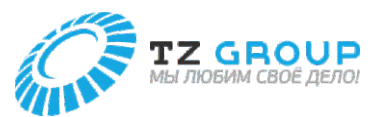

Для пластин установите значение «Ø2,6 мм~Ø10,0 мм».

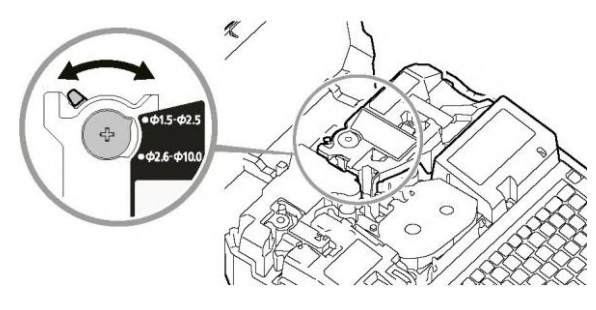

**5** Вставьте трубку (или пластину).

#### **Для трубок (круглых)**

Вставьте конец трубки (или пластины) в отверстие загрузки носителя в направлении, показанном на рисунке, и надавите на нее, пока она не коснется транспортного ролика 2.

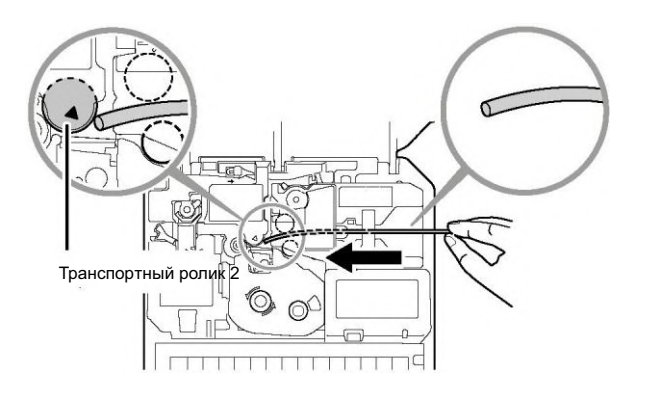

#### **Для плоских трубок и пластин**

Вставьте конец пластины (или плоской трубки) в отверстие загрузки носителя в направлении, показанном на рисунке, и надавите на нее, пока она не коснется транспортного ролика 2.

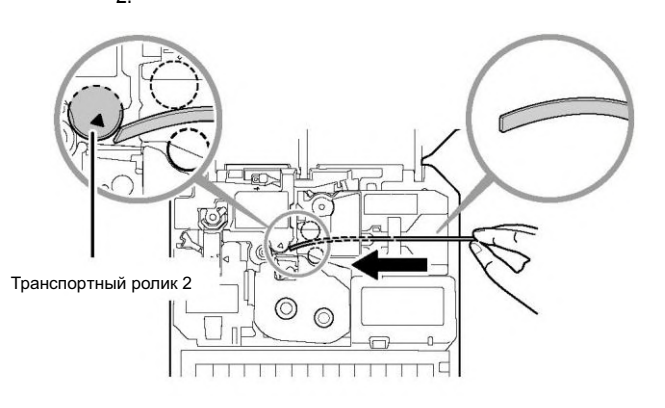

#### **ПРИМЕЧАНИЕ**

• Если просунуть трубку (или пластину) через насадку трудно, установите трубку (или пластину) на место, нажимая пальцем на рычаг фиксатора трубки.

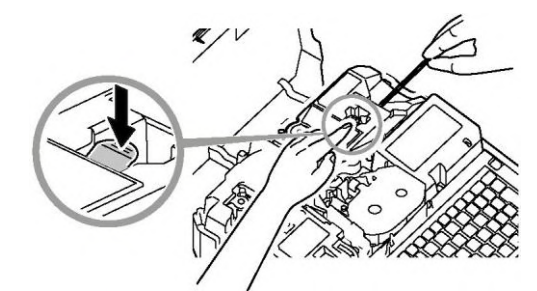

#### **ВАЖНО**

• Если конец трубки (или пластины) вставлен, как показано на рисунке, трубка (или пластина) может застрять во время печати, печать может оказаться неровной или место обрезки может оказаться неправильным.

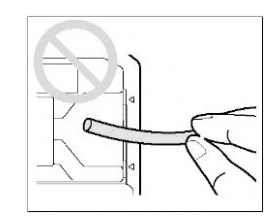

- Если конец трубки (или пластины) погнут из-за намотки и т. п., закрепите его так, чтобы он был прямым, или отрежьте согнутую часть, прежде чем помещать ее в принтер.
- Во избежание нехватки печатного носителя во время печати и для предотвращения застревания укороченного печатного носителя внутри принтера используйте трубку (или пластину) достаточной длины.
- Если трубка (или пластина) установлена неправильно, данное устройство может печатать на транспортном ролике.
- **6** Закройте крышку.

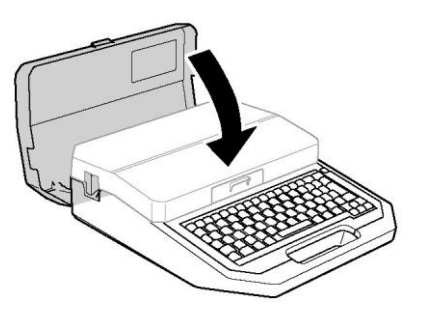

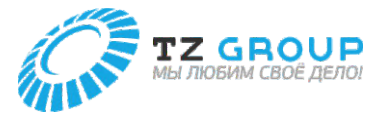

### **Загрузка кассеты с маркировочной лентой или кассеты с оберточной лентой**

#### **ВАЖНО**

• Выбрасывайте использованную кассету с маркировочной лентой и кассету с оберточной лентой в соответствии с правилами утилизации, их следует оставлять в специально предназначенном для этого пункте сбора.

#### **ПРИМЕЧАНИЕ**

• Процедуру извлечения из принтера установленного печатного носителя см. в разделе «Замена печатного носителя» (стр. 23).

**1** Проверьте состояние кассеты.

Если разделительная бумага имеет выступ или концы не выровнены, отрежьте эту часть.

Вытяните конец ленты примерно на 5–7 мм, как показано на рисунке.

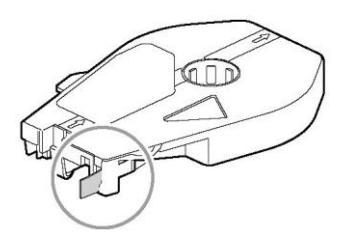

#### **ПРИМЕЧАНИЕ**

• Если маркировочная лента или другой материал попали в кассету, используйте пинцет, чтобы вытащить конец ленты, как показано на рисунке.

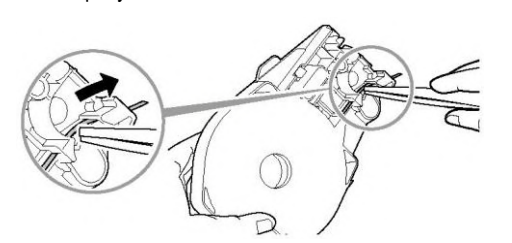

**2** Откройте крышку.

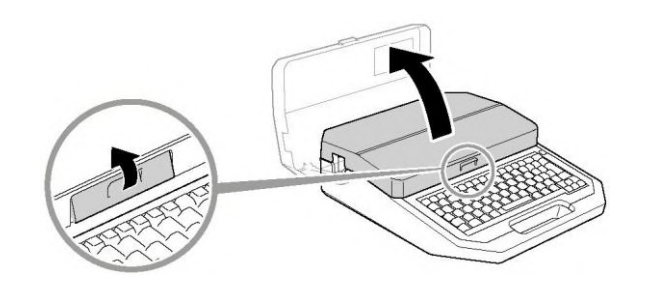

**3** Установите кассету в принтер.

Совместите кассету с разъемом на принтере и плотно вставьте ее до щелчка.

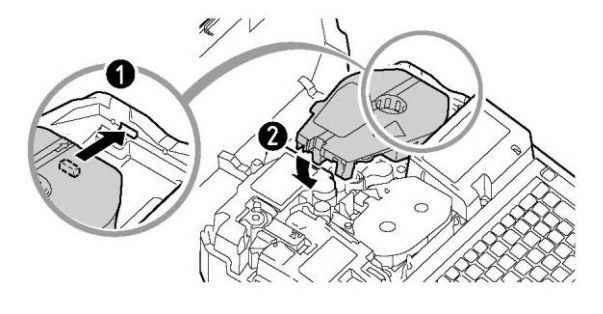

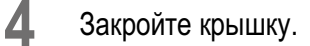

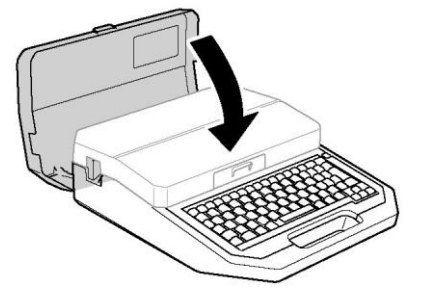

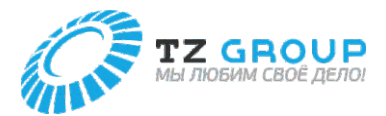

#### **Замена печатного носителя**

Чтобы заменить установленный в принтере печатный носитель на другой, выполните описанную ниже процедуру. Для других печатных носителей **ПРИМЕЧАНИЕ 1** Включите питание. (стр. 16) • Информацию о печатных носителях, которые можно использовать с данным устройством, см. в разделе «Расходные материалы и опции» (стр. 122). Для тонких трубок (Ø01,5 мм) **2** Нажмите клавишу [Remove]. **1** Откройте крышку. • Отобразится следующий экран. Извлечь напечатанные материалы? Да Нет Выберите «Да» с помощью [ ], [ ] и **3** нажмите клавишу [Enter]. • Печатный носитель будет провернут назад Как показано на рисунке, вытяните трубку, **2** нажимая рычаг устранения замятия в направлении стрелки. Извлечение... **4** Откройте крышку. $\overline{r}$ **3** Загрузите печатный носитель. (стр. 20)

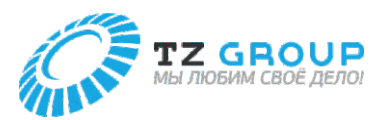

**5** (При использовании трубки или пластины) Вытяните трубку (или пластину).

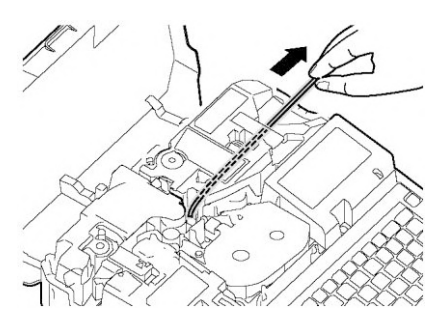

• Если трубку (или пластину) нельзя вытащить, закройте крышку и снова нажмите клавишу [Remove].

**6** Снимите насадку (или кассету).

• Повернув рычаг вправо, поднимите ее вверх, чтобы снять.

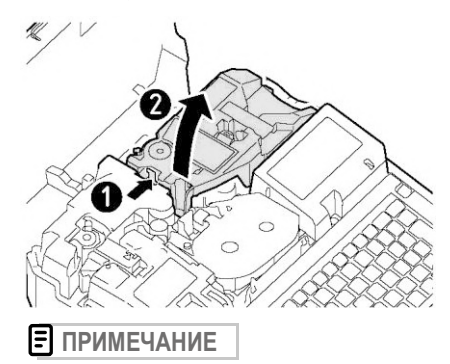

• Храните маркировочную кассету без провисания ленты.

**7** Загрузите печатный носитель. (стр. 20)

#### **ВАЖНО**

- При обратной подаче печатного носителя лента в кассете с лентой может провиснуть. Если лента провисла, извлеките кассету с лентой и устраните провисание ленты. (стр. 18)
- В случае мягких трубок использование клавиши [Remove] для обратной подачи может повредить трубку. В таких случаях следуйте процедуре, описанной в разделе «Для тонких трубок» (стр. 23), чтобы вытащить трубку.

## Использование (опционального) подогревателя трубок

Подогреватель трубок — это насадка, которая подогревает трубки, затвердевшие при низких температурах, чтобы на них было легче печатать и подавать в принтер.

#### **ВНИМАНИЕ**

- Не оставляйте подогреватель трубок нагретым с установленной в нем трубкой. Чрезмерный нагрев трубки может привести к пожару.
- Не вставляйте пальцы в отверстия для вставки и подачи трубок у подогревателя трубок. Это может привести к ожогам.

#### **Установка трубки в подогреватель трубок**

## **ВАЖНО**

• Подогреватель трубок можно использовать со следующими типами и размерами трубок. Данное устройство не может правильно печатать на трубках другого типа.

Тип: Трубка, прозрачная трубка

Размер: внутренний диаметр от Ø1,5 до Ø6,5 мм

- Если трубка слишком нагреется, устройство может неправильно на ней печатать. Печатайте как можно скорее после загрузки трубки.
- Не используйте следующие типы трубок. Устройство не только не будет печатать четко, но использование таких трубок также может привести к неисправности.

Сломанные / Раздавленные / Скрученные / Неравномерной толщины / Загрязненные / Неровные / Мокрые

- Невозможно печатать на грязных трубках или пластинах. Удалите грязь или пыль сухой тканью. Кроме того, не используйте трубки или пластины с масляными или другими пятнами, которые невозможно стереть.
- Если очиститель подогревателя трубок загрязнен, это может привести к размытости печати. Периодически очищайте или заменяйте его. Дополнительные сведения см. в разделе «Чистка/замена очистителей» (стр. 89).

#### **ПРИМЕЧАНИЕ**

• Информацию о том, как вытащить трубку, которая была установлена в принтер, и о том, как снять подогреватель трубок, см. в разделе «Замена печатного носителя» (стр. 23).

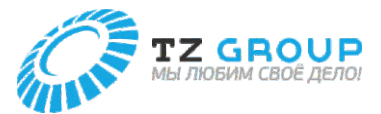

## **Установка трубки в подогреватель трубок**

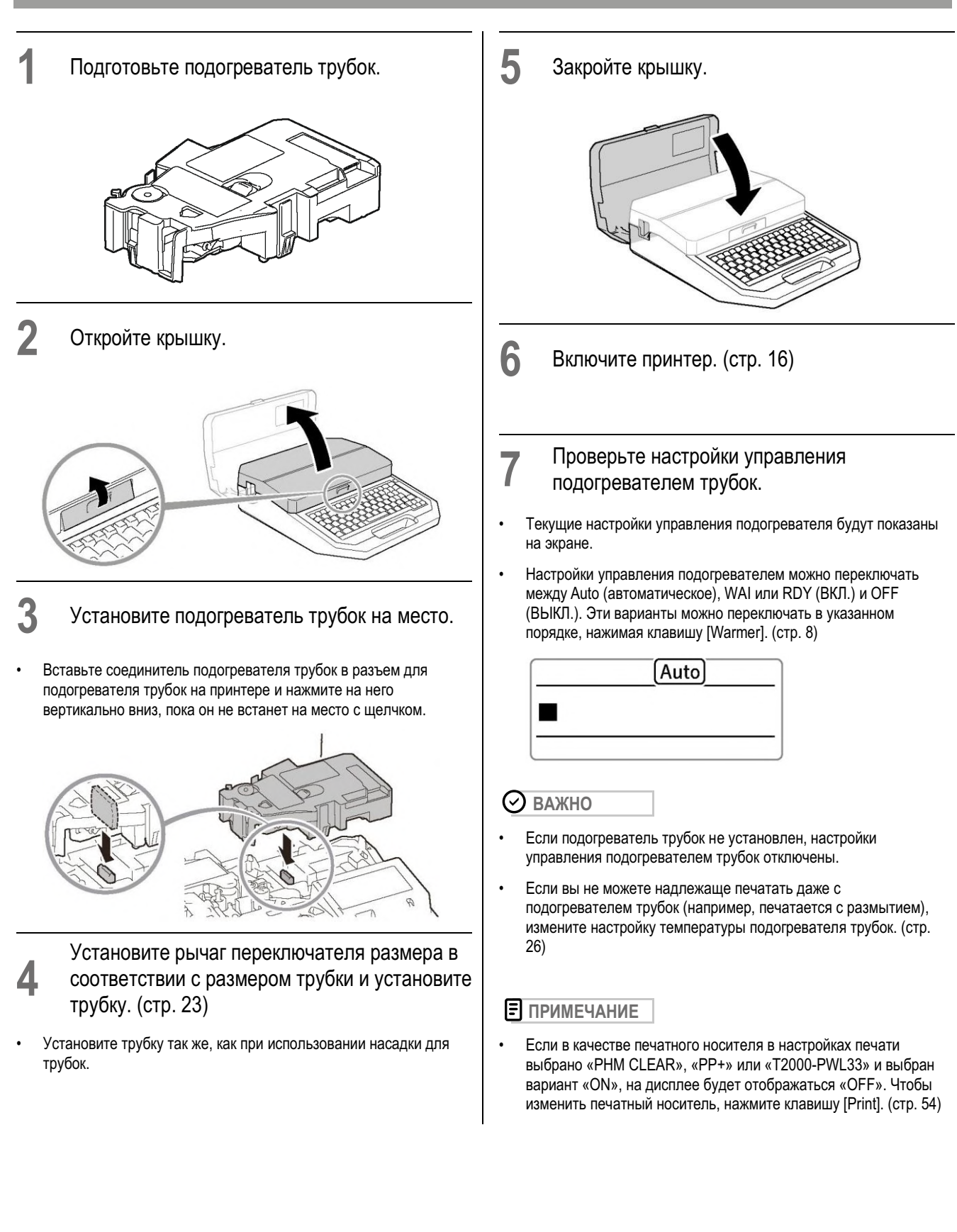

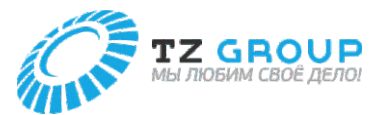

#### **Изменение настройки температуры подогревателя трубок**

Если вы не можете надлежаще печатать даже с подогревателем трубок (например, печатается с размытием), измените настройку температуры подогревателя трубок. Настройка по умолчанию — «Средняя».

**[Пример] Печатается с размытием, поэтому установите температуру подогревателя трубок на «Высокая»**

**1** Включите принтер. (стр. 16)

- **2** Нажмите клавишу [Settings].
- **3** Используйте [ ] или [ ], чтобы выбрать «Подогреватель», а затем нажмите клавишу [Enter].

Настройки

Соединение Подогреватель Правка символов

**3** Используйте [ ] или [ ], чтобы выбрать «Температура», затем нажмите клавишу [Enter].

> Подогреватель Управление Температура

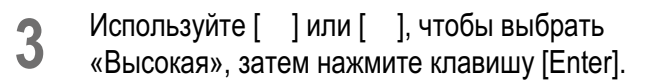

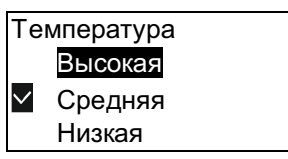

#### **ПРИМЕЧАНИЕ**

• Мы рекомендуем использовать адаптер переменного тока при печати с подогревателем трубок, так как он быстро разряжает батарейки. Кроме того, если вы хотите печатать с меньшим расходом заряда батареек, установите температуру подогревателя на «Низкую».

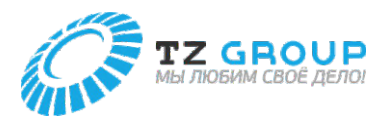

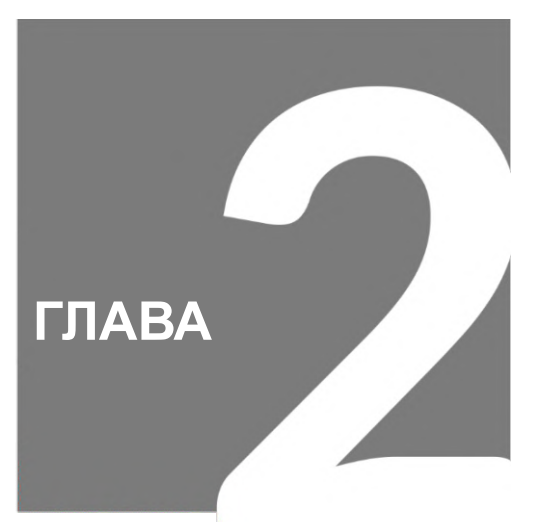

# Ввод / редактирование

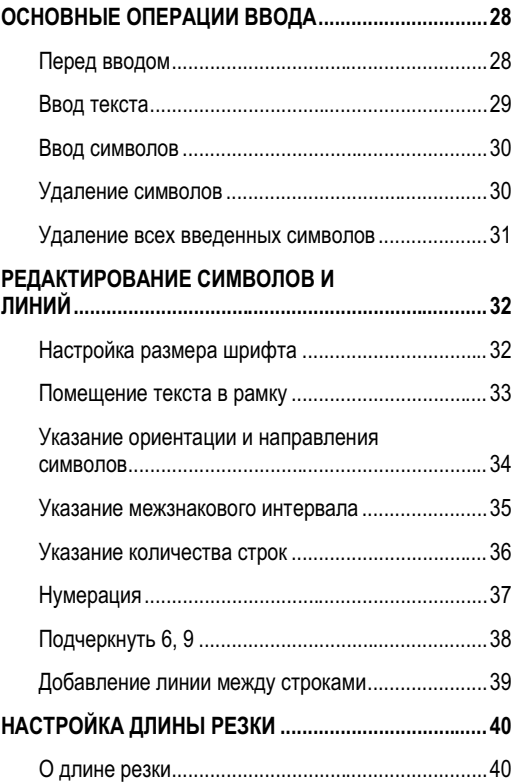

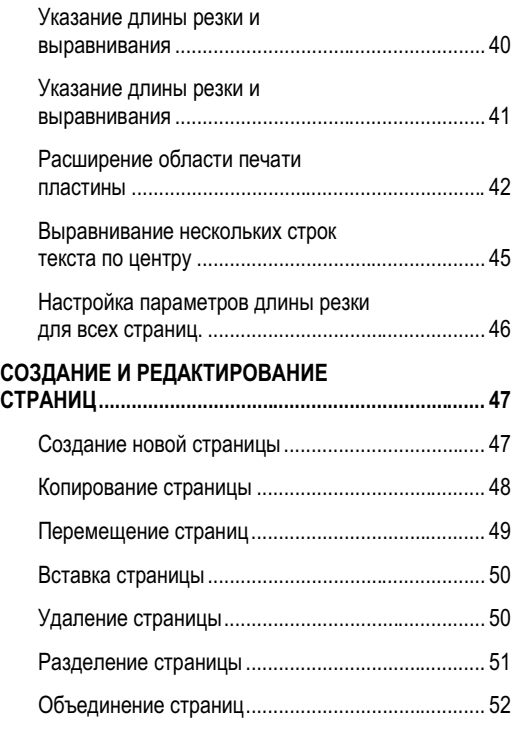

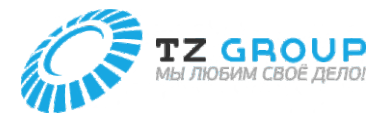

# ОСНОВНЫЕ ОПЕРАЦИИ ВВОДА

### **Перед вводом**

## О страницах

Данное устройство рассматривает строку символов, которая должна быть напечатана на одной трубке (или одной бирке), как одну страницу. Нажмите клавишу [Enter], чтобы создать новую страницу. (Разрыв страницы)

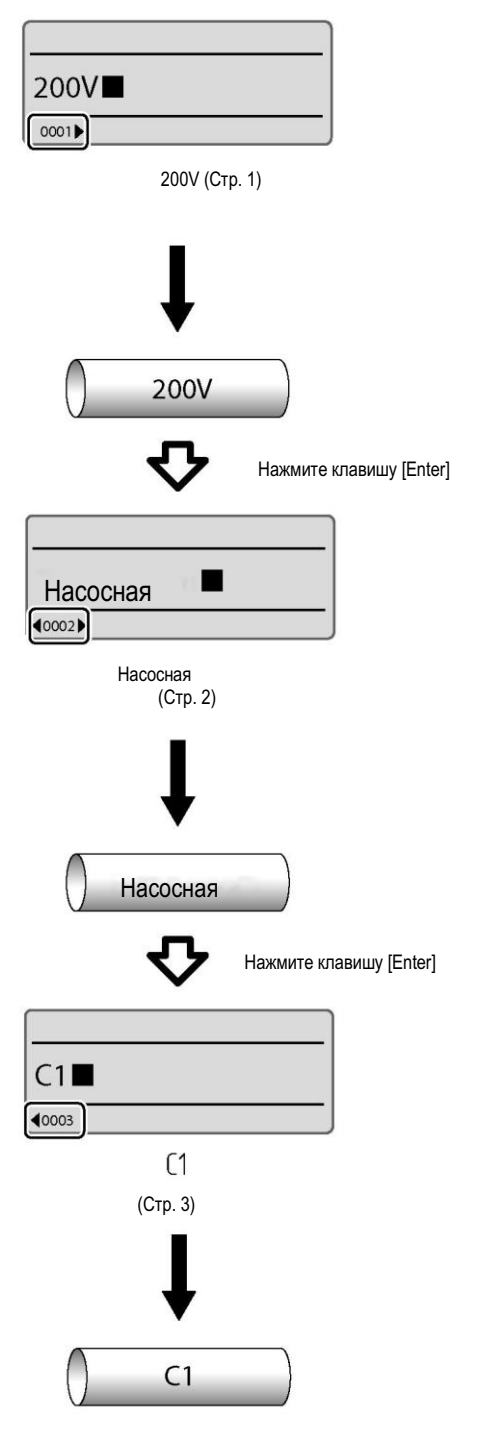

Также, если вы нажмете клавишу [Page], вы сможете проверить номер отображаемой в данный момент страницы и общее количество страниц данных. Кроме того, пункт [Использование памяти] позволяет проверить доступное место на экране ввода символов. Нажмите любую клавишу, чтобы вернуться на экран ввода символов.

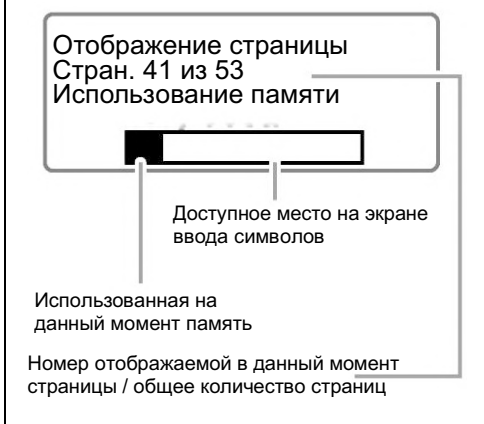

## Как использовать курсор

Метка, указывающая позицию для ввода текста, называется «курсор». Используйте клавиши со стрелками ([ ], [ ], [ ], [ ]) для перемещения курсора при использовании данного устройства. Ключевые операции для перемещения курсора следующие.

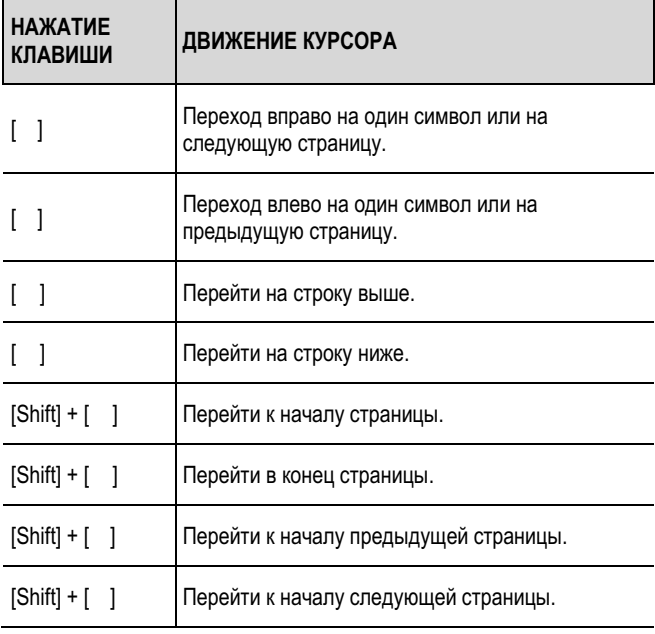

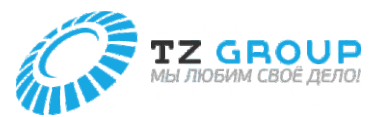

## Режим вставки и режим перезаписи

Вы можете переключаться между «Режимом вставки» и «Режимом перезаписи» в зависимости от того, где вы хотите ввести текст. Нажмите клавишу [Ins] для переключения между «Режимом вставки» и «Режимом перезаписи».

#### **Режим вставки:**

Вы можете переключаться между «Режимом вставки» и «Режимом перезаписи» в зависимости от того, где вы хотите ввести текст. Нажмите клавишу [Ins] для переключения между «Режимом вставки» и «Режимом перезаписи».

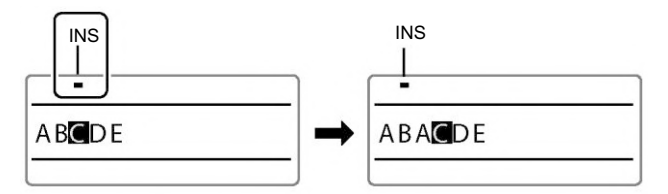

#### **Режим перезаписи:**

Когда вы перемещаете курсор в середину текста и вводите символ, символ в позиции курсора будет перезаписан введенным вами символом.

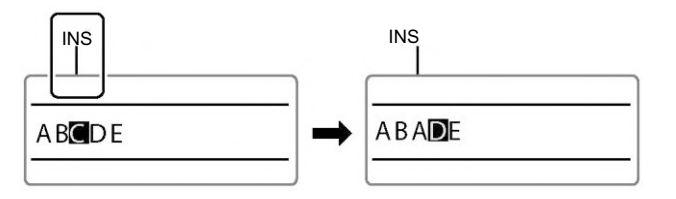

#### **Ввод текста**

#### **[Пример] Введите «Res7-1»**

**1** Введите «Res7-1».

- Введите [Shift]+[R], [E], [S], [7], [-] и [1] в указанном порядке.
- При вводе заглавных букв удерживайте [Shift] и нажимайте нужную клавишу.
- Если вы допустили ошибку, используйте клавишу [Back Space] для удаления символа, а затем вводите нужный символ. (стр. 31)

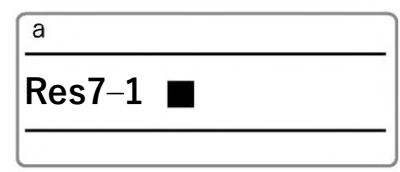

#### **ПРИМЕЧАНИЕ**

• Нажмите клавишу [Caps Lock], чтобы переключиться на «A» (режим ввода заглавных букв). Чтобы вернуться в предыдущий режим, снова нажмите клавишу [Caps Lock].

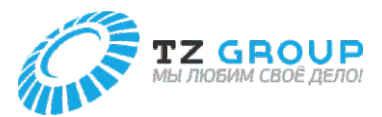

### **Ввод символов**

Вы можете использовать функцию ввода символов для ввода тех символов, которые нельзя ввести с помощью клавиатуры.

#### **[Пример] Введите «**Ω**».**

**1** Нажмите клавишу [Symbol 1].

**2**

Используйте клавиши со стрелками [ ], [ ], [ ], [ ], чтобы выбрать «Ω» из списка символов.

- Экран символов разделен на четыре группы. Для переключения между группами нажмите [Shift] + [ ]) (или [ ]).
- Символы, которые можно ввести, см. в разделе «Список символов» (стр. 128).

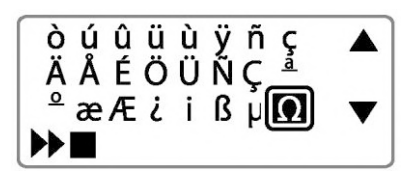

## **3** Нажмите клавишу [Enter].

- «Ω» будет отображено в позиции, обозначенной
- Если вы хотите удалить символ, отображаемый в позиции, обозначенной  $\blacktriangleright$ , нажмите клавишу [Back Space], удерживая клавишу [Alt]. Вы также можете перемещать курсор, нажимая [ ] или [ ] и удерживая клавишу [Alt].

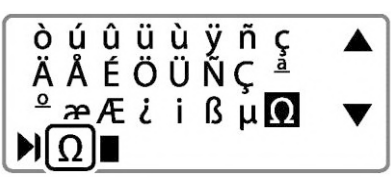

**4** Нажмите клавиши [Alt] + [Enter].

• «Ω» будет введено.

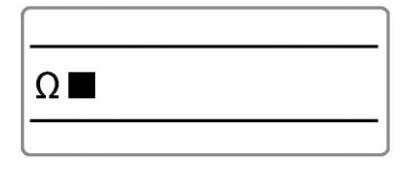

#### **Удаление символов**

Вы можете использовать функцию ввода символов для ввода тех символов, которые нельзя ввести с помощью клавиатуры.

## Удаление клавишей [Back Space]

**[Пример] Измените «27V» на «2V»**

Переместите ■ (курсор) на «V».

2 7 M

- **2** Нажмите клавишу [Back Space].
- Символ слева от позиции курсора будет удален.

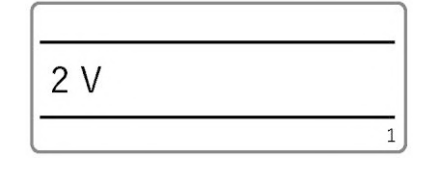

## Удаление клавишей [Del]

**[Пример] Измените «27V» на «2V»**

**1** Переместите <sup>◼</sup> (курсор) на «7».

 $2$  MV

**2** Нажмите клавишу [Del].

• Символ в позиции курсора будет удален.

2 V

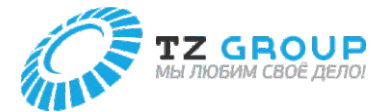

#### **Удаление всех введенных символов**

Это действие удалит все введенные на странице символы. (Удалить все) Для удаления всего выберите один из следующих вариантов.

#### **Только текст:**

Удалить все страницы текста, оставив настройку формата последней страницы.

#### **Текст+настройки:**

Сбросить размер шрифта и другие настройки формата до значений по умолчанию и удалить текст со всех страниц.

#### **ПРИМЕЧАНИЕ**

#### • **О настройках формата**

«Текст+настройки» возвращает настройки формата к значениям по умолчанию. Настройки формата в данном устройстве означают следующие настройки функций.

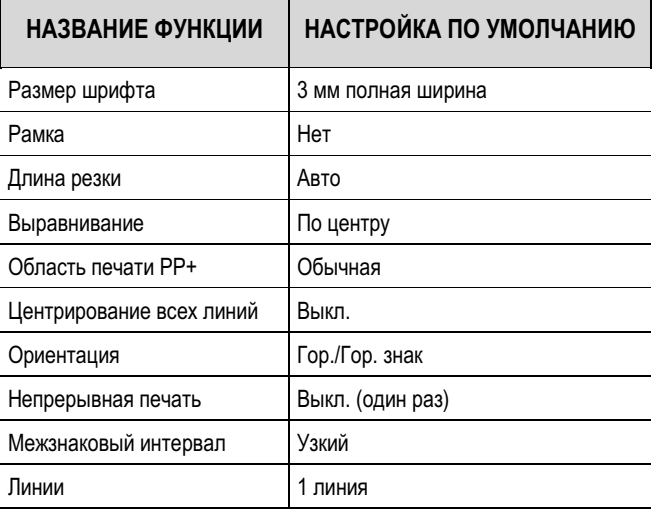

**[Пример] Удалите все страницы введенного текста и восстановите размер шрифта и другие настройки формата до значений по умолчанию.**

- **1** Нажмите клавишу [Del All].
- **2** Используйте [ ], чтобы выбрать «Текст+настройки», и нажмите клавишу [Enter].
- Появится экран подтверждения.

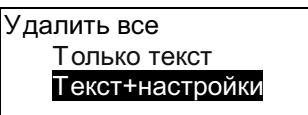

- **3** Выберите «Да» с помощью [ ] или [ ] и нажмите клавишу [Enter].
- Вы вернетесь на экран ввода символов.

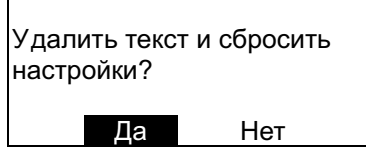

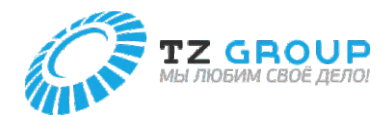

# РЕДАКТИРОВАНИЕ СИМВОЛОВ И ЛИНИЙ

#### **Настройка размера шрифта**

Так задается размер шрифта. Размер шрифта можно выбрать из приведенных ниже, значение по умолчанию — «3 мм полная ширина».

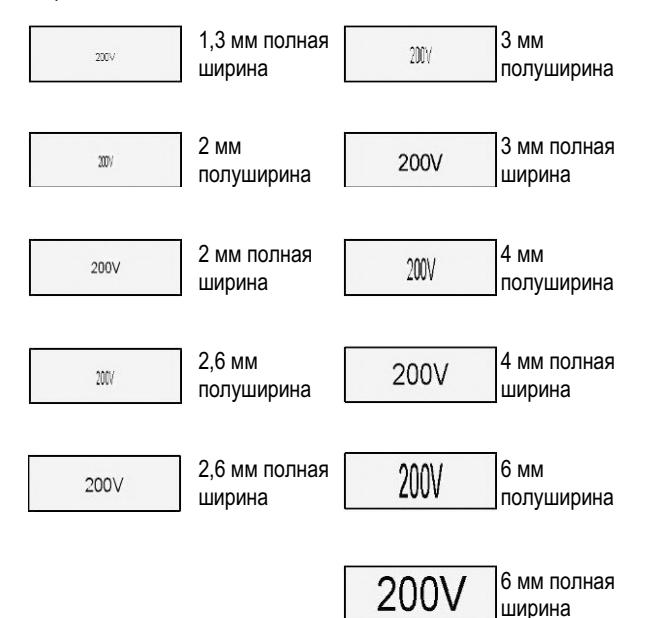

**[Пример] Установите размер шрифта на «3 мм полуширина»**

- **1** Отобразите страницу, на которой вы хотите изменить размер шрифта.
- **2** Нажмите клавишу [Char Size].
- **3** Используйте [ ] или [ ], [ ], [ ] для выбора «3 мм полуширина»
- Рядом с размерами шрифта, которые нельзя выбрать, будет значок «×».

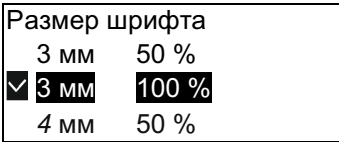

## **4** Нажмите клавишу [Enter].

- Вы вернетесь на экран ввода символов.
- Настройку размера шрифта можно проверить на экране.
- Если вы выберете «полуширину», будет отображаться текст половинной ширины.

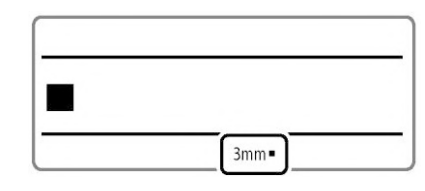

#### **ПРИМЕЧАНИЕ**

- Размер шрифта может быть задан для каждой страницы.
- Даже если вы выберете шрифт половинной ширины, символы будут напечатаны в полную ширину.
- Некоторые размеры шрифта не могут быть выбраны в связи с количеством строк, настройкой длины обрезки и размером печатного носителя.
- Сообщение об ошибке не будет отображаться, даже если данные для печати выходят за пределы ширины (сверху и снизу) печатного носителя. См. следующие инструкции, чтобы задать размер шрифта и рамку.
- Дополнительную информацию о максимальном размере шрифта для печати см. в «Таблице пределов высоты для каждого носителя и размера шрифта». (стр. 116)

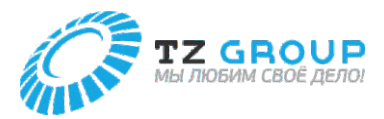

#### **Помещение текста в рамку**

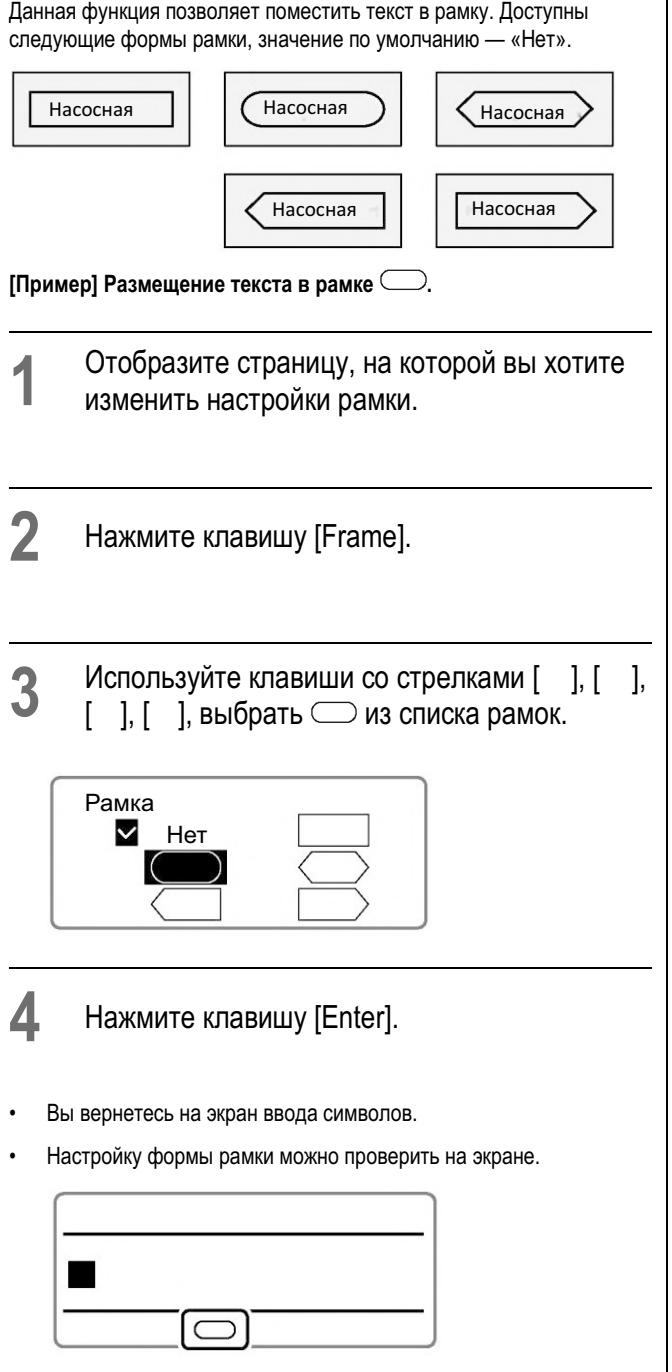

#### **ПРИМЕЧАНИЕ**

- Рамка может быть задана для каждой страницы.
- Если указана длина обрезки, рамку может быть невозможно задать.
- В зависимости от настроек количества строк, размера шрифта, длины обрезки и т. д., а также размера печатного носителя рамка может быть напечатана неправильно.
- Сообщение об ошибке не будет отображаться, даже если данные для печати выходят за пределы ширины (сверху и снизу) печатного носителя. См. «Таблицу пределов высоты для каждого носителя и размера шрифта» (стр. 116) для получения информации о настройках размера шрифта и рамки.

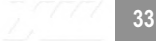

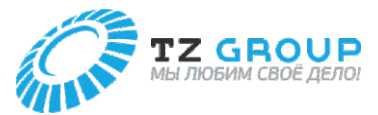

#### **Указание ориентации и направления символов**

Ориентация (Верт./Гор.) и направление текста (Верт. знак/Гор. знак) задаются в настройках «Ориентация». По умолчанию установлено значение «Гор./Гор. знак».

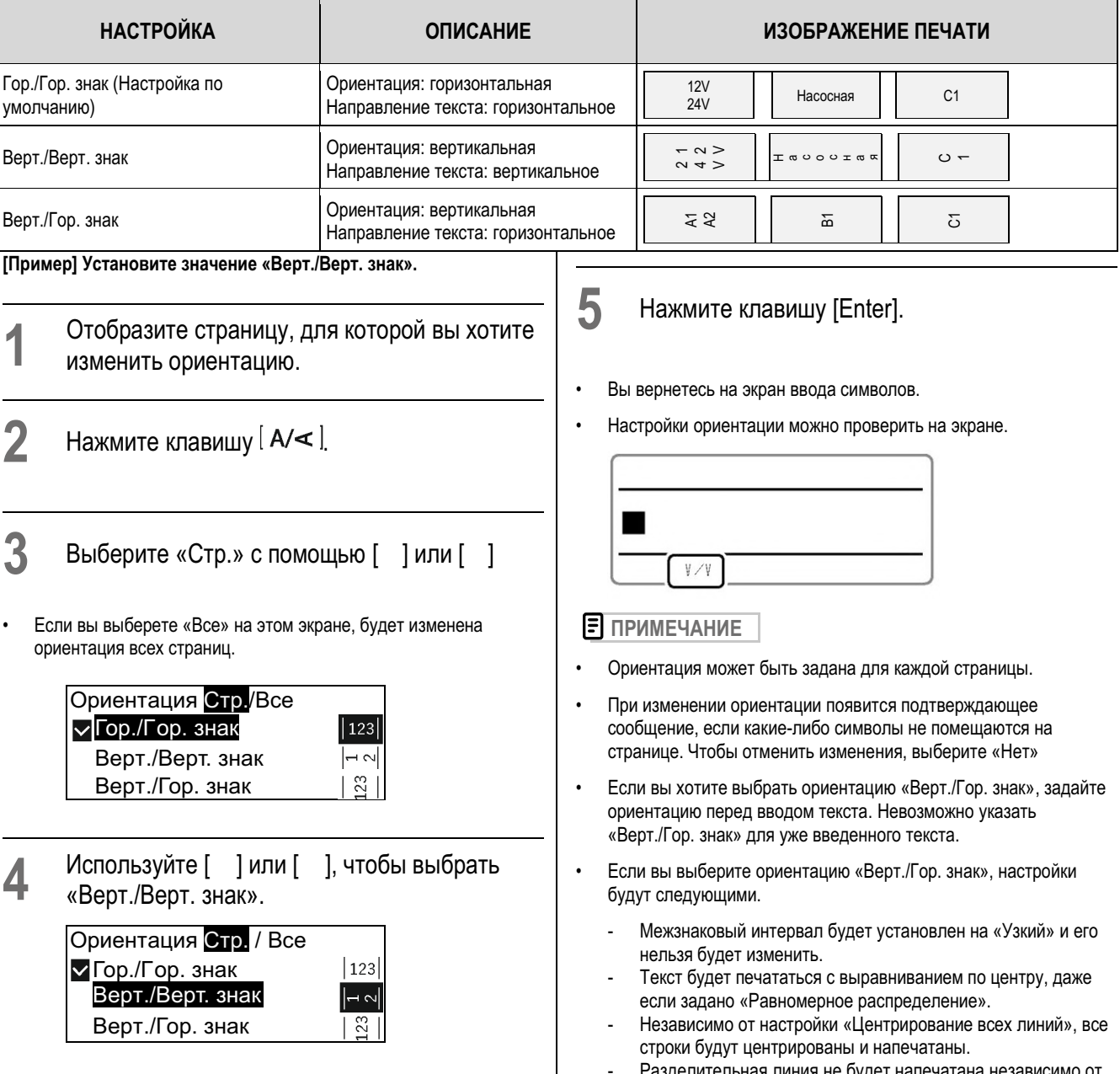

- Разделительная линия не будет напечатана независимо от настройки разделительной линии.

J.

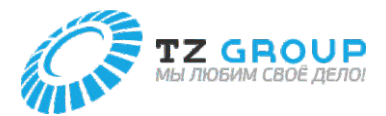

#### **Указание межзнакового интервала**

Данная функция позволяет поместить текст в рамку. Доступны следующие формы рамки, значение по умолчанию — «Нет».

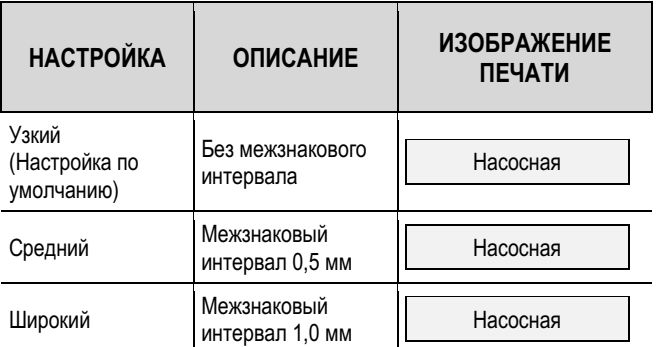

**[Пример] Установка «Широкого» межзнакового интервала**

- **1** Отобразите страницу, на которой вы хотите изменить межзнаковый интервал.
- **2** Нажмите
- клавишу [Char Space].
- **3** Выберите «Широкий», используя [ ] или [ ]

Межзнаковый интервал Узкий

Средний

Широкий

#### **4** Нажмите клавишу [Enter].

- Вы вернетесь на экран ввода символов.
- Настройки межзнакового интервала можно проверить на экране.

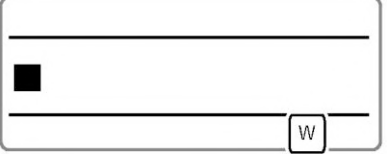

## **ПРИМЕЧАНИЕ**

- Межзнаковый интервал можно задать для каждой страницы.
- Когда указана длина обрезки, межзнаковый интервал нельзя изменить.
- Если выбрано выравнивание «Равномерное распределение», настройка «Равномерное распределение» будет иметь приоритет, даже если задан межзнаковый интервал.
- Когда выбрана ориентация «Верт./Гор. знак», межзнаковый интервал не может быть задан.

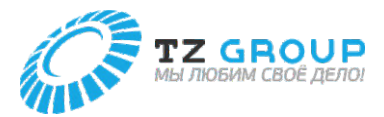

#### **Указание количества строк**

Устанавливает количество строк. По умолчанию установлено значение «1 линия»

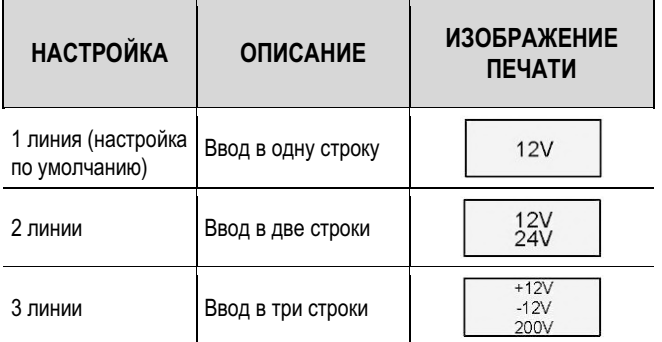

#### **[Пример] Ввод в 2 строки.**

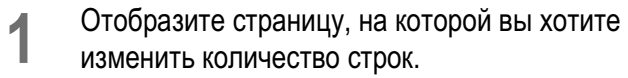

**2** Нажмите клавишу [Set Lines].

- **3** Нажмите [ ] или [ ], чтобы выбрать «2 линии»
- Рядом с количеством строк, которые нельзя выбрать, будет значок «×».

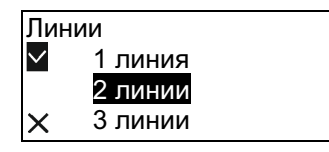

## **4** Нажмите клавишу [Enter].

- Настройку количества строк можно проверить на экране.
- Используйте клавиши со стрелками ([ ], [ ], [ ], [ ]) для перемещения между строками.

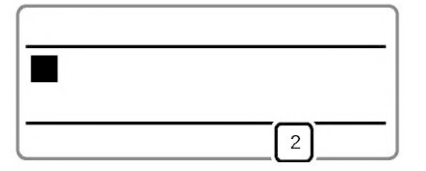

#### **ПРИМЕЧАНИЕ**

- Количество строк может быть задано для каждой страницы.
- Когда выбран размер шрифта «1,3 мм полная ширина», «2 мм полная ширина» или «2 мм полуширина», текст можно печатать в три строки. Если вы хотите печатать в три строки, задайте размер шрифта перед выбором количества строк. (стр. 32)
- Если после ввода текста вы хотите уменьшить количество строк, удалите вторую (или третью) строку текста, а затем измените настройку количества строк.
- У вас может нет быть возможности выбора «2 линий» или «3 линий» из-за выбранного размера шрифта.
- Сообщение об ошибке не будет отображаться, даже если данные для печати выходят за пределы ширины (сверху и снизу) печатного носителя. Перед печатью рекомендуется выполнить предпросмотр, чтобы убедиться, что не пропущено никаких символов. (стр. 56)
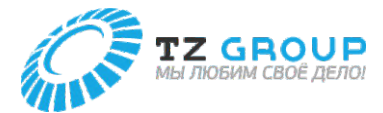

### **Нумерация**

Вы можете напечатать фиксированную строку символов с последовательными номерами или буквами алфавита. Возможные настройки нумерации следующие.

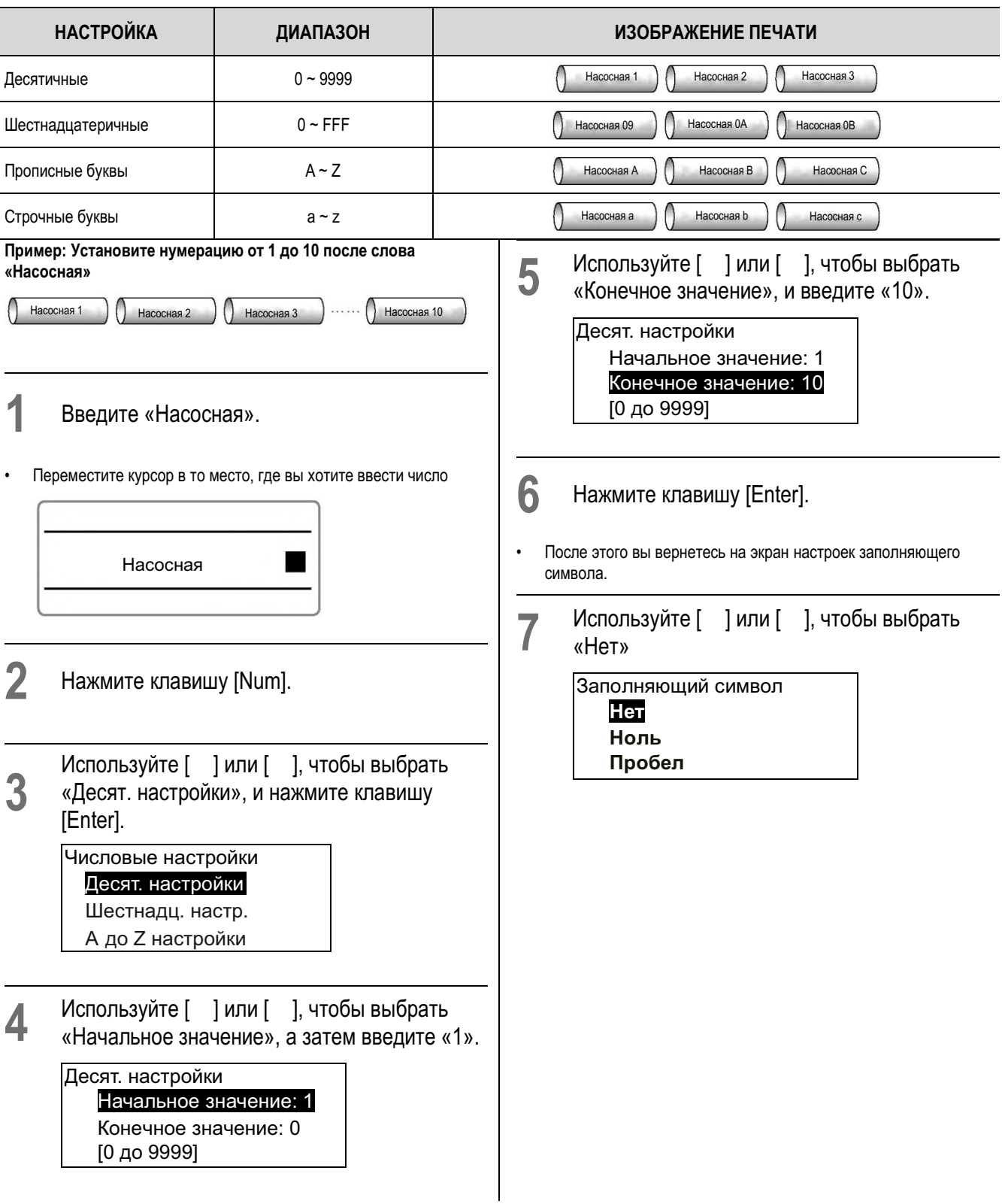

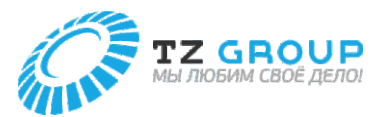

#### **Нумерация**

### **8** Нажмите клавишу [Enter].

- Вы вернетесь на экран ввода символов. Последовательно пронумерованный контрольный символ (N) будет введен после слова «Насосная».
- При выполнении печати будет напечатано от «Насосная 1» до «Насосная 10».

#### **ПРИМЕЧАНИЕ**

- Нумерация может быть задана только один раз на страницу.
- Если вы хотите отменить настройку нумерации, используйте клавишу [Back Space], чтобы удалить контрольный символ (N) нумерации.
- Если вы хотите установить нумерацию в порядке убывания, например, «от 10 до 1», введите «10» в «Начальном значении» и «1» в «Конечном значении».
- Настройки заполняющих символов следующие.

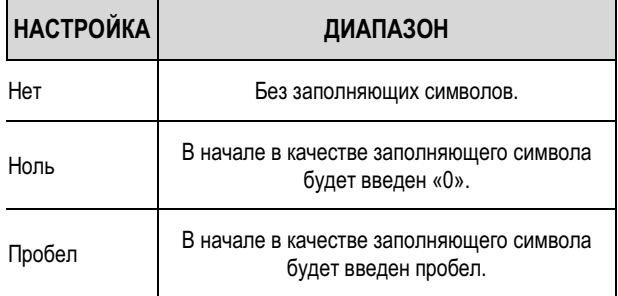

### **НАСТРОЙКА ИЗОБРАЖЕНИЕ ПЕЧАТИ** Нет Ноль Пробел  $\bigcap$  Насосная 8  $\bigcap$  Насосная 9  $\bigcap$  Насосная 10  $\left(\right)$  Насосная 08  $\left(\right)$  Насосная 09  $\left(\right)$  Насосная 10  $\left(\right)$  Насосная 8  $\left(\right)$  Насосная 9  $\left(\right)$  Насосная 10

• Если все порядковые номера имеют одинаковое количество цифр или если для порядкового номера выбран буквенный символ, экран настроек заполняющих символов не будет отображаться.

#### **Подчеркнуть 6, 9**

Цифры 6 и 9 можно подчеркнуть, чтобы отличать их друг от друга. Настройка по умолчанию — «Выкл.»  $16$ 29 96 **1** Нажмите клавишу [Settings]. Используйте [ ] или [ ], чтобы выбрать **2** «Настройки печати», и нажмите клавишу [Enter]. Настройки Настройки стр. Настройки печати Удалить все Используйте [ ] или [ ], чтобы выбрать **3** «Выделение 6 и 9», и нажмите клавишу [Enter]. Настройки печати Нарезка PP+ Выделение 6 и 9 Раздел. линия Используйте [ ] или [ ], чтобы выбрать **4** «Вкл.», а затем нажмите клавишу [Enter]. • При печати цифры 6 и 9 будут подчеркнуты. Выделение 6 и 9 Выкл. Вкл. **5** Нажмите клавиши [Shift]+[Canc]. • Вы вернетесь на экран ввода символов. **ПРИМЕЧАНИЕ** • Настройки данной функции применяются ко всем страницам. Вы не можете изменить эти настройки для каждой страницы.

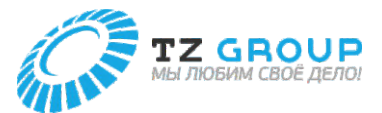

#### **Добавление линии между строками**

Данная функция позволяет на печатать сплошную линию (раздел ительную линию) между первой и второй строкам и данных, введенных в две строки. Настройка по умолчанию — «Выкл.».

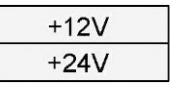

# **1** Нажмите кл авишу [Settings].

**2**

Используй те [ ] ил и [ ], чтобы выбрать «Наст р ойки печати», и нажмите к лавиш у [Enter].

Настройки Настройки стр. Настройки печат и Уда лить в с е

**3** Используйте [ ] или [ ], чтобы выбрать «Разде л. линия», а затем нажмите клав ишу [Enter].

> Настройки печат и Отрезка PP+ Выд е ление 6 и 9 Р а зде л. ли ния

- **4** Используйте [ ] или [ ], чтобы выбрать «Вкл.», а з ате м нажмите клавиш у [Enter].
- При печати между первой и второ й строками б удет напечатана сплошная ли н ия.

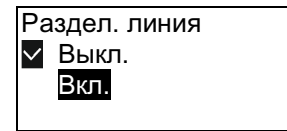

- **5** Нажмите кл авиши [Shift] + [Canc].
- Вы вернетесь на экран ввода символов.

**ПРИМ ЕЧАНИ Е**

- Настройки данной функции применяют с я ко всем стра ницам. Вы не можете изменить эти настр ойки для каждой страницы.
- Разделительная линия не будет печататься в следующих случаях.
	- Когда количество строк «1 линия» или «3 лини и».
	- Когда ориентац ия «Верт./Гор. з нак».

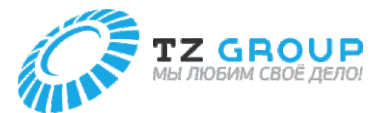

# НАСТРОЙКА ДЛИНЫ РЕЗКИ

#### **О длине резки**

Длина одной трубки (или одной бирки) называется «Длиной резки». Значение по умолчанию — «Авто».

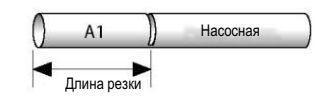

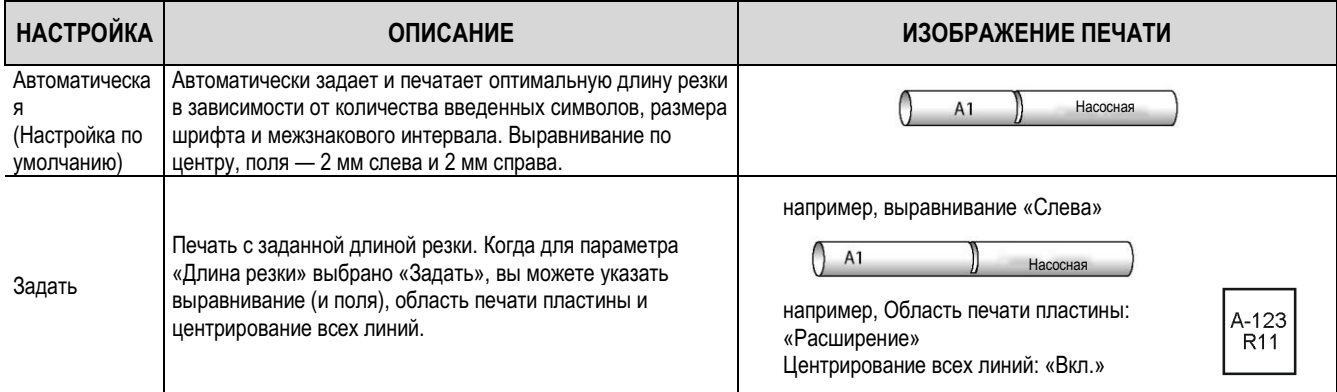

#### **Указание длины резки и выравнивания**

Длина резки и выравнивание задаются следующим образом. Если вы установите длину резки на «Задать», вы можете изменить выравнивание. По умолчанию для выравнивания установлено значение «По центру».

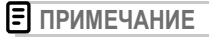

• Когда выбраны настройки «По центру» и «Равномерное распределение» и используется максимальное количество символов для длины резки, минимальное поле составляет 0,7 мм в общем для обеих сторон.

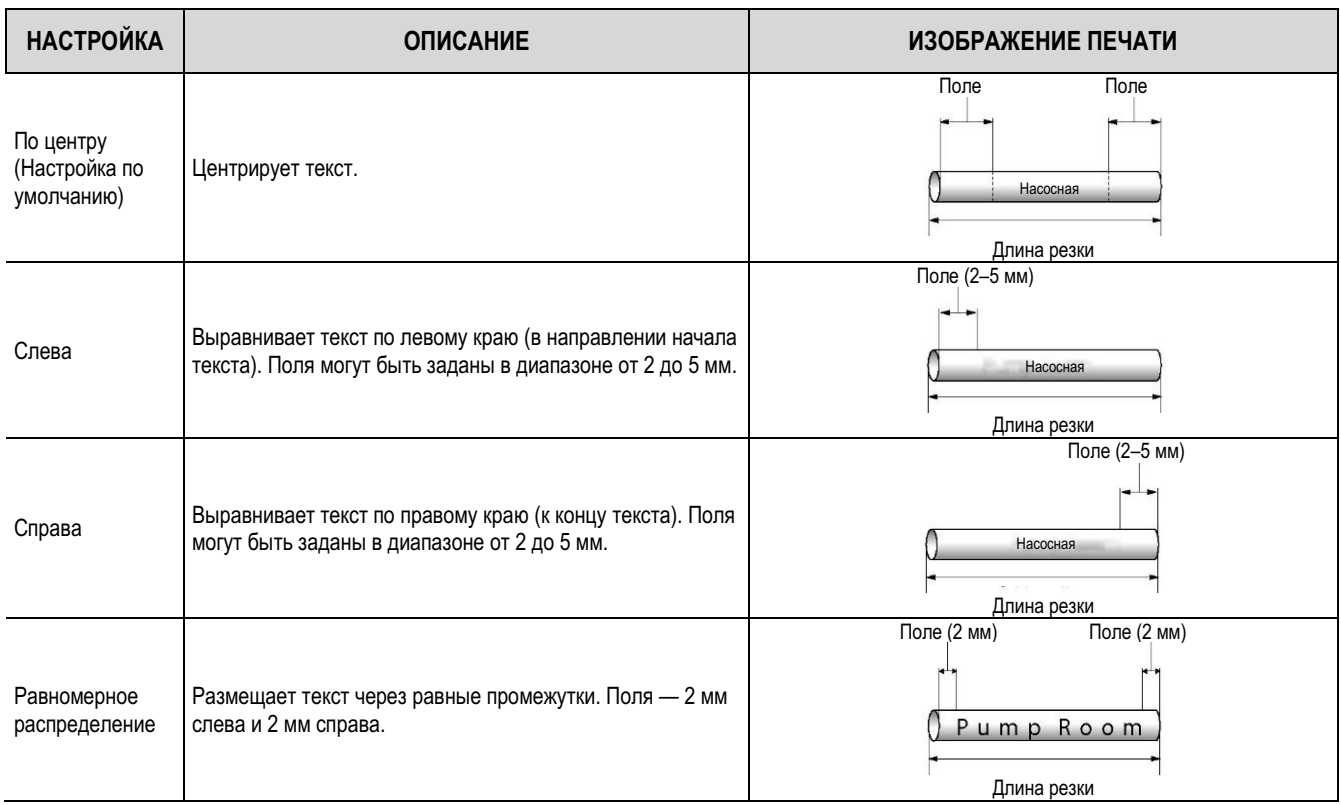

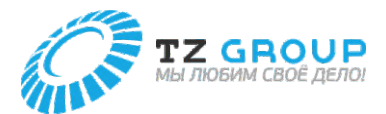

#### **Указание длины резки и выравнивания**

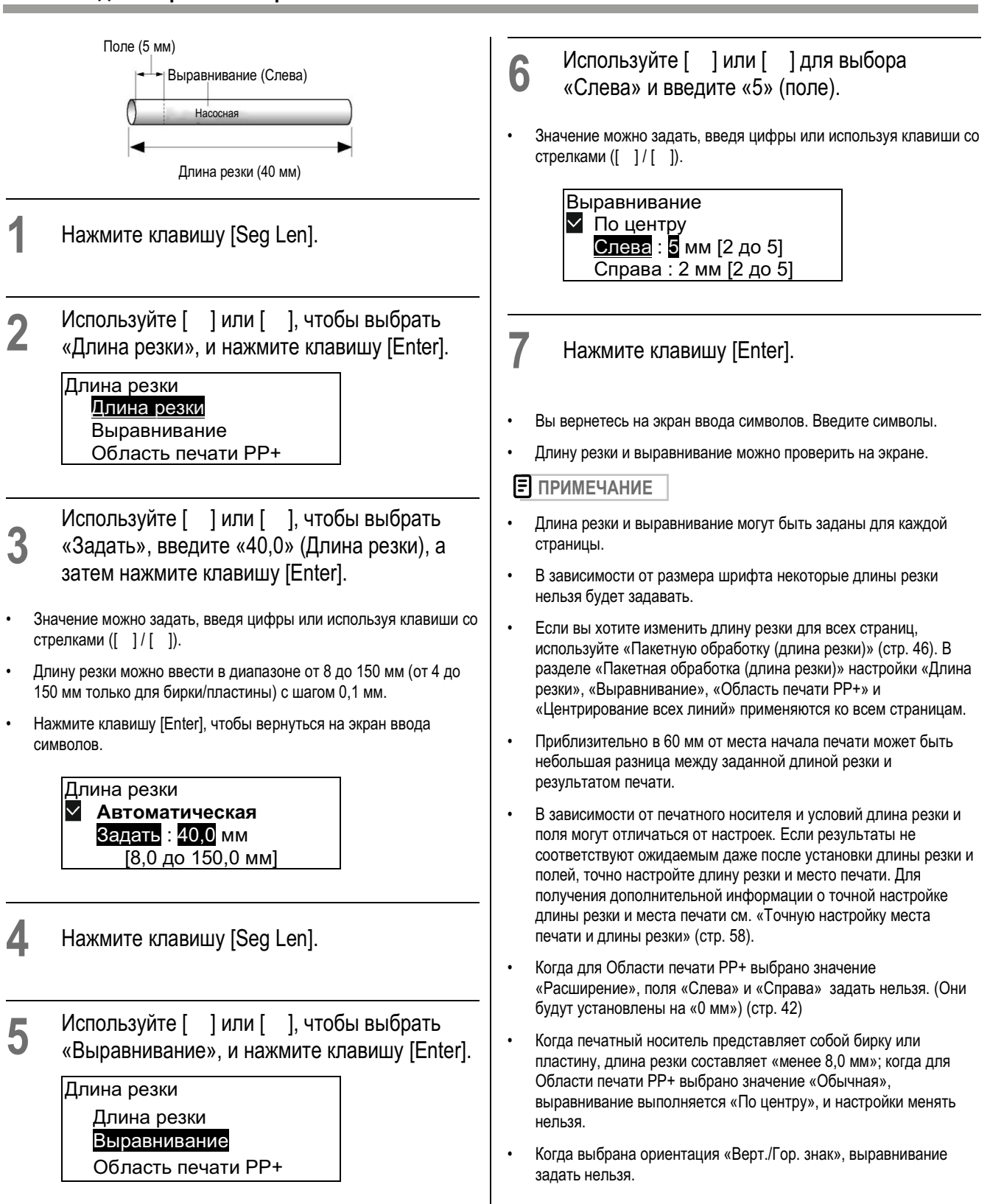

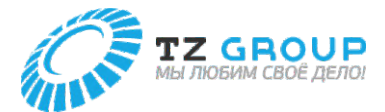

### **Расширение области печати пластины**

Когда для Области печати PP+ выбрано значение «Расширение», область печати может быть расширена для печати. По умолчанию установлено значение «Обычная».

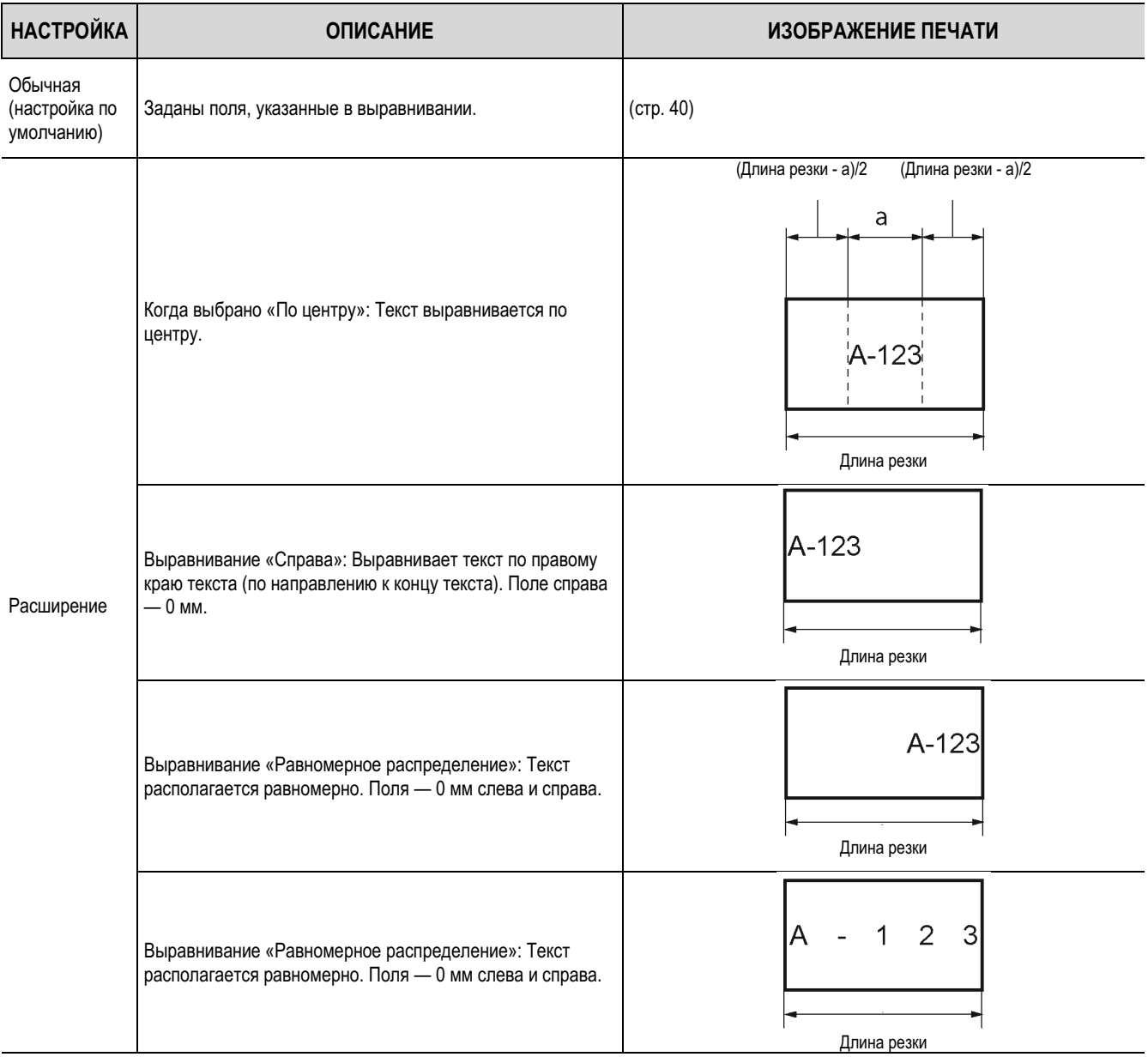

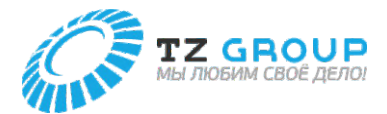

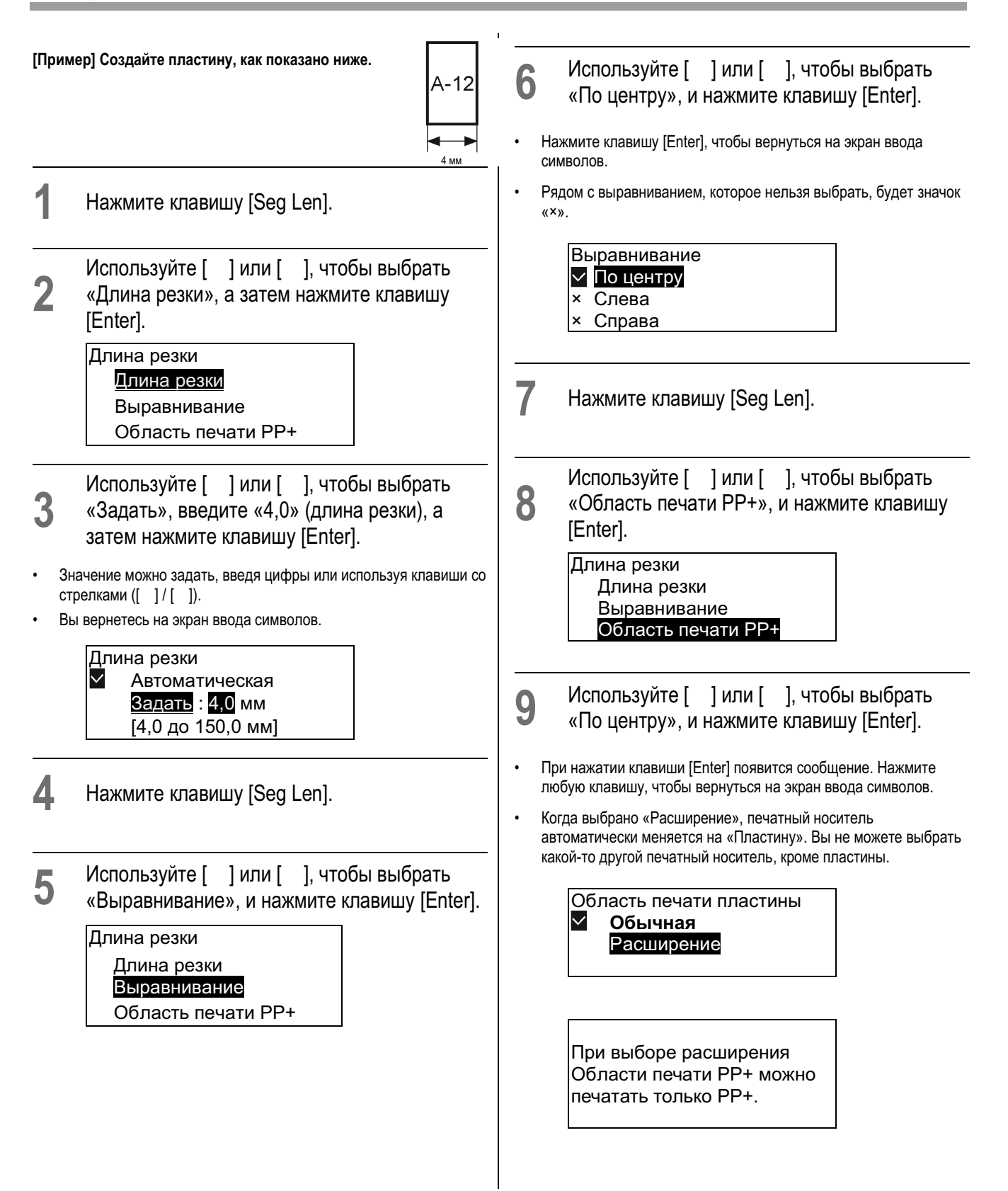

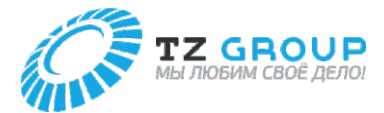

### **10** Установите размер шрифта на «2 мм полуширина». (стр. 32)

#### **11** Используйте [ ] или [ ], чтобы выбрать «По центру», и нажмите клавишу [Enter].

• Настройку Области печати пластины можно проверить на экране.

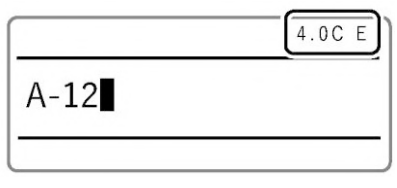

**ПРИМЕЧАНИЕ** 

- Область печати PP+ может быть задана для каждой страницы.
- Вы можете изменить настройку Области печати пластины, если для длины обрезки установлено значение «Задано». Если для длины обрезки выбрано значение «Авто», Область печати PP+ изменить нельзя.

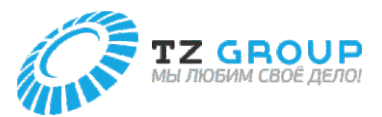

#### **Выравнивание нескольких строк текста по центру**

Когда для параметра «Выравнивание» выбрано «По центру», несколько строк текста центрируются и размещаются в центре страницы. Настройка по умолчанию — «Выкл.».

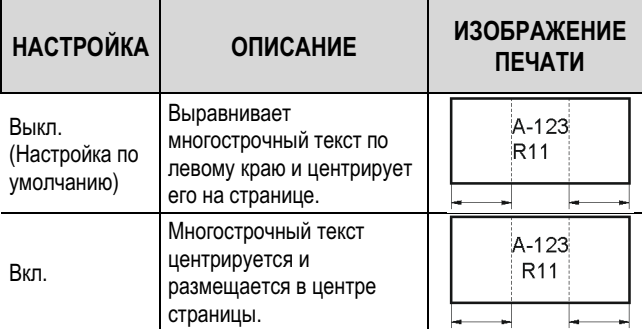

**[Пример] Создайте следующие бирки.**

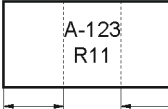

**1** Установите количество строк на «2 линии». (стр. 36)

**2** Введите текст.

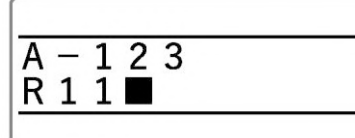

- **3** Нажмите клавишу [Seg Len].
- **4** Используйте [ ] или [ ], чтобы выбрать «Длина резки», а затем нажмите клавишу [Enter].

### Длина резки

Длина резки

Выравнивание

Область печати PP+

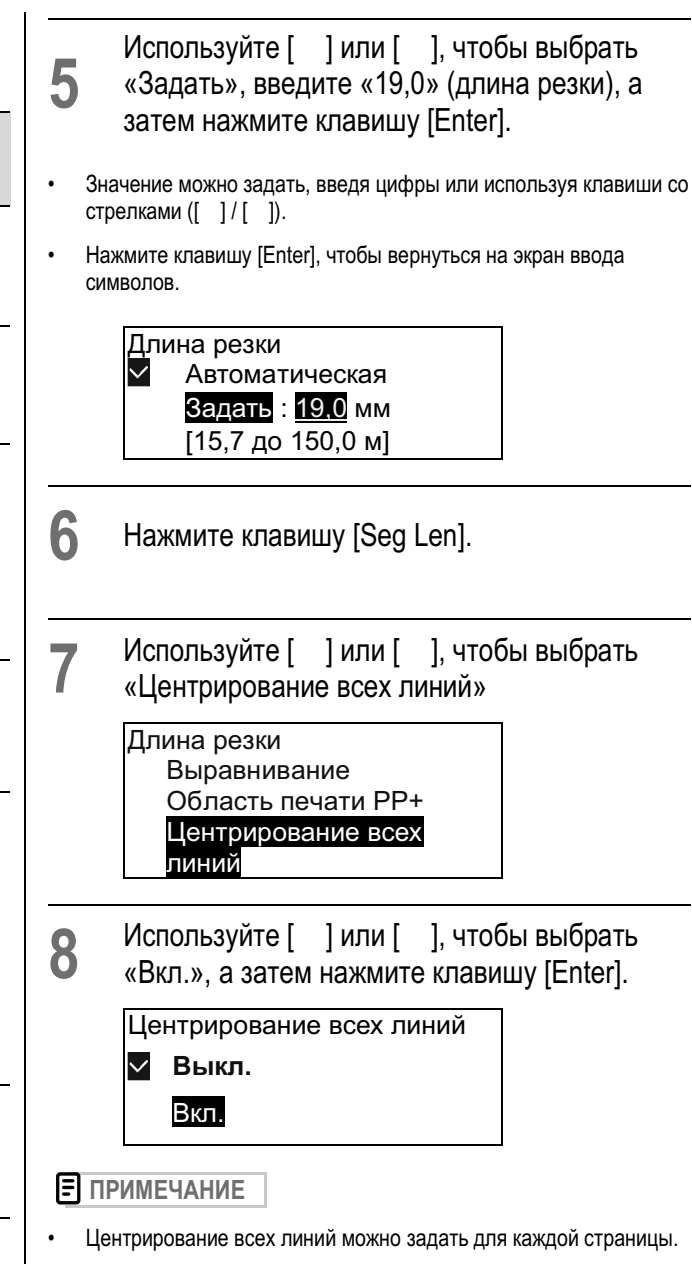

- Вы можете не выбирать Центрирование всех линий в следующих случаях.
	- Когда для длины резки установлено значение «Авто»
	- Когда для выравнивания установлено какое-либо значение, кроме «По центру»
	- Когда количество строк установлено на «1 линия»
	- Ориентация «Верт./Гор. знак»

**45**

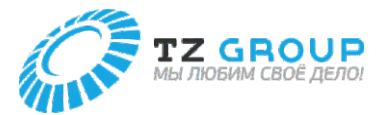

#### **Настройка параметров длины резки для всех страниц.**

Вы можете задать параметры длины резки (Длина резки, Область Используйте [ ] или [ ], чтобы выбрать печати пластины, Выравнивание и Центрирование всех линий) **5** сразу для всех страниц. нужную настройку, а затем нажмите клавишу [Enter]. **1** Нажмите клавишу [Seg Len]. • При выборе «Слева» или «Справа» задайте поля. (стр. 41) • При нажатии клавиши [Enter] появится экран настройки Центрирования всех линий. Используйте [ ] или [ ], чтобы выбрать Выравнивание «Пакетная настройка», и нажмите клавишу **2** По центру [Enter]. Слева : 2 мм [2 до 5] Справа : 2 мм [2 до • Появится экран настройки длины резки. 5] Длина резки Область печати PP+ Используйте [ ] или [ ], чтобы выбрать **6** Центрирование всех настройки, а затем нажмите клавишу [Enter]. линий Пакетная настройка • Нажмите клавишу [Enter], чтобы вернуться на экран ввода символов после того, как данные будут проверены и изменены. Используйте [ ] или [ ], чтобы выбрать Центрирование всех линий **3** «Задать», введите длину резки, а затем нажмите клавишу [Enter].  $\checkmark$ Выкл. **Вкл.** • Значение можно задать, введя цифры или используя клавиши со стрелками ([ ] / [ ]). • При нажатии клавиши [Enter] появится экран настройки Области **ПРИМЕЧАНИЕ** печати PP+. • Если будут данные, которые превышают длину резки из-за Длина резки изменений в пакетных настройках, появится подтверждающее Автоматическая сообщение для удаления данных, длина которых превышает ∨ длину резки. Для отмены операции выберите «Нет» Задать : 8,0 мм [4,0 до 150,0 мм] • Если вы не можете ввести текст из-за пакетной настройки, установите длину резки у страницы на значение «Авто» или измените размер шрифта.Используйте [ ] или [ ] для выбора **4** настройки и нажмите клавишу [Enter]. • Выберите «Обычная», если вы хотите печатать не на пластине. • Когда для Области печати PP+ установлено значение «Расширение», печатный носитель автоматически меняется на «Пластину». Вы не можете выбрать какой-то другой печатный носитель, кроме PP+. • Нажмите клавишу [Enter], после чего появится экран настройки выравнивания. Область печати PP+ Обычная **Расширение**

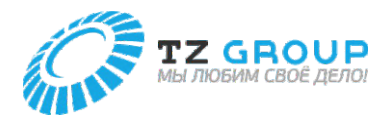

# СОЗДАНИЕ И РЕДАКТИРОВАНИЕ СТРАНИЦ

#### **Создание новой страницы**

Чтобы создать новую страницу, нажмите клавишу [Enter]. (Разрыв страницы)

**[Пример] Создайте новую страницу после отображаемой в данный момент страницы.**

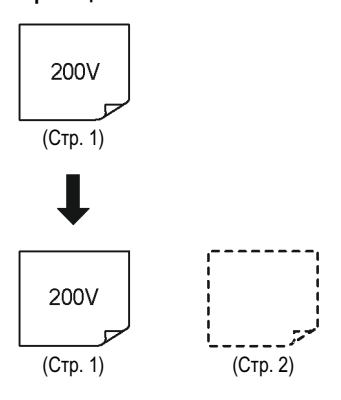

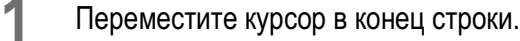

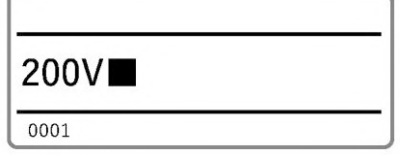

# **2** Нажмите клавишу [Enter].

- Произойдет перевод страницы и будет создана новая страница.
- Вы можете проверить номер отображаемой в данный момент страницы на экране. Кроме того, стрелки ([ ] / [ ]) до и после номера страницы указывают, что есть страница до или после отображаемой в данный момент страницы.

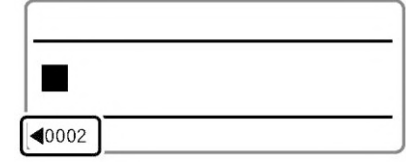

#### **ПРИМЕЧАНИЕ**

• Настройка формата новой страницы будет такой же, как у предыдущей страницы. Дополнительные сведения о настройке формата см. в разделе «О настройках формата» (стр. 31).

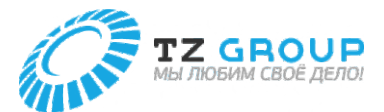

#### **Копирование страницы**

Вы можете скопировать страницу, на которой вы ввели текст, и вставить ее до или после другой страницы.

#### **[Пример] Скопируйте первую страницу и вставьте ее после второй страницы.**

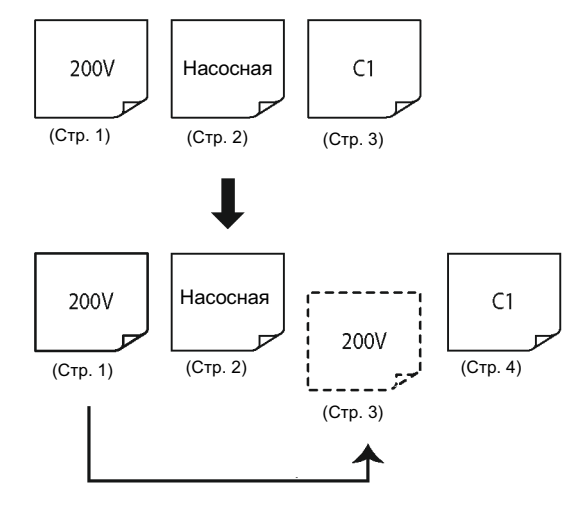

- **1** Отобразите страницу, которую необходимо скопировать (первая страница).
- **2** Нажмите клавишу [Edit].
- **3** Используйте [ ] или [ ], чтобы выбрать «Копировать», и нажмите клавишу [Enter].
- Появится экран подтверждения.

Г

Правка страницы Вставить Удалить Копировать

- **4** Используйте [ ] или [ ], чтобы выбрать «Да», и нажмите клавишу [Enter].
- Первая страница будет скопирована, и вы вернетесь на экран ввода символов.

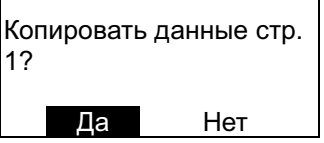

- **5** Нажмите клавишу [Edit].
- **6** Используйте [ ] или [ ], чтобы выбрать «Вставить», и нажмите клавишу [Enter].
- Появится экран подтверждения места вставки.

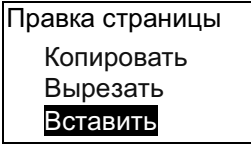

**7** Используйте [ ] или [ ], чтобы ввести «2» (страница), и используйте [ ] или [ ], чтобы выбрать «После»

Вставить данные куда? До стр. 2 После

- **6** Нажмите клавишу [Enter].
- Скопированная страница будет вставлена в указанное место, и вы вернетесь на экран ввода символов.

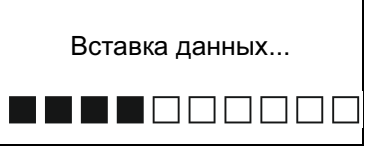

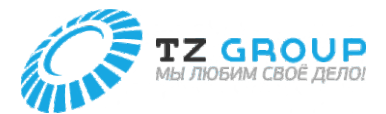

#### **Перемещение страниц**

Вырежьте страницу, на которой вы ввели текст, и вставьте ее до или после другой страницы.

#### **[Пример] Вырежьте вторую страницу и вставьте ее после третьей страницы.**

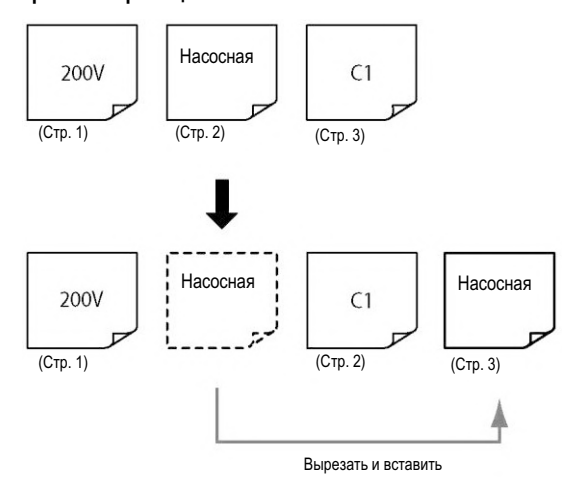

Отобразите страницу в том месте, где вы хотите вставить пустую страницу (страница 2).

**2** Нажмите клавишу [Edit].

**1**

- **3** Используйте [ ] или [ ], чтобы выбрать «Вставить», а затем нажмите клавишу [Enter].
- Появится экран подтверждения.

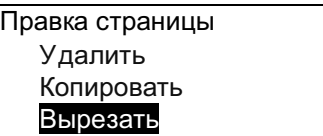

Используйте [ ] или [ ], чтобы выбрать **4** «Да», и нажмите клавишу [Enter]. • Вторая страница будет вырезана, и вы вернетесь на экран ввода символов. Вырезать данные стр. 2? Да Нет **5** Нажмите клавишу [Edit]. Используйте [ ] или [ ], чтобы выбрать **6** «Вставить», и нажмите клавишу [Enter]. • Появится экран подтверждения места вставки. Правка страницы Копировать Вырезать Вставить Используйте [ ] или [ ], чтобы ввести «2» **7** (страница), и используйте [ ] или [ ], чтобы выбрать «После». Вставить данные куда? До стр. 2 После **8** Нажмите клавишу [Enter]. • Вырезанная страница будет вставлена в указанное место, и вы вернетесь на экран ввода символов. Вставка данных... **NN**OOOOOO

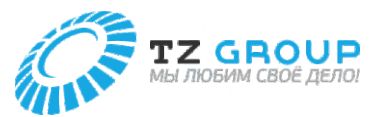

#### **Вставка страницы**

Данная операция вставляет пустую страницу в указанное место

**[Пример] Вставьте новую пустую страницу между первой и второй страницами.**

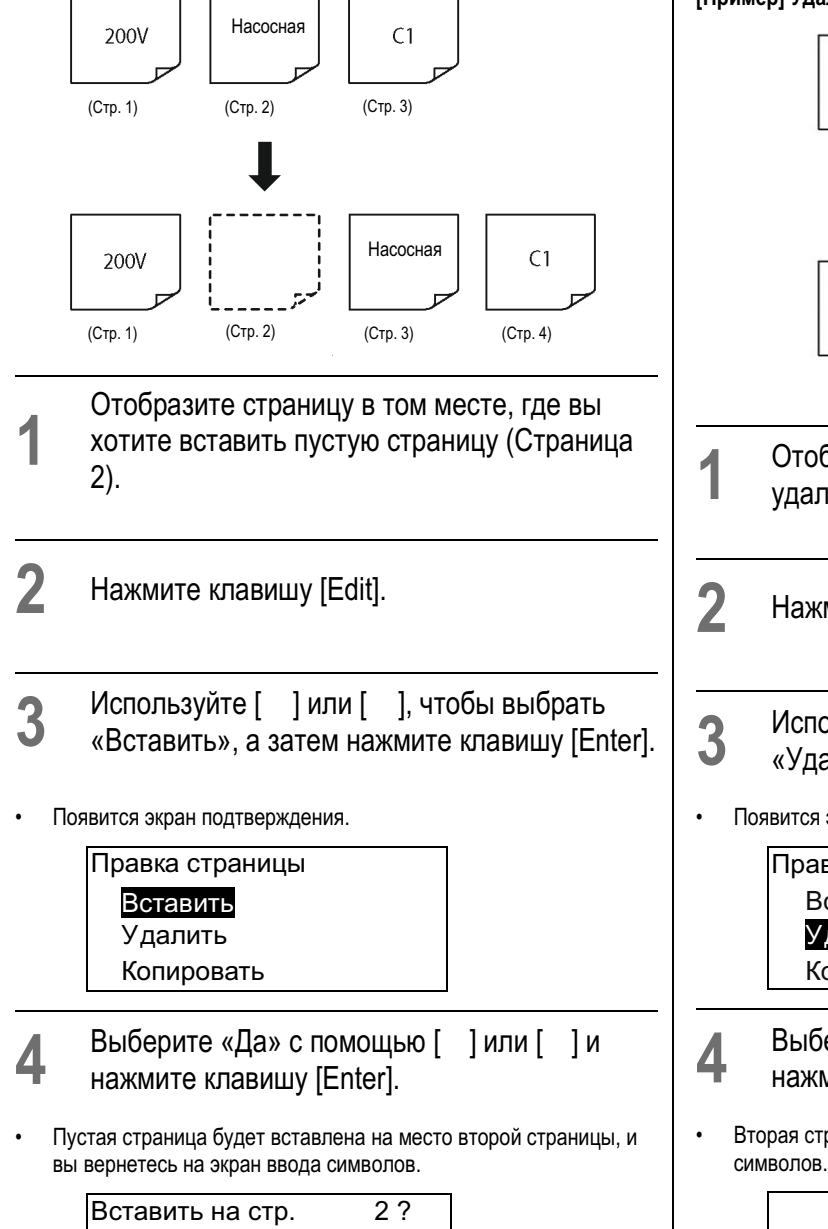

Да Нет

### **Удаление страницы**

Данная операция удаляет указанную страницу. При удалении страницы данные, введенные на этой странице, также будут удалены.

#### **[Пример] Удаление второй страницы.**

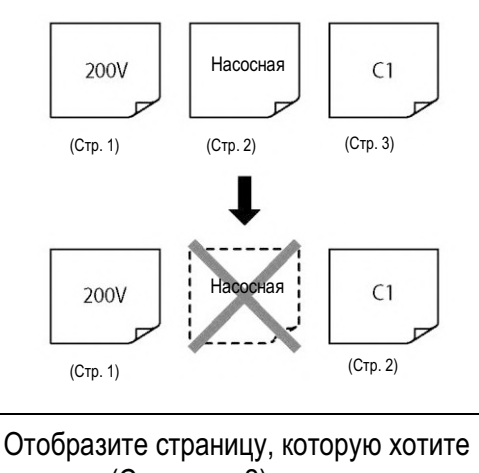

- удалить (Страница 2).
- **2** Нажмите клавишу [Edit].
- Используйте [ ] или [ ], чтобы выбрать «Удалить», и нажмите клавишу [Enter].
- Появится экран подтверждения.

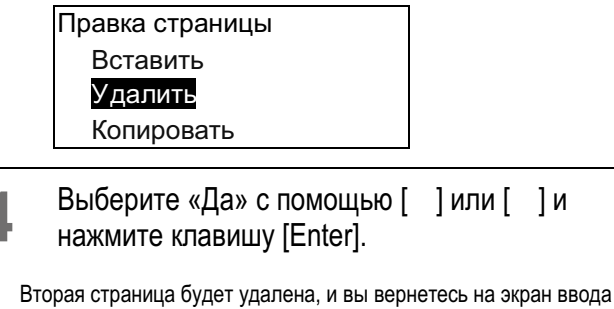

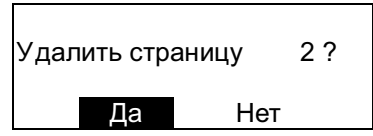

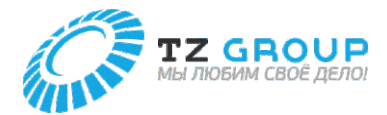

#### **Разделение страницы**

Вы можете разделить данные, которые введены в две строки на одной странице, на две страницы.

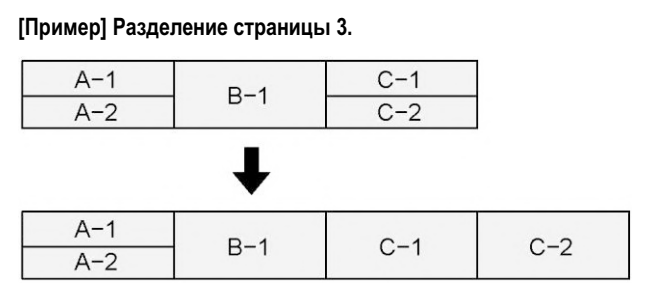

**1** Отобразите страницу, которую нужно разделить (Страница 3).

**2** Нажмите клавишу [Edit].

**3** Используйте [ ] или [ ], чтобы выбрать «Разрыв», и нажмите клавишу [Enter].

> Правка страницы Вырезать Вставить Разрыв

- **4** Используйте [ ] или [ ], чтобы выбрать «Задать», и нажмите клавишу [Enter].
- Если вы выберете «Все», будут разделены все страницы.

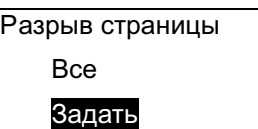

- **5** Используйте [ ] или [ ] для ввода «1» (количество страниц) и нажмите клавишу [Enter].
- Вторая строка третьей страницы будет создана как четвертая страница, и вы вернетесь на экран ввода символов.

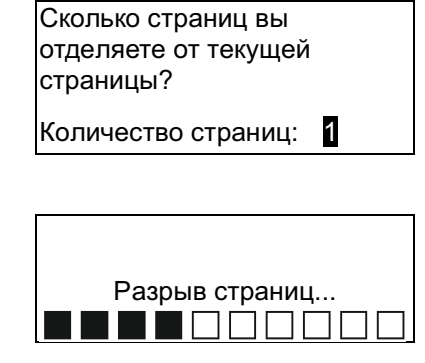

#### **ПРИМЕЧАНИЕ**

• Если вы разделите страницу с одной строкой, одни и те же данные будут созданы для двух страниц. [Пример] Разделите данные страницы с одной строкой с помощью параметра «Все»

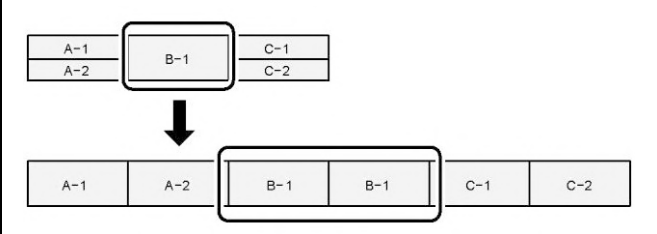

- Вы не можете разделить страницу с тремя строками.
- Страницы с нумерацией не могут быть разделены.
- При разделении страницы изменяются такие настройки, как размер шрифта и длина резки. Рекомендуется сохранить файл перед его разделением.
	- Следующие настройки будут изменены на значения по умолчанию. (стр. 31) Размер шрифта / Рамка / Длина резки / Ориентация / Непрерывная печать / Межзнаковый интервал
	- Поскольку размер шрифта вернется к значению по умолчанию, длина резки может измениться в зависимости от данных. Кроме того, если длина резки превышает 150 мм, данные, выходящие за пределы этой длины, будут удалены.

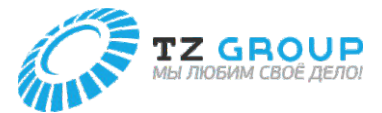

#### **Объединение страниц**

Вы можете объединить две страницы данных в две строки на одной странице.

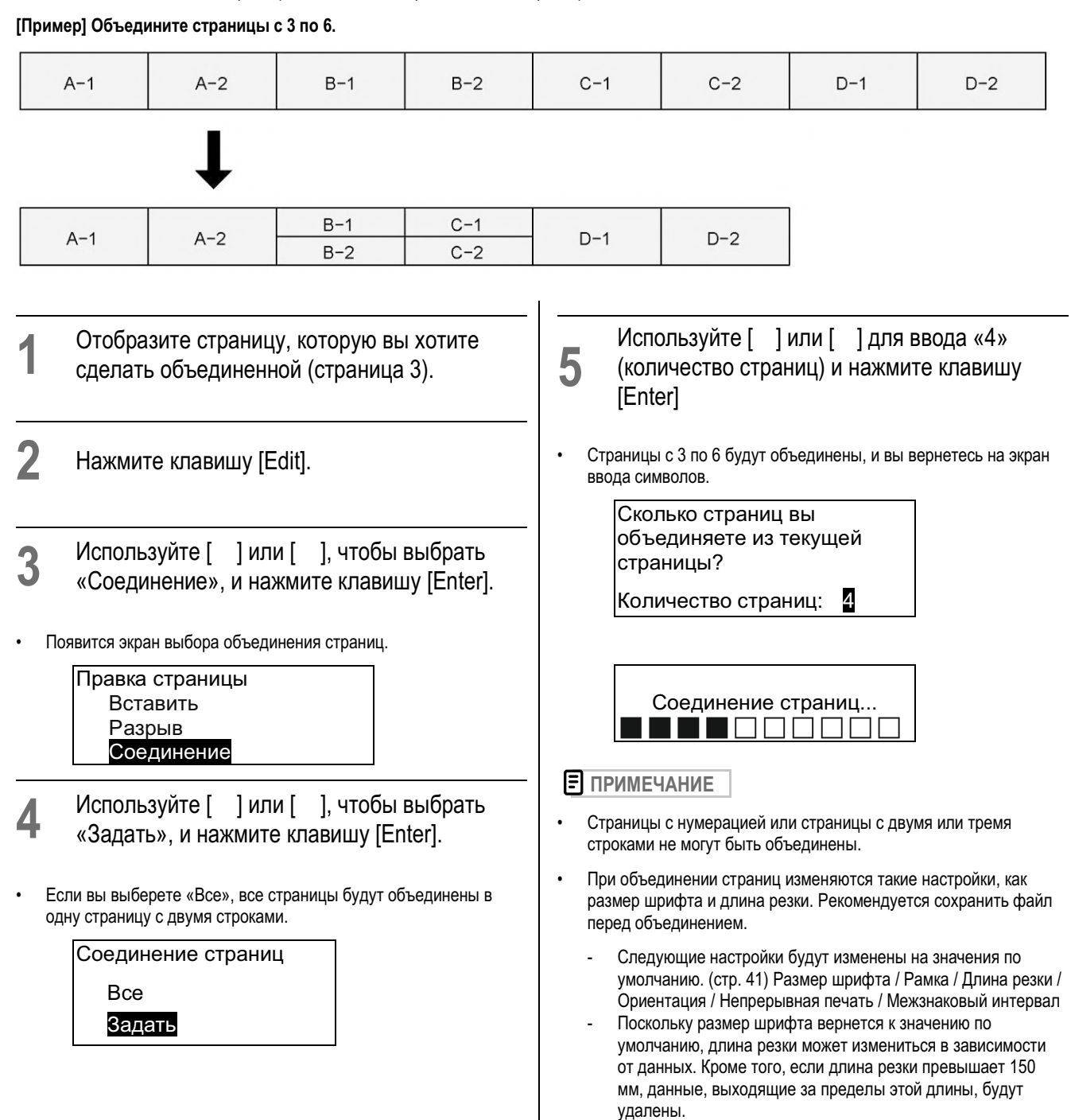

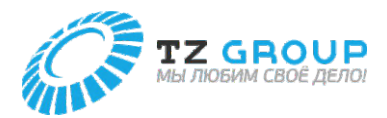

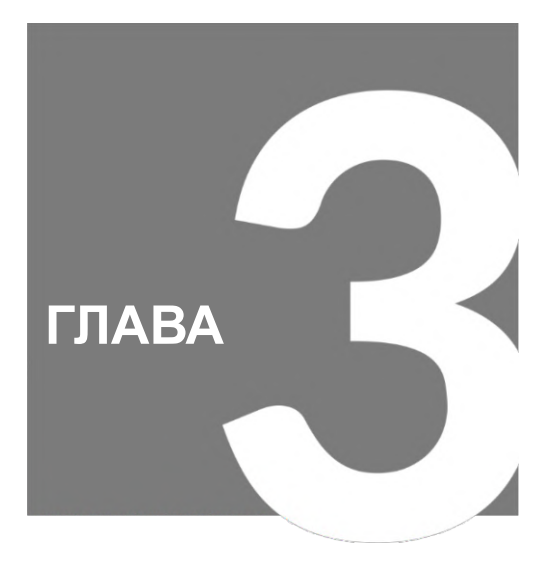

# Печать / сохранение

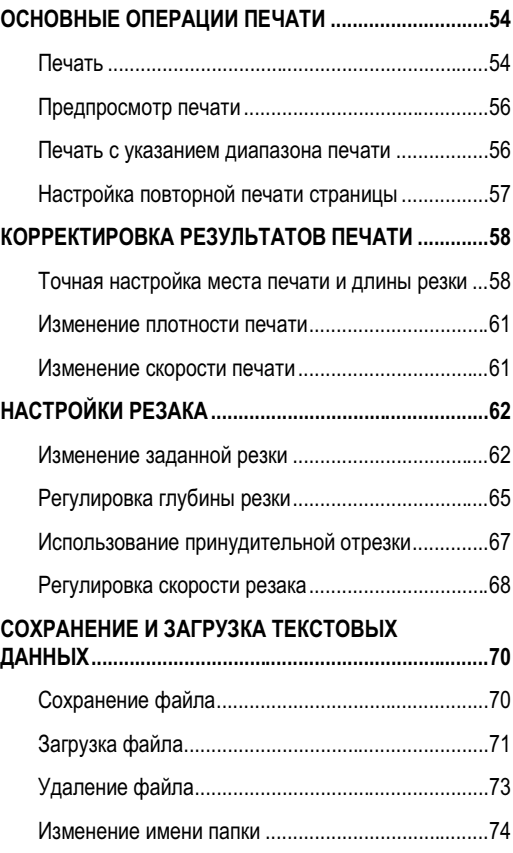

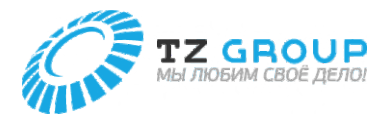

# ОСНОВНЫЕ ОПЕРАЦИИ ПЕЧАТИ

#### **Печать**

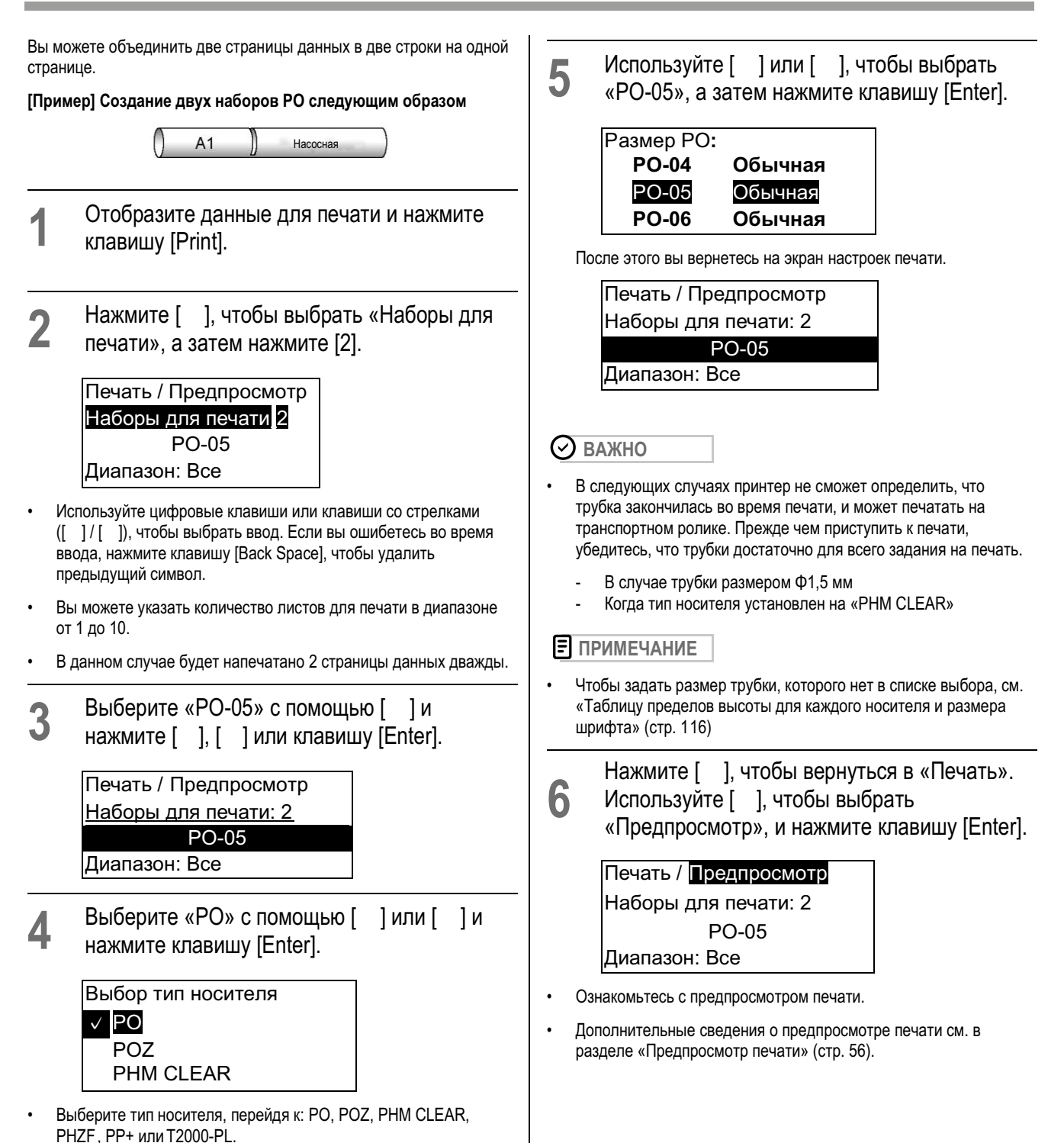

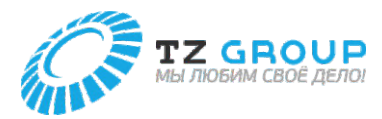

#### **Печать**

**7**

#### **ПРИМЕЧАНИЕ**

• Сообщение об ошибке не будет отображаться, даже если данные для печати выходят за пределы ширины (сверху и снизу) печатного носителя. Перед печатью рекомендуется выполнить предпросмотр, чтобы убедиться, что не пропущено никаких символов.

#### Используйте [ ], чтобы выбрать «Печать», и нажмите клавишу [Enter].

• Начнется печать.

Печать / Предпросмотр Наборы для печати: 2 PO-05 Диапазон: Все

#### **ВАЖНО**

• При печати на бирках PO-068Q или PO-06Q с готовыми отверстиями обязательно отключите настройки движения назад. В противном случае профиль может застрять. Подробнее см. в разделе «Изменение настроек движения назад» (стр. 96)

#### **8** Удаление трубки.

• По окончании печати трубка будет автоматически обрезана (отрезка). Также между трубками можно сделать надрез (нарезка).

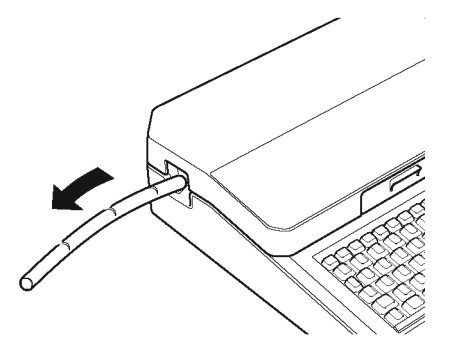

#### **ВАЖНО**

- После печати извлеките печатный носитель из принтера, чтобы предотвратить скручивание или деформацию печатного носителя.
- Не размещайте какие-либо предметы рядом с выходным отверстием данного устройства. Если выходное отверстие заблокировано каким-то предметом, трубка или маркировочная лента могут выходить неровно и могут быть обрезаны изогнутыми.
- Не тяните трубку или маркировочную ленту с силой во время печати. Это может привести к сбою печати или неисправности.

#### **ПРИМЕЧАНИЕ**

- Чтобы отменить печать, нажмите клавишу [Canc]. Принтер прекратит печать и обрежет печатный носитель, а затем остановится. Если нажать и удерживать клавишу в течение двух или более секунд, принтер остановится без резки.
- Пластина не будет надрезана наполовину. Если вы зададите количество при печати пластины, для каждого отпечатанного листа будет напечатана линия отреза (пунктирная линия).
- В настройках по умолчанию для параметра «Отрезка пластины» установлено значение «Нет», поэтому при печати на пластине она не будет обрезаться после печати. Используйте ножницы, чтобы разрезать ее. Дополнительную информацию о настройке «Отрезка пластины» см. в разделе «Изменение отрезки пластины» (стр. 64).
- При установке трубки см. «Таблицу пределов высоты для каждого носителя и размера шрифта». (стр. 116)

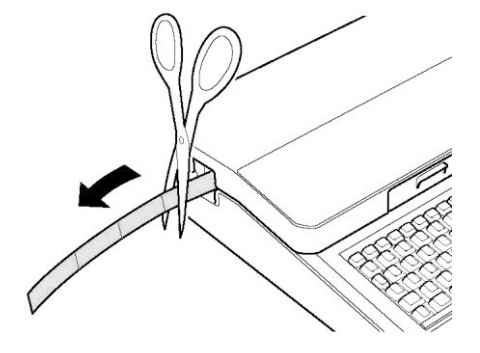

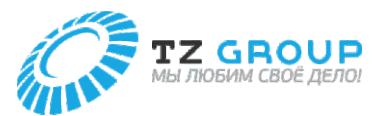

#### **Предпросмотр печати**

Перед печатью вы можете ознакомиться с предпросмотром печати на экране.

#### **1** Отобразите данные для печати и нажмите клавишу [Print].

#### **2** Используйте [ ], чтобы выбрать Предпросмотр, а затем нажмите клавишу [Enter].

- Будет отображен предпросмотр печати справа налево.
	- Экран не будет отображаться при нажатии [ ] или [ ].
	- Если нажать и удерживать [ ], он будет отображаться в ускоренном режиме.
	- Нажмите [ ] для отображения следующей страницы.
	- Нажмите клавишу [Canc], чтобы завершить предпросмотр.
- Когда предпросмотр завершится, вы вернетесь на экран настроек печати.

#### Печать / Предпросмотр Наборы для печати: 2 PO-05 Диапазон: Все

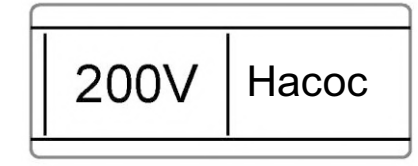

#### **ПРИМЕЧАНИЕ**

- При указании следующих печатных носителей линия, указывающая ширину печатного носителя, не отображается в предпросмотре.
	- Трубка (от ø7 до ø10 мм), термоусадочная трубка (от ø7 до ø10 мм), прозрачная трубка (от ø7 до ø10 мм)
	- Бирки (12 мм)
	- Оберточная лента
- Предпросмотр может неточно показывать фактический результат печати.

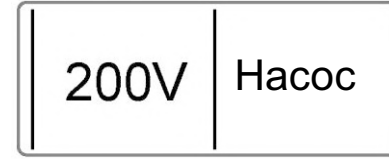

#### **Печать с указанием диапазона печати**

Вы можете указать конкретную страницу или диапазон для печати. По умолчанию для диапазона печати установлено значение «Все страницы».

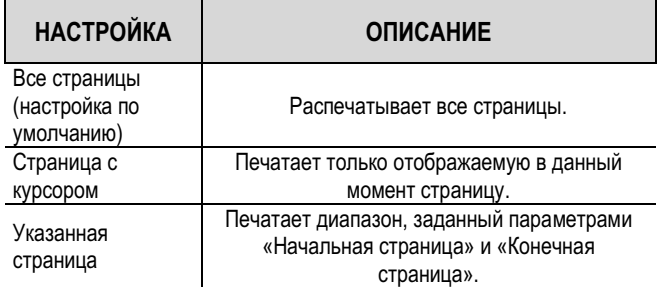

#### **[Пример] Распечатайте страницы со 2 по 4 следующих данных.**

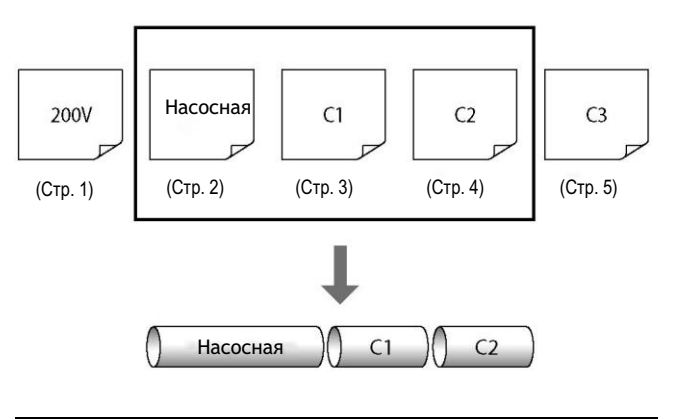

- **1** Отобразите данные для печати и нажмите клавишу [Print].
- **2** Выберите «Диапазон» с помощью [ ] или [ ] и выберите «Заданный» с помощью [ ] или [ ].
	- Печать /Предпросмотр Диапазон Заданный Начальная страница: 1 Конечная страница: 1
- **3** Выберите «Начальная страница» с помощью [ ] или [ ] и введите [2].
- Используйте цифровые клавиши или клавиши со стрелками ([ ]/[ ]), чтобы ввести данные.

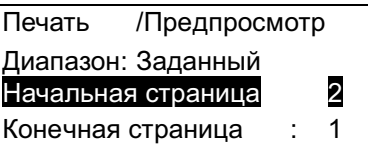

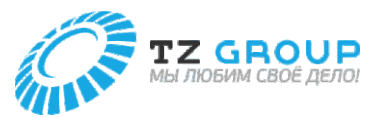

**Печать с указанием диапазона печати**

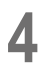

Используйте [ ] или [ ], чтобы выбрать «Конечная страница», и введите [4].

• Используйте цифровые клавиши или клавиши со стрелками ([ ]/[ ]), чтобы ввести данные.

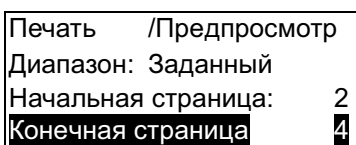

**5** Используйте [ ], чтобы выбрать «Печать» и напечатайте. (стр. 78)

#### Печать / Предпросмотр Наборы для печати: 1 PO-05 Диапазон: Все

#### **Настройка повторной печати страницы**

Если вы хотите настроить повторную печать для страницы, введите количество повторов в меню «Непрерывная печать». Для непрерывной печати вы можете установить количество копий от 2 до 200 на страницу.

#### **[Пример] Напечатайте вторую страницу три раза.**

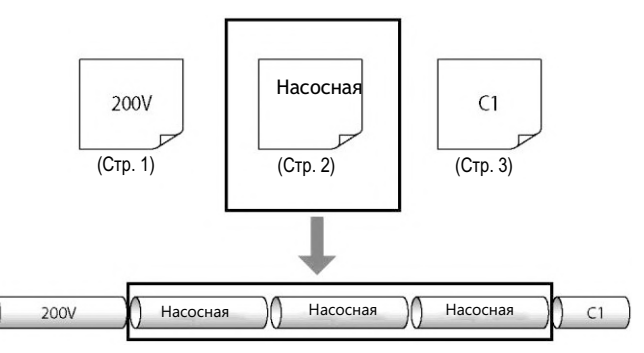

- **1** Отобразите страницу для печати в режиме Непрерывной печати.
- **2** Нажмите клавишу [Cont Print].

**3** Используйте [ ] или [ ] для выбора «Настр счетчик» и введите «3» (количество копий для непрерывной печати).

• Значение может быть установлено в диапазоне от 2 до 200 (раз).

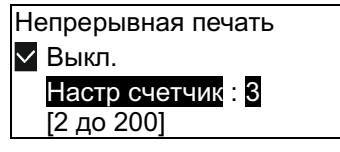

**4** Нажмите клавишу [Enter].

- Вы вернетесь на экран ввода символов.
- Количество копий для Непрерывной печати можно проверить на экране.

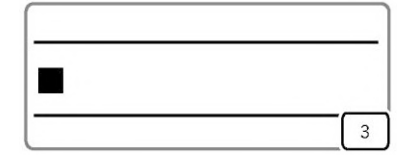

**5** Распечатайте. (стр. 78)

• Непрерывная печать задается для каждой страницы.

• Если вы хотите отменить настройку Непрерывной печати (печатать один раз), установите «Выкл.» в шаге 3 выше.

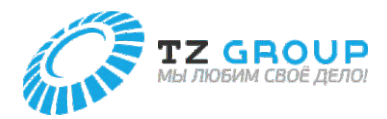

# КОРРЕКТИРОВКА РЕЗУЛЬТАТОВ ПЕЧАТИ

#### **Точная настройка места печати и длины резки**

В зависимости от печатного носителя и условий место печати может быть смещено либо длина резки может отличаться от заданной. Если вы не можете получить ожидаемый результат даже после установки длины резки и полей, точно настройте место печати и длину резки.

Для данного устройства можно задать следующие корректировки для каждого типа и размера печатного носителя.

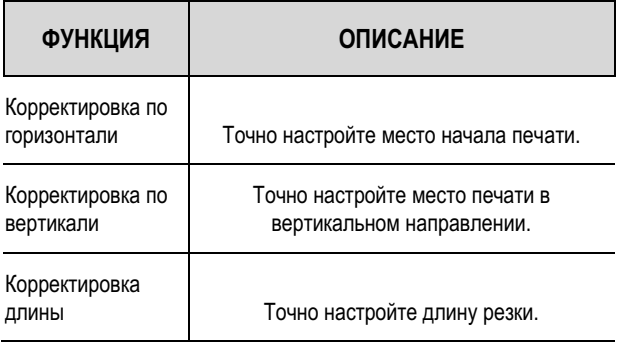

#### **ВАЖНО**

• Если ситуация не улучшается при помощи функции корректировки, очистите транспортный ролик. (стр. 184) Также убедитесь, что на печатном носителе нет грязи.

### Точная настройка Места начала печати (Корректировка по горизонтали)

**[Пример] При печати на трубке в положении «По центру» текст смещается влево, поэтому сместите место начала печати на 2,0 мм вправо.**

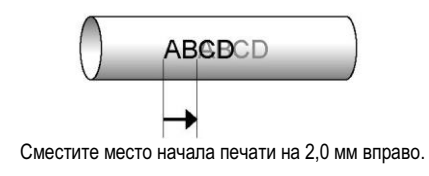

**1** Нажмите клавишу [Adjust].

**2** Используйте [ ] или [ ], чтобы выбрать «Коррект. по гор.», и нажмите клавишу [Enter].

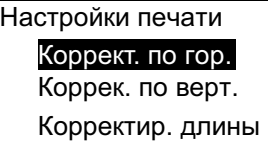

**3** Используйте [ ] или [ ], чтобы выбрать «PO», и нажмите клавишу [Enter].

Корректировка по горизонтали<br>|PHZF **PHZF** L 1,0 мм<br>PP+ L 0.7 мм **L 0.7 мм** PROMARK-PL Обычная

- **4**
- Используйте [ ], чтобы отобразить «R 2,0 мм», а затем нажмите клавишу [Enter].

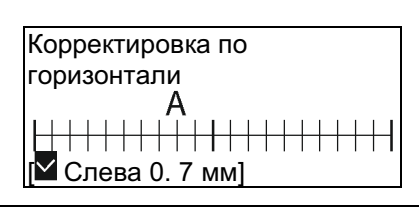

- **5** Нажмите клавиши [Shift] + [Canc].
- Вы вернетесь на экран ввода символов.

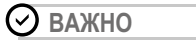

• Корректировка по горизонтали недоступна для PP+.

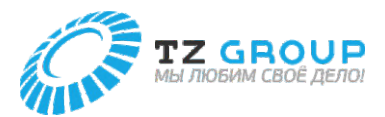

#### **Точная настройка места печати и длины резки**

Точная настройка места печати в вертикальном направлении (Корректировка по вертикали)

#### **[Пример] При печати на трубке (Ø6,0 мм), место печати смещено вверх, поэтому сдвиньте место печати вниз на 0,5 мм.**

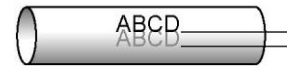

Сдвиньте место печати вниз на 0,5 мм.

- **1** Нажмите клавишу [Adjust].
- **2** Используйте [ ] или [ ], чтобы выбрать «Коррек. по верт.», и нажмите клавишу [Enter].

Настройки печати Коррект. по гор. Коррек. по верт. Корректир. длины

**3** Используйте [ ] или [ ], чтобы выбрать «PO», и нажмите клавишу [Enter].

> Корректировка по горизонтали  $| \nabla P$ O POZ PHM CLEAR

**4** Используйте [ ] или [ ], чтобы выбрать «PO-05», и нажмите клавишу [Enter].

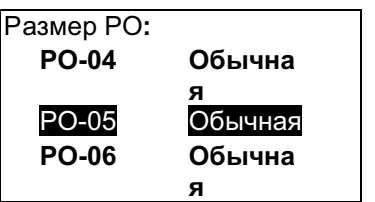

**5** Используйте [ ], чтобы отобразить «Вниз 0,5 мм», и нажмите клавишу [Enter].

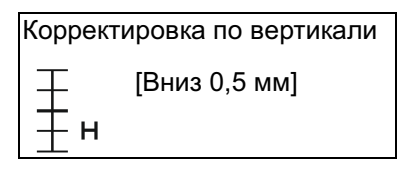

- Используйте [ ] (вверх)/[ ] (вниз), чтобы ввести значение корректировки.
- Вы можете корректировать в диапазоне от 1,0 мм вверх до 1,0 мм вниз с шагом 0,1 мм.
- **6** Нажмите клавиши [Shift] + [Canc].
- Вы вернетесь на экран ввода символов.

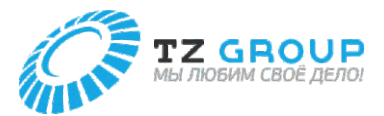

#### **Точная настройка места печати и длины резки**

Точная настройка длины резки (Корректировка длины)

**[Пример] При печати на трубке с длиной резки «30 мм» трубка печатается короче, чем задано, поэтому увеличьте длину резки на 2 мм.**

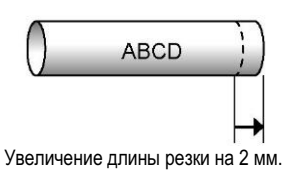

**1** Нажмите клавишу [Adjust].

**2** Используйте [ ] или [ ], чтобы выбрать «Корректир. длины», и нажмите клавишу [Enter].

> Настройки печати Коррект. по гор. Коррек. по верт. Корректир. длины

**3** Используйте [ ] или [ ], чтобы выбрать «PO», и нажмите клавишу [Enter].

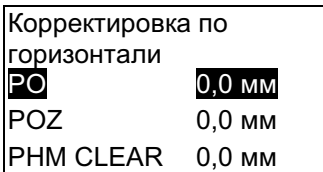

**4** Используйте [ ] или [ ], чтобы выбрать «PO-05», и нажмите клавишу [Enter].

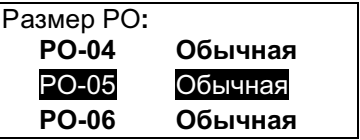

**5** Используйте [ ], чтобы ввести «+2,0 мм», и нажмите клавишу [Enter].

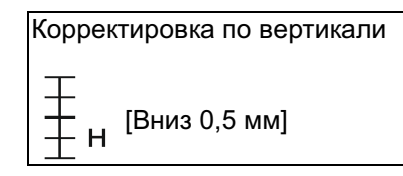

- Используйте [ ] (отрицательное направление) или [ ] (направление прибавления), чтобы ввести значение корректировки. Вы также можете вводить с помощью клавиш [+]/[-] или цифровых клавиш.
- Вы можете корректировать в диапазоне от -7,5 до 7,5 мм с шагом 0,1 мм.
- **6** Нажмите клавиши [Shift] + [Canc].
- Вы вернетесь на экран ввода символов.

**ВАЖНО** 

- Дальнейшая корректировка в отрицательном направлении не будет применяться, если для корректировки не останется места (кроме символов) или когда будет достигнута минимальная длина резки или меньше. Минимальную длину резки каждого печатного носителя см. в разделе «Спецификации» (стр. 114).
- Если проблема не устранена с помощью корректировки длины, установите для параметра «Нарезка» значение «Нет» и режьте ножницами. Дополнительные сведения о настройке нарезки см. в разделе «Изменение настроек нарезки» (стр. 62).

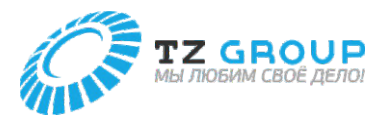

#### **Изменение плотности печати Изменение скорости печати** В зависимости от используемого печатного носителя и условий Если печатается размыто или неравномерно, скорректируйте печать может быть слишком светлой или слишком темной. В таких скорость печати. Настройка по умолчанию — «Высокая». случаях отрегулируйте плотность печати. Плотность можно **[Пример] Установка «Низкой» скорости, потому что текст**  установить для каждого типа и размера печатного носителя. **размыт.** Настройка по умолчанию — «3». **[Пример] Скорректируйте плотность печати на трубке так, чтобы она была самой темной. 1** Нажмите клавишу [Setting]. **1** Нажмите клавишу [Adjust]. **2** Используйте [ ] или [ ], чтобы выбрать «Настройка», и нажмите клавишу [Enter]. Используйте [ ] или [ ], чтобы выбрать **2** «Плотность печати», и нажмите клавишу Настройки [Enter]. Настройка печати Настройки Настройки печати Другое Глубина отрезки Скорость отрезки Используйте [ ] или [ ], чтобы выбрать **3** Плотность печати «Скорость печати», а затем нажмите клавишу [Enter]. Используйте [ ] или [ ], чтобы выбрать **3** «PO», и нажмите клавишу [Enter]. Настройки Скорость печати Плотность печати Насыщенность PO  $\overline{2}$ отображения POZ Подсветка (АДПТР) 5  $\overline{\mathbf{z}}$ PHM CLEAR Используйте [ ] или [ ], чтобы выбрать **4** Используйте [ ] или [ ], чтобы выбрать «Низкая», а затем нажмите клавишу [Enter]. **4** «PO-05», и нажмите клавишу [Enter]. Скорость печати Размер PO**:** Низкая PO-04 Обычная Средняя Высокая PO-05 Обычная PO-06 Обычная • Можно выбрать три уровня скорости: «Низкая», «Средняя» и «Высокая». Выберите «5» с помощью [ ] или [ ] и **5** нажмите клавишу [Enter]. **5** Нажмите клавиши [Shift] + [Canc]. Плотность печати • Вы вернетесь на экран ввода символов.  $\mathbf{1}$  $\overline{2}$  $\overline{\mathbf{A}}$ 5 3 • Настройку скорости печати можно проверить на экране.• Значок « » будет отображаться под текущей настройкой. • Плотность можно задать в диапазоне от 1 (самая светлая) до 5 (самая темная). **6** Нажмите клавиши [Shift] + [Canc].

• Вы вернетесь на экран ввода символов.

**61**

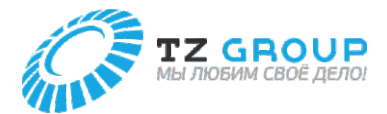

# НАСТРОЙКИ РЕЗАКА

#### **Изменение заданной резки**

Данное устройство автоматически обрезает печатный носитель по завершении печати. (Отрезка) Кроме того, после печати между трубками и бирками делается половинный надрез, чтобы можно было разрезать трубки вручную или аккуратно отделить бирки от разделительной бумаги.

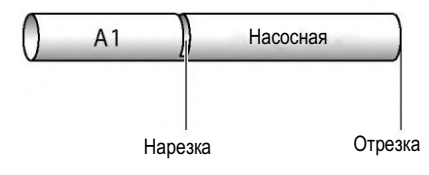

## Изменение настроек нарезки

Настройка по умолчанию — «(Нарезка) Вкл.». Если вы не хотите использовать нарезку, вы можете напечатать линию разреза (сплошная/пунктирная линия).

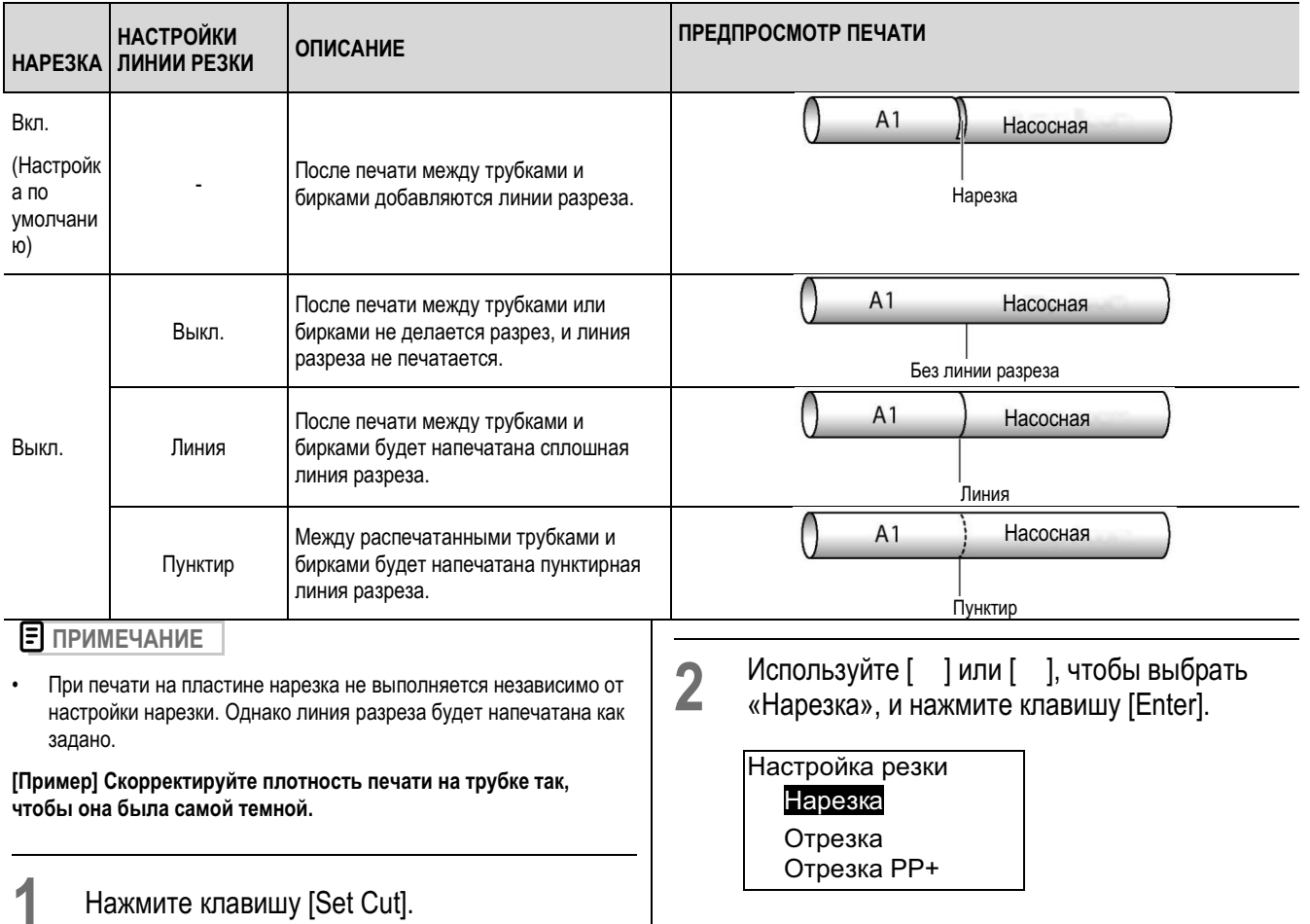

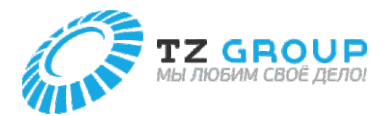

**3** Используйте [ ] или [ ], чтобы выбрать «Выкл.», и нажмите клавишу [Enter].

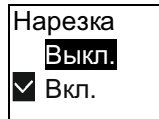

**4** Используйте [ ] или [ ], чтобы выбрать «Пунктир», и нажмите клавишу [Enter].

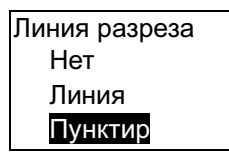

- Вы вернетесь на экран ввода символов.
- Вы можете проверить настройку нарезки на экране.

### Изменение настроек отрезки

Настройка по умолчанию — «Только конец».

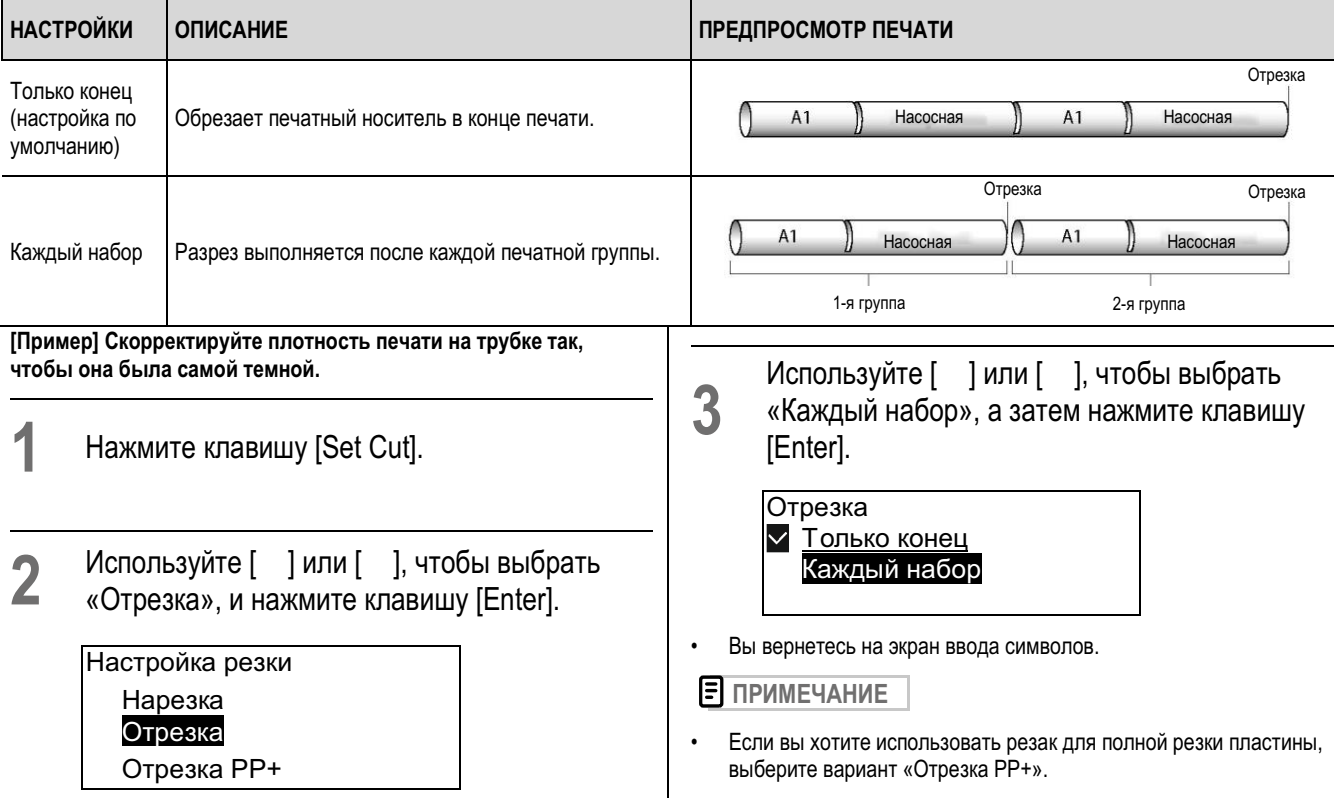

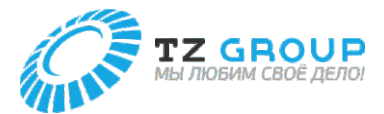

### Изменение отрезки пластины

Настройка по умолчанию — «Выкл. (Отрезка PP+)».

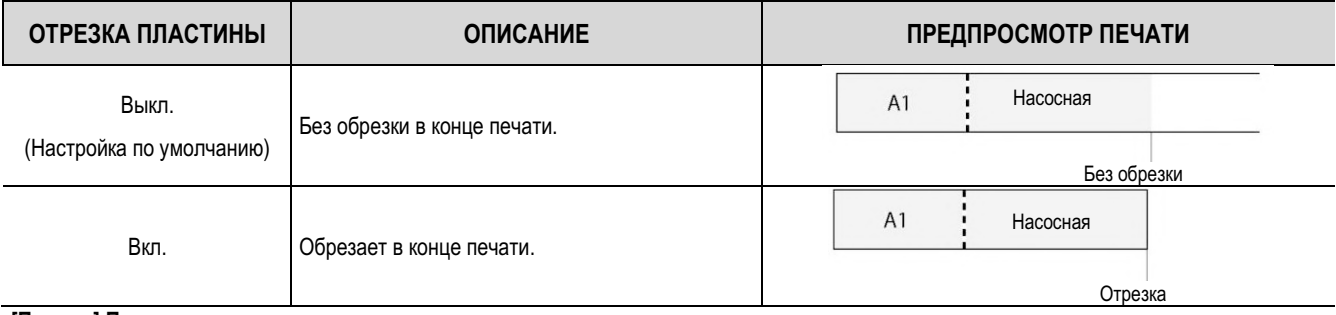

**[Пример] При печати пластины в конце печати выполняется отрезка.**

**1** Нажмите клавишу [Set Cut].

**2** Используйте [ ] или [ ], чтобы выбрать «Отрезка PP+», а затем нажмите клавишу [Enter].

> Настройка резки Нарезка Отрезка Отрезка PP+

**3** Используйте [ ] или [ ], чтобы выбрать «Вкл.», а затем нажмите клавишу [Enter].

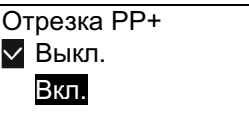

• Вы вернетесь на экран ввода символов.

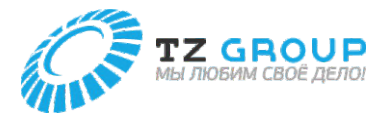

#### **Регулировка глубины резки**

Если лезвие резака становится менее острым, отрегулируйте глубину резки. Регулировку можно задать как для «Нарезки», так и для «Отрезки».

### Изменение глубины резки для нарезки

Глубина резки для нарезки может быть задана для каждого типа и размера печатного носителя. По умолчанию установлено значение «Обычная».

**ПРИМЕЧАНИЕ** 

• Если при смене печатного носителя он не режется хорошо, отрегулируйте скорость резки. (стр. 20)

**[Пример] Нарезка маркировочной ленты выполняется плохо, поэтому увеличьте глубину резки на один шаг.**

- **1** Нажмите клавишу [Adjust].
- **2** Используйте [ ] или [ ], чтобы выбрать «Глубина нарезки», а затем нажмите клавишу [Enter].

Настройки печати Глубина нарезки Скорость нарезки Глубина отрезки

**3** Используйте [ ] или [ ], чтобы выбрать «Бирка», и нажмите клавишу [Enter].

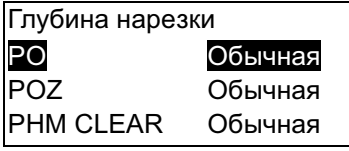

**4** Используйте [ ] или [ ], чтобы выбрать «PO-05», и нажмите клавишу [Enter].

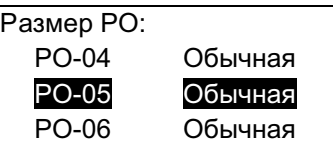

**4** Используйте [ ], чтобы выбрать «Глубокая 1», и нажмите клавишу [Enter].

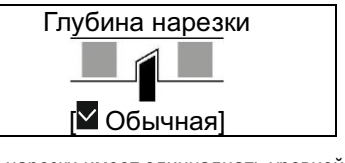

- Глубина нарезки имеет одиннадцать уровней: «Глубокая (1–5), «Обычная» и «Неглубокая (1–5)».
- Каждый раз, когда вы нажимаете [ ], разрез углубляется на один шаг.
- Каждый раз, когда вы нажимаете [ ], разрез уменьшается на один шаг.
- **5** Нажмите клавиши [Shift] + [Canc].
- Вы вернетесь на экран ввода символов.

**ВАЖНО** 

• Если вы сделаете глубину резки больше, чем необходимо, резак и приемник лезвия быстро износятся.

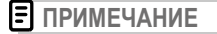

• Если нарезка слишком глубокая, даже когда глубина резки установлена на минимальное значение, может быть изношен приемник лезвия. Замените резак. (стр. 90)

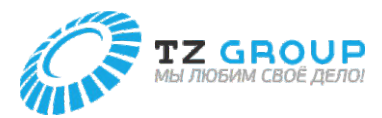

#### **Регулировка глубины резки**

### Изменение глубины резки для отрезки

Глубина резки для отрезки может быть задана для каждого типа и размера печатного носителя. По умолчанию установлено значение «Обычная».

**[Пример] Отрезка трубы не выполняется надлежащим образом, поэтому сделайте резку на один шаг глубже**

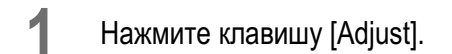

**2** Используйте [ ] или [ ], чтобы выбрать «Глубина отрезки», и нажмите клавишу [Enter].

> Настройки печати Глубина нарезки Скорость нарезки Глубина отрезки

**3** Используйте [ ] или [ ], чтобы выбрать «PO», и нажмите клавишу [Enter].

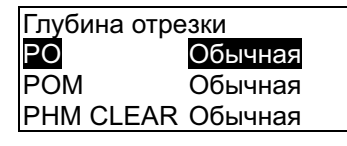

**4** Используйте [ ] или [ ], чтобы выбрать «PO-05», и нажмите клавишу [Enter].

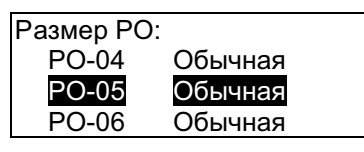

**5** Используйте [ ], чтобы выбрать «Глубокая 1», и нажмите клавишу [Enter].

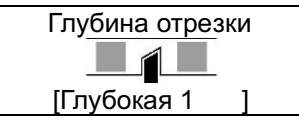

- Глубина отрезки имеет четыре уровня: «Глубокая (1–3)», «Обычная»
- Каждый раз, когда вы нажимаете [ ], разрез углубляется на один шаг.

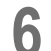

**6** Нажмите клавиши [Shift]+[Canc].

### **ВАЖНО**

• Если вы сделаете глубину резки больше, чем необходимо, резак и приемник лезвия быстро износятся.

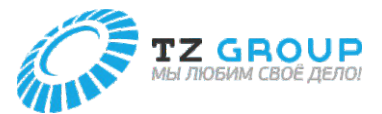

#### **Использование принудительной отрезки**

Если ситуация не улучшается после регулировки глубины отрезки, используйте «Принудительную отрезку». При принудительной отрезке резка выполняется до самой нижней точки. Если ситуация не улучшится даже после использования принудительной отрезки, замените резак. (стр. 90)

**1** Нажмите клавишу [Settings].

**2** Используйте [ ] или [ ], чтобы выбрать «Другое», и нажмите клавишу [Enter].

> Настройки Настройка печати Настройки Другое

- **3** Используйте [ ] или [ ], чтобы выбрать «Принудительная отрезка», а затем нажмите клавишу [Enter].
- Появится экран подтверждения

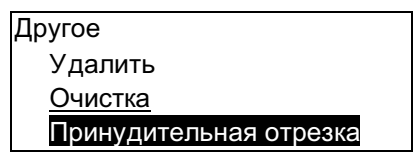

- **4** Выберите «Да» с помощью [ ] или [ ] и нажмите клавишу [Enter].
- Будет выполнена отрезка.

Отрезать печатный носитель? Да Нет

**5** Нажмите клавиши [Shift]+[Canc].

• Вы вернетесь на экран ввода символов.

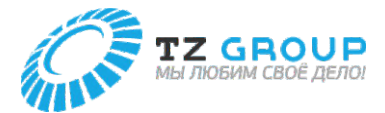

### **Регулировка скорости резака**

Если при смене печатного носителя он не режется хорошо, отрегулируйте скорость резки. Регулировку можно задать как для «Нарезки», так и для «Отрезки».

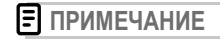

• Если лезвие резака становится менее острым, отрегулируйте глубину резки. (стр. 65)

### Изменение скорости нарезки

**1** Нажмите клавишу [Adjust].

Глубина резки для отрезки может быть задана для каждого типа и размера печатного носителя. По умолчанию установлено значение «Обычная».

**[Пример] Нарезка маркировочной ленты выполняется неправильно, поэтому усильте резку.**

**2** Используйте [ ] или [ ], чтобы выбрать «Скорость нарезки», а затем нажмите клавишу [Enter].

> Настройки печати Глубина нарезки Скорость нарезки Глубина отрезки

**3** Используйте [ ] или [ ], чтобы выбрать «PO», и нажмите клавишу [Enter].

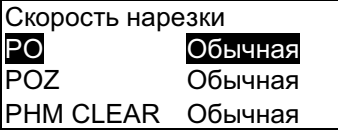

**4** Используйте [ ] или [ ], чтобы выбрать «PO-05», и нажмите клавишу [Enter].

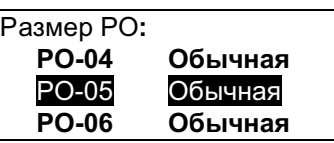

**5** Используйте [ ], чтобы выбрать «Низкая», и нажмите клавишу [Enter].

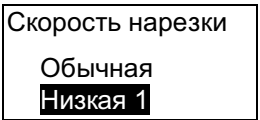

• Скорость нарезки имеет 6 уровней: «Обычная» и «Низкая (от 1 до 5)».

### **5** Нажмите клавиши [Shift]+[Canc].

• Вы вернетесь на экран ввода символов.

### Изменение скорости отрезки

Вы можете задать скорость отрезки для каждого типа и размера печатного носителя. По умолчанию установлено значение «Обычная».

**[Пример] Трубка не разрезается должным образом при использовании отрезки, поэтому усильте резку.**

- **1** Нажмите клавишу [Adjust].
- **2** Используйте [ ] или [ ], чтобы выбрать «Скорость отрезки», и нажмите клавишу [Enter].

Настройки печати Скорость нарезки Глубина отрезки Скорость отрезки

**3** Используйте [ ] или [ ], чтобы выбрать «PO», и нажмите клавишу [Enter].

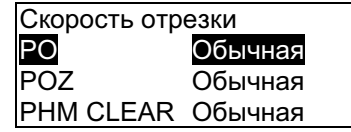

**4** Используйте [ ] или [ ], чтобы выбрать «PO-05», и нажмите клавишу [Enter].

> Размер PO**: PO-04 Обычная** PO-05 Обычная **PO-06 Обычная**

**5** Используйте [ ], чтобы выбрать «Низкая», и нажмите клавишу [Enter].

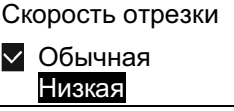

• Скорость отрезки имеет два уровня: «Обычная» и «Низкая»

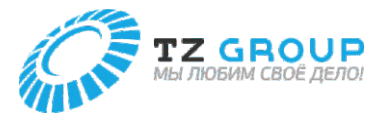

# Нажмите клавиши [Shift]+[Canc].

• Вы вернетесь на экран ввода символов.

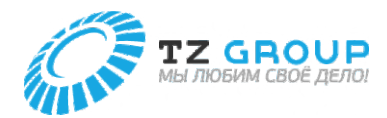

# СОХРАНЕНИЕ И ЗАГРУЗКА ТЕКСТОВЫХ ДАННЫХ

#### **Сохранение файла**

Вы можете сохранить набранные текстовые данные как «Файл» на устройстве. Кроме того, данное устройство поставляется с 10 готовыми «папками», каждая из которых может содержать до 99 файлов.

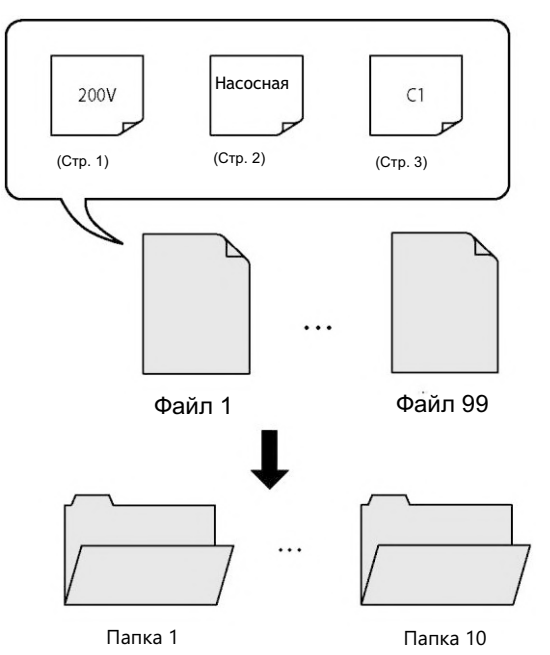

**[Пример] Отрезка трубы не выполняется надлежащим образом, поэтому сделайте резку на один шаг глубже**

**1** Нажмите клавишу [Adjust].

**2** Используйте [ ] или [ ], чтобы выбрать «Сохранить», и нажмите клавишу [Enter].

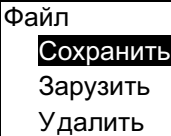

**3** Выберите «Папка 1» и нажмите клавишу [Enter].

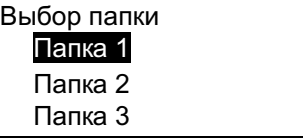

**4** Введите «A-1» (имя файла), а затем нажмите клавишу [Enter].

> Введите имя файла A**-**1 ◼

**5** Выберите «Да» с помощью [ ] или [ ] и нажмите клавишу [Enter].

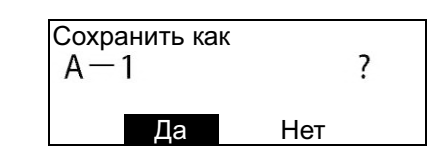

#### **ВАЖНО**

• Не выключайте питание во время сохранения файла. Если отключить питание во время сохранения файла, данные могут быть уничтожены.

#### **ПРИМЕЧАНИЕ**

- Дополнительные сведения о вводе символов см. в разделе «Основные операции ввода» (стр. 28).
- Количество символов, которое можно сохранить в принтере, см. в разделе «Спецификации» (стр. 114).
- Если вы попытаетесь сохранить файл с тем же именем, что и у уже сохраненного файла, появится следующее сообщение. Если вы хотите перезаписать файл, нажмите [Да].

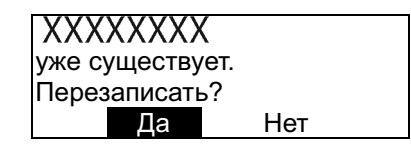

• Имя файла сохраненных данных изменить нельзя. Если вы хотите изменить имя файла, сохраните его еще раз с новым именем.

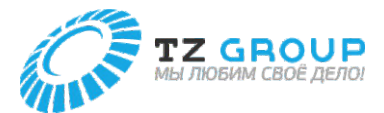

## **Загрузка файла**

Имеется два типа загрузки сохраненных файлов: команды «Новый» и «Добавить». В зависимости от выбранного режима данные будут загружены следующим образом.

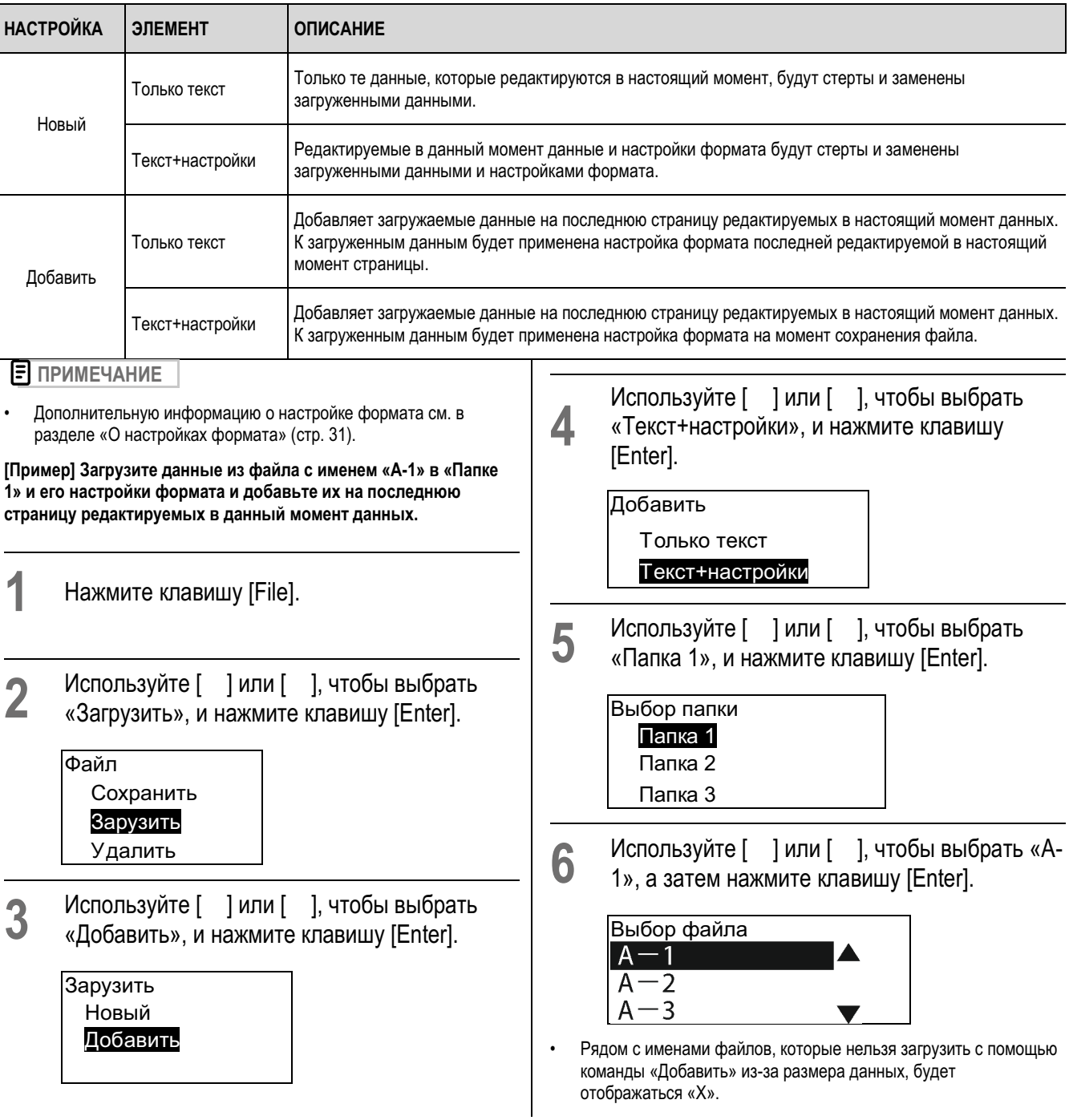

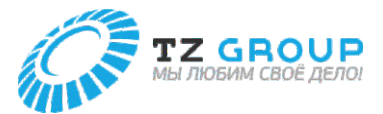

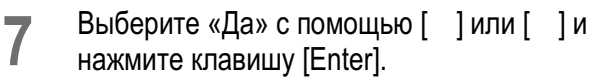

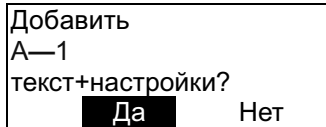

- Отобразится сообщение «Загрузка..», а затем вы вернетесь на экран ввода символов.
- Отобразится последняя страница загруженных данных.

#### **ПРИМЕЧАНИЕ**

• При вставке файла с текстом, превышающим длину резки, в данные с заданной длиной резки, если вы загрузите его в режиме «только текст», то символы, выходящие за длину резки, будут удалены, после чего текст будет отображен.
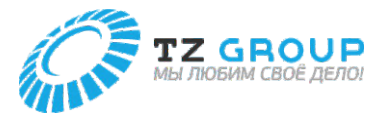

### **Удаление файла**

Процедура удаления сохраненного файла следующая. Выберите один из следующих вариантов удаления файла.

**Один файл:** Удаляет только один файл в папке.

**Содержимое папки:** Удаляет все файлы в папке.

**Все файлы:** Удаляет все файлы во всех папках.

**[Пример] Удалите файл с именем «A-1» в «Папке 1»**

- **1** Нажмите клавишу [File].
- **2** Используйте [ ] или [ ], чтобы выбрать «Удалить», и нажмите клавишу [Enter].

Файл Сохранить Зарузить Удалить

**3** Используйте [ ] или [ ], чтобы выбрать «Один файл», а затем нажмите клавишу [Enter].

### Удалить Один файл

Содержимое папки Все файлы

- Выберите «Один файл», «Содержимое папки» или «Все файлы».
- **4**

Используйте [ ] или [ ], чтобы выбрать «Папка 1», а затем нажмите клавишу [Enter].

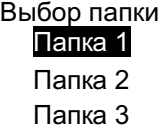

**5** Используйте [ ] или [ ], чтобы выбрать «А-1», и нажмите клавишу [Enter].

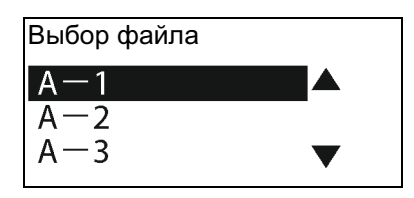

**6** Выберите «Да» с помощью [ ] или [ ] и нажмите клавишу [Enter].

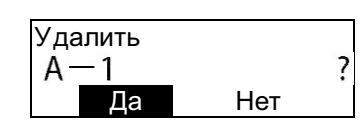

• После отображения сообщения «Удаление...» вы вернетесь на экран ввода символов.

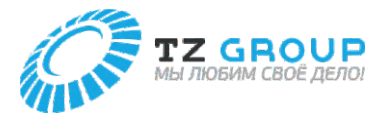

### **Изменение имени папки**

Процедура изменения имени папки следующая. Данное устройство поставляется с 10 папками (от «Папка 1» до «Папка 10»).

### **[Пример] Переименуйте «Папка 1» в «Насосная».**

- **1** Нажмите клавишу [File].
- **2** Используйте [ ] или [ ], чтобы выбрать «Сохранить», и нажмите клавишу [Enter].

### Файл Сохранить Зарузить

Удалить

**3** Используйте [ ] или [ ], чтобы выбрать «Папка 1», и нажмите клавишу пробела.

### Выбор папки Папка 1 Папка 2 Папка 3

**4** Нажмите клавишу [Del], чтобы удалить все символы в названии «Папка 1».

> Введите имя папки Папка 1

**5** Введите «Насос» (имя папки), а затем нажмите клавишу [Enter].

> Введите имя файла Насос ■

# **6** Нажмите клавиши [Shift]+[Canc].

• Вы вернетесь на экран ввода символов.

### **ПРИМЕЧАНИЕ**

- Дополнительные сведения о вводе символов см. в разделе «Основные операции ввода» (стр. 28).
- Чтобы вернуть папке с измененным именем исходное имя (от «Папка 1» до «Папка 10»), нажмите клавишу [Del] в шаге 4 выше, чтобы стереть все символы, а затем нажмите клавишу [Enter].

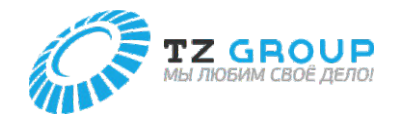

# **ГЛАВА**

# Печать с помощью компьютера

# **УСТАНОВКА ПРОГРАММНОГО**

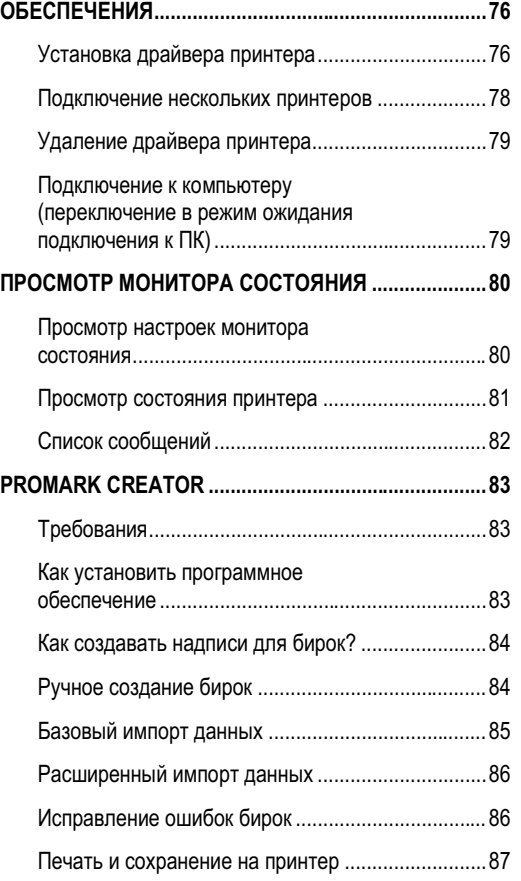

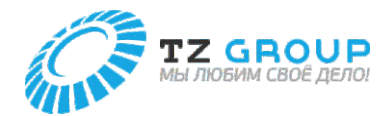

# УСТАНОВКА ПРОГРАММНОГО ОБЕСПЕЧЕНИЯ

### Установка драйвера принтера

### $\odot$  bakho

- Войдите в систему как пользователь с правами администратора.
- Заранее закройте все антивирусные программы или программы, работающие в фоновом режиме, в системе.
- Если принтер и компьютер соединены кабелем USB, вытащите  $\ddot{\phantom{0}}$ подключенный кабель USB.

### Вставьте прилагаемый диск в дисковод.

Когда появится диалоговое окно «Контроль учетных записей», нажмите [Да].

### **F** ПРИМЕЧАНИЕ

- Если отображается экран «Автозапуска», нажмите [Запустить setup.exel.
- Если диск не запустится автоматически, дважды щелкните по файлу «setup.exe» на диске.

Следуйте инструкциям на экране, чтобы  $\overline{\mathbf{2}}$ установить программное обеспечение.

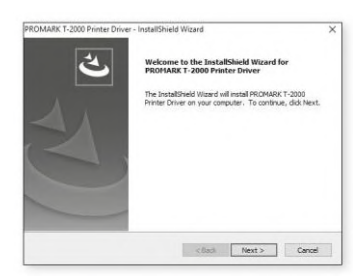

3

 $\blacktriangle$ 

Примите условия лицензионного соглашения, чтобы продолжить процесс установки.

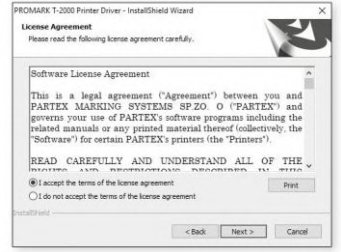

Прежде чем нажать «Установить» [Install], выключите принтер или отсоедините кабель USB.

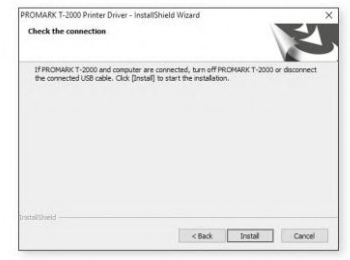

После установки обязательно перезагрузите компьютер перед использованием данного устройства.

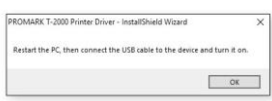

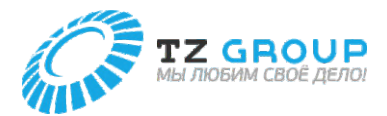

### **Установка драйвера принтера**

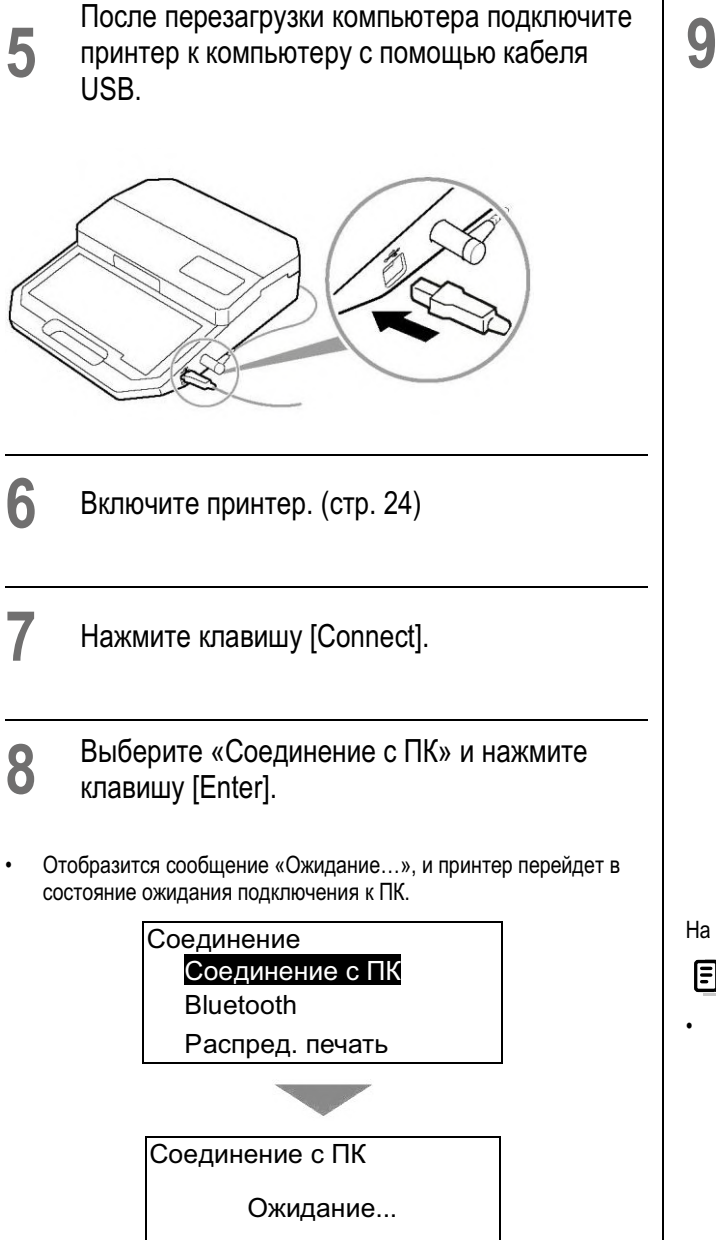

Откройте папку принтеров и убедитесь, что значок принтера отображается.

### **Для Windows 10:**

Выберите [Пуск] > [Системные инструменты Windows] > [Панель управления] > [Оборудование и звук] > [Устройства и принтеры].

### **Для Windows 8.1:**

Щелкните правой кнопкой мыши по кнопке [Пуск] > [Панель управления] > [Просмотр устройств и принтеров].

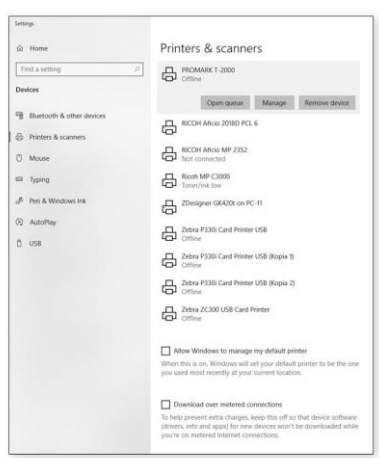

На этом установка программного обеспечения завершена.

### **ПРИМЕЧАНИЕ**

• При использовании нескольких данных устройств, подключенных к одному компьютеру, установите драйвер принтера один раз для каждого из этих устройств. Подробные инструкции см. в Руководстве пользователя.

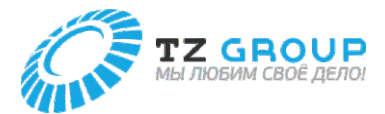

### **Подключение нескольких принтеров**

Если вы хотите подключить несколько принтеров к одному компьютеру, вам потребуется установить драйвер принтера для каждого устройства. После установки драйвера принтера для первого принтера выполните следующие действия, чтобы добавить драйверы принтера.

### **ВАЖНО**

- Если принтер и компьютер соединены кабелем USB, вытащите подключенный кабель USB.
- Можно подключить до трех принтеров.
- Если есть несколько принтеров, подключенных через USB, данные для печати могут быть равномерно разделены и распечатаны. (Распред. печать)
- **1** Включите принтер. (стр. 16)
- **2** Нажмите клавишу [Connect].
- **3** Выберите «Распред. печать» и нажмите клавишу [Enter].

### Соединение

Соединение с ПК Bluetooth Распред. печать

- **4** Выберите «Распред. печать» и нажмите клавишу [Enter].
- Выберите «T-2000-001», «T-2000-002» или «T-2000-003».
- Не дублируйте идентификаторы принтеров, заданные для каждого принтера.
- Нажмите клавишу [Enter], чтобы вернуться на экран ввода символов.
- **5** Нажмите клавишу [Connect].

**6** Выберите «Соединение с ПК» и нажмите клавишу [Enter].

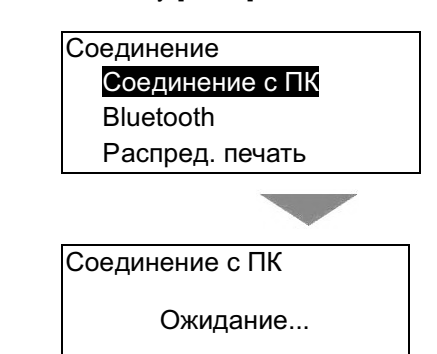

- Отобразится сообщение «Ожидание..», и принтер переключится в режим подключения к ПК.
- **7** Подключите принтер к ПК с помощью кабеля USB.

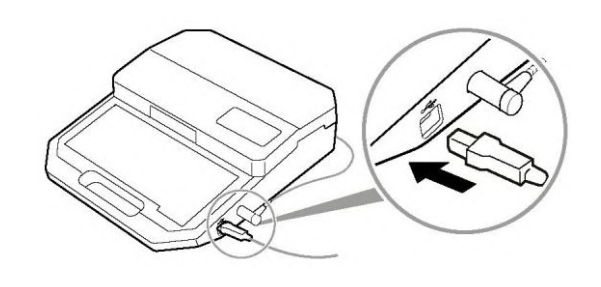

Откройте папку принтеров и убедитесь, что отображается значок «T-2000 (копия 1)» (или «T-2000 (копия 2)»).

### **Для Windows 10:**

**8**

Выберите [Пуск] > [Системные инструменты Windows] > [Панель управления] > [Оборудование и звук] > [Устройства и принтеры].

### **Для Windows 8.1:**

Щелкните правой кнопкой мыши по кнопке [Пуск] > [Панель управления] > [Просмотр устройств и принтеров].

• На этом установка программного обеспечения завершена.

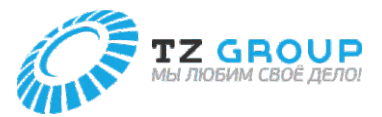

### **Удаление драйвера принтера**

Эта операция приведет к удалению драйвера принтера.

**1** Отсоедините кабель USB.

- Убедившись, что не выполняется печать, выключите принтер и отсоедините интерфейсный кабель.
- **2** Щелкните [Пуск] > [Системные инструменты Windows] > [Панель управления] > [Программы и компоненты].
- **В Windows 8.1**

На боковой панели рабочего стола нажмите [Настройки] > [Панель управления] > [Программы и компоненты].

- **3** Выберите «T-2000 Printer Driver» из списка и нажмите [Удалить].
- Появится подтверждающее сообщение.
- **ПРИМЕЧАНИЕ**
- Может отобразиться окно Контроля учетных записей. Если оно появится, нажмите [Да].

**4** Выберите [Удалить] и нажмите [Далее].

- Появится подтверждающее сообщение.
- **5** Нажмите [Да].
- **6** Выберите «Да, я перезагружу компьютер сейчас» и нажмите [Готово].
- Удаление драйвера «T-2000 Printer Driver» завершено. Удаление драйвера принтера завершено.

### **Подключение к компьютеру (переключение в режим ожидания подключения к ПК)**

Для печати с компьютера переведите устройство в режим ожидания подключения к ПК.

**1** Подключите принтер к ПК с помощью кабеля USB.

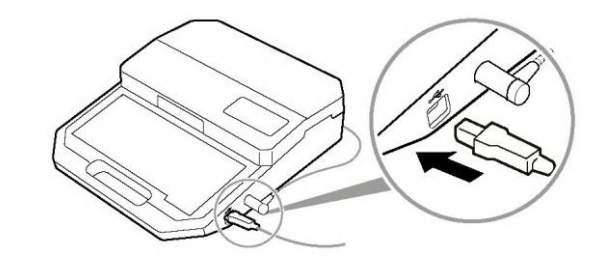

- **2** Включите принтер. (стр. 24)
- **3** Нажмите клавишу [Connect].
- **4** Выберите «Соединение с ПК» и нажмите клавишу [Enter].
- Отобразится сообщение «Ожидание...», и принтер перейдет в состояние ожидания подключения к ПК.
	- Соединение Соединение с ПК Bluetooth Распред. печать

Соединение с ПК

Ожидание...

### **ПРИМЕЧАНИЕ**

- При использовании клавиатуры принтера его состояние ожидания подключения к ПК отменяется. Убедитесь, что на экране принтера не отображается слово «Прием», а затем нажмите клавишу [Canc].
- Вы можете изменить выполняемую функцию при нажатии клавиши [Connect]. Если вы назначите часто используемое подключение на клавишу [Connect], вы сможете легко переключаться между состояниями подключения. (стр. 97)

**79**

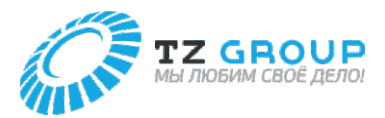

# ПРОСМОТР МОНИТОРА СОСТОЯНИЯ

Монитор состояния запускается автоматически при начале печати и отображает состояние принтера и остаток красящей ленты.

### **Просмотр настроек монитора состояния**

Настройте показ или скрытие монитора состояния. Значение по умолчанию — «Использовать монитор состояния» [Use the Status Monitor].

**1**

Выберите [Пуск] > [Системные инструменты Windows] > [Панель управления] > [Оборудование и звук] > [Устройства и принтеры].

• **Для Windows 8.1:**

На боковой панели рабочего стола выберите [Настройки] > [Панель управления] > [Оборудование и звук] > [Устройства и принтеры].

**2** Щелкните правой кнопкой мыши по значку принтера и выберите [Настройки печати].

**3** Щелкните по вкладке «Монитор состояния» [Status Monitor].

Выберите «Использовать монитор

**4** состояния» [Use the Status Monitor] или «Не использовать монитор состояния» [Not use the Status Monitor], а затем нажмите [OK].

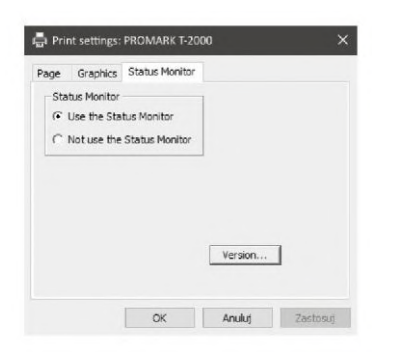

### **ВАЖНО**

• При печати из прикладной программы не изменяйте настройки печати на вкладках «Страница» [Page] и «Графика» [Graphics]. Любые изменения настроек не будут отражены при печати из прикладной программы.

### **ПРИМЕЧАНИЕ**

• Нажмите «Версия...» [Version...], чтобы проверить версию драйвера принтера, информацию об авторских правах и другую информацию.

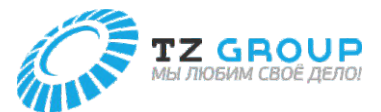

### **Просмотр состояния принтера**

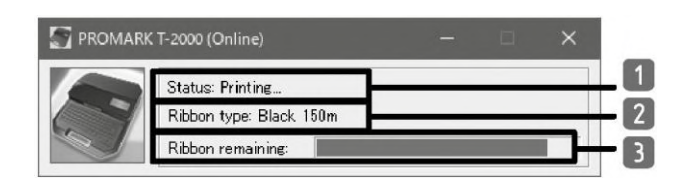

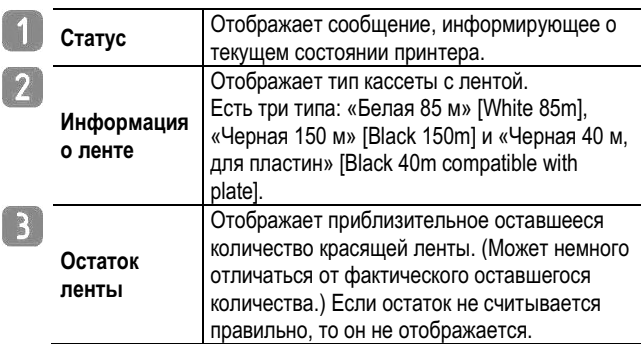

Состояние принтера отображается четырьмя изображениями.

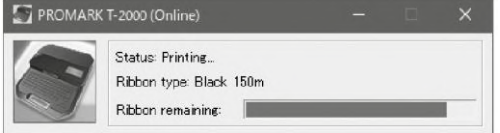

Указывает, что принтер находится в нормальном состоянии. Указывает, что принтер подключен и может печатать.

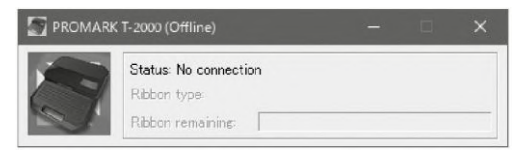

Указывает, что принтер находится в автономном режиме.

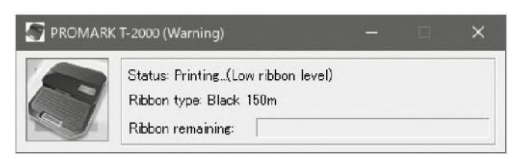

Указывает, что появилось предупреждение. В поле «Состояние» [Status] отображается предупреждающее сообщение, но вы можете продолжать печатать. Принимайте меры по необходимости.

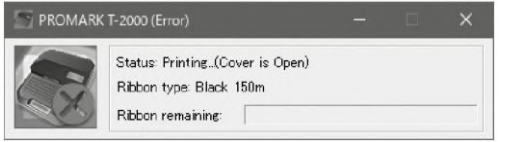

Указывает, что произошла ошибка. В поле «Состояние» [Status] отображается сообщение об ошибке, и печать невозможна.

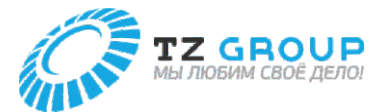

# **Список сообщений**

Если при подключенном принтере возникает проблема, на мониторе состояния отобразится сообщение об ошибке или предупреждение. Прочтите сообщение и выполните соответствующую процедуру.

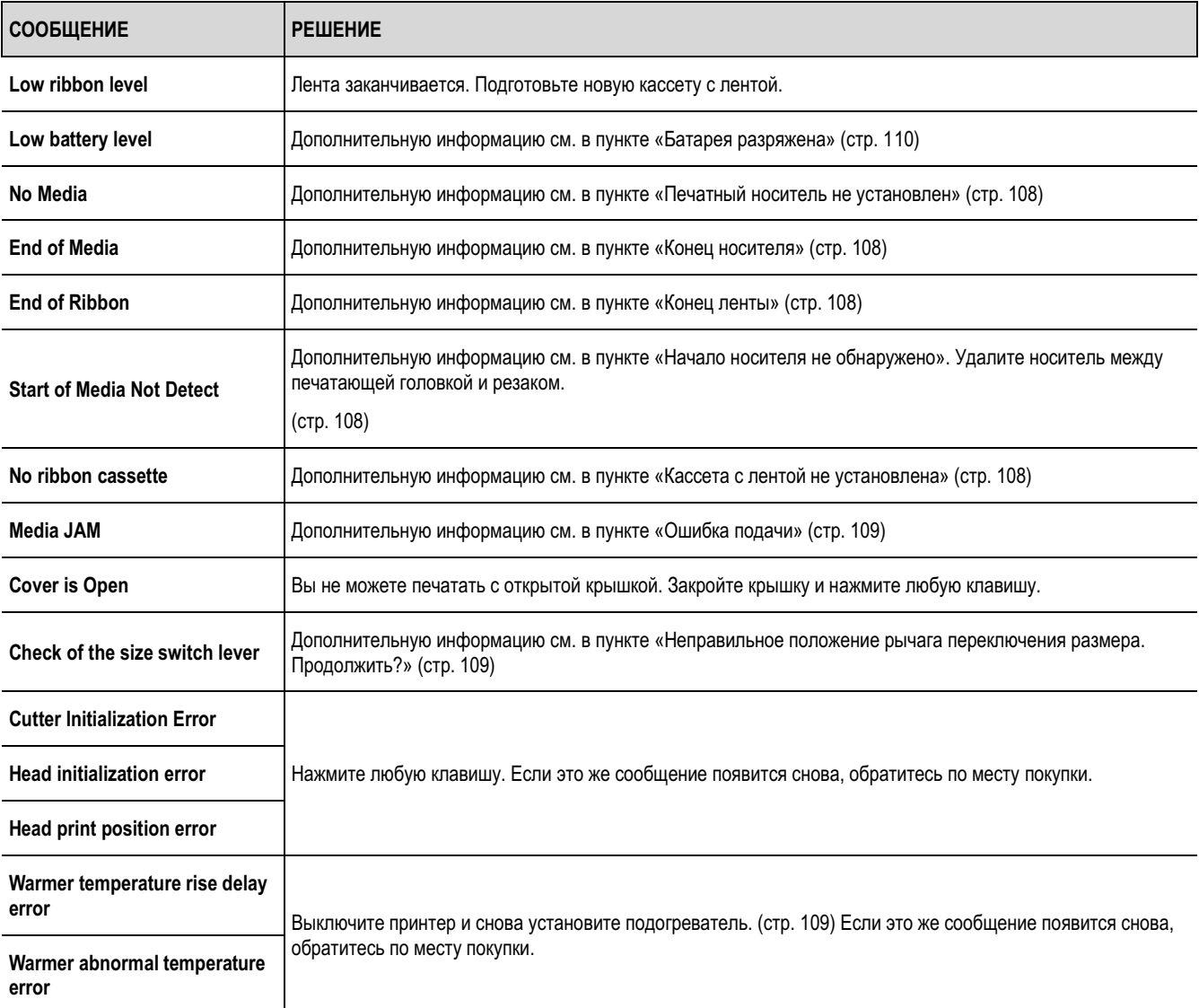

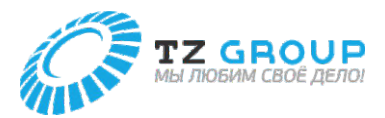

# **PROMARK CREATOR**

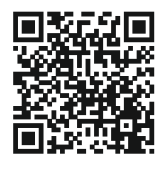

Обучение по Promark Creator №1. Введение

https://www.youtube.com/watch?v=mT5nLK7Pez0

### Требования

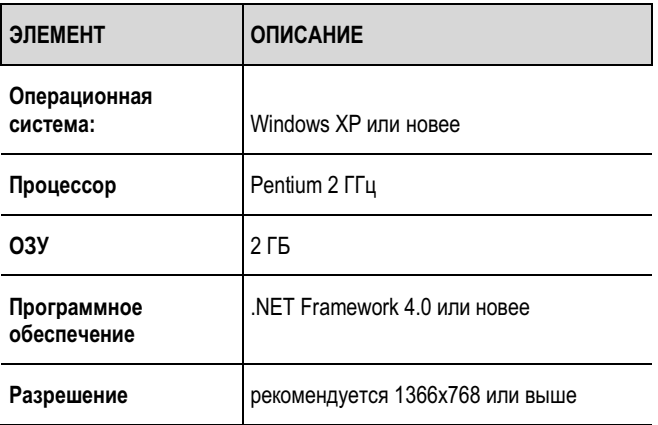

### Как установить программное обеспечение

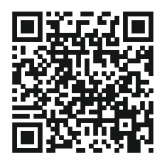

# Обучение по Promark Creator

№2. Установка и активация

https://www.youtube.com/watch?v=B2Izm40pwLY

### Скачайте программное обеспечение

Нажмите на ссылку: https://promark.partex.nu/Download и скачайте программу на свой компьютер. Загрузите также соответствующие драйверы. Вы найдете их на той же веб-странице.

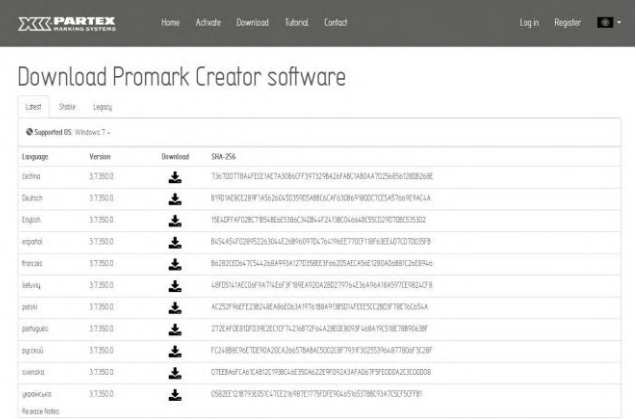

# $\overline{\mathbf{2}}$

Установите программное обеспечение на свой компьютер.

### Download Promark Creator software

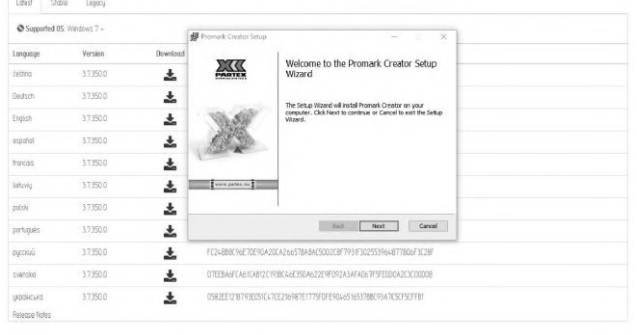

### 3 Активируйте подписку

### Полная версия - активация онлайн

Вы можете активировать полную версию Promark Creator, выбрав вариант «Полная лицензия» [Full License] и введя полученный серийный номер подписки. Чтобы активировать программу онлайн, требуется подключение к интернету. Каждая введенная вами новая подписка будет продлеваться на оставшееся количество дней, а старый лицензионный ключ уже не будет активен. Срок действия вашей подписки, количество дней вы можете узнать в разделе информации о лицензии.

### Полная версия - активация офлайн

Вы можете активировать полную версию офлайн, не подключая ПК, на котором установлен Promark Creator, к интернету. Для этого используйте другой компьютер или мобильный телефон с доступом в интернет. Откройте сайт активации программы: https://promark. partex.nu/License и введите идентификатор Promark и серийный номер лицензии, чтобы получить код активации. Срок действия вашей подписки, количество дней вы можете узнать в разделе информации о лицензии.

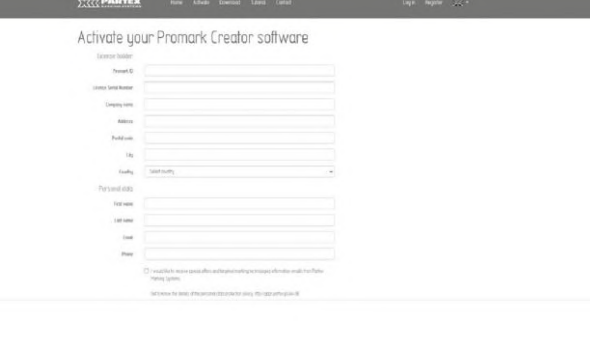

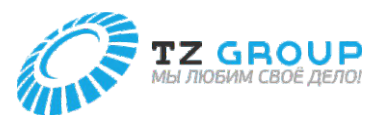

# Как создавать надписи для бирок?

Ручное создание бирок

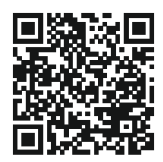

Обучение по Promark Creator

№3. Создание надписей для бирок

https://www.youtube.com/watch?v=dlGc8xA4X0o

### Создание нового проекта

Чтобы начать процесс проектирования, нажмите «Добавить новый» [Add new]. Параметры фильтрации находятся вверху страницы. Согласно описанию продукта или коду бирки: принтер, семейство продуктов, категория продукта и цвет. В процессе проектирования помните, что может быть доступно ограниченное количество нестандартных цветов.

При создании нового набора бирок выберите тип профиля, введите имя бирки, выберите модель принтера и, при необходимости, настройте параметры шаблона по умолчанию для нового набора бирок. Переходим к созданию набора бирок. Имя, под которым вы сохраните файл, также будет именем проекта созданного набора бирок.

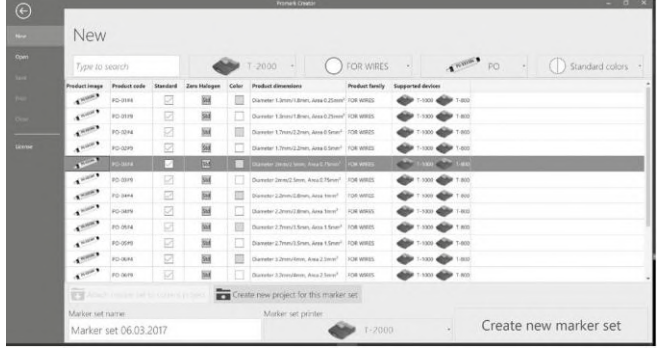

### Ввод последовательностей на бирки

Вы можете легко ввести последовательность в надпись для бирок. Она будет вставлена в позицию курсора перед созданием. Доступно несколько различных типов последовательностей. Чтобы начать разработку последовательности, введите начальное и конечное значения. Кроме того, вы можете настроить другие параметры, такие как шаг и заполняющие символы. Наконец, подтвердите с помощью кнопки «Применить» [Apply].

### Ввод текста бирки вручную

Один из способов составить надпись для бирки — ввести ее вручную с клавиатуры компьютера. Вы можете создать новую бирку, нажав кнопку «Добавить бирку» [Add marker] или клавишу [Enter] в режиме редактирования. Новая бирка создается в соответствии с шаблоном, определенным при создании набора. Если вы хотите скорректировать ее внешний вид, вы можете изменить ее формат, нажав «Редактировать» [Edit] в верхней строке меню. В этом диалоговом окне вы можете настроить длину бирки, размер полей и изменить ее сетку.

Кнопки, позволяющие добавлять дополнительные ячейки сетки, будут отображаться при наведении курсора мыши на выбранные поля. Создайте нужную структуру, добавив соответствующее количество строк и столбцов. Вы можете объединить выбранные поля, нажав кнопку «Объединить ячейку» [Merge cell]. Доступны другие модификации формата. Разделите объединенные ячейки, выбрав их и нажав кнопку «Разделить» [Split]. Вы можете изменить размер строк и столбцов в сетке, перетащив линии, разделяющие ячейки, или вручную введя размеры в заголовке. В диалоговом окне редактирования формата вы можете превратить выбранные ячейки в поле штрихкода или поле 2D-кода. Выберите формат кода и при необходимости настройте любые дополнительные параметры, связанные с данным форматом. После подтверждения в выбранной ячейке появится символ кода.

Таким же образом вы можете заполнить поле графикой. Выберите ячейку, которую вы хотите изменить, и выберите значок изображения. Выберите графический файл, которым вы хотите заполнить сетку. По умолчанию картинка будет иметь максимальные размеры, разрешенные ячейкой. С сохранением исходного соотношения сторон изображения. Если вы импортировали файл с цветной графикой, отрегулируйте уровень замены цветов для точек печати. После утверждения ячейка будет заполнена выбранным изображением.

Подтвердите в диалоговом окне после настройки формата бирки. Теперь выбранная вами бирка выглядит иначе. Вы можете заполнить ее данными и настроить другие визуальные параметры, такие как размер или стиль шрифта, или рамки, окружающие ячейки бирки. Вы можете использовать кнопки «Отмена» [Undo] и «Повтор» [Redo] для перехода между изменениями в текущем наборе бирок.

Закончив редактирование, сохраните шаблон бирки в качестве шаблона по умолчанию для вновь создаваемых бирок в данном наборе. Помните, что некоторые пункты в меню редактора могут зависеть от других настроек.

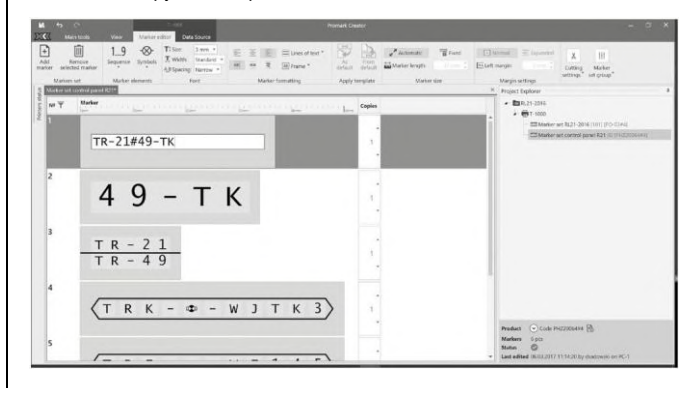

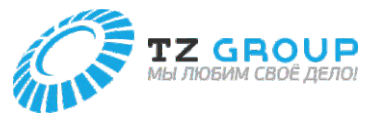

### Расширенные последовательности

Если специфика вашего проекта предусматривает использование более одной строки на бирке, вы можете воспользоваться опцией построения расширенных последовательностей. Перейдите в меню добавления последовательности и нажмите кнопку «Расширенные» [Advanced]. Вы увидите диалоговое окно, в котором вы можете создать надпись для бирки, содержащую множество последовательностей, используя функцию перетаскивания. Содержимое строки, в которой находится курсор, будет разбито в месте его нахождения, чтобы облегчить добавление последовательности. Переташите соответствующий символ последовательности из панели инструментов в нужное место в редакторе выражений. Настройте параметры для каждой перетащенной последовательности. Посмотрите, как подготовленная вами надпись изменяется в окне предпросмотра.

Закончив редактирование строки бирки, сохраните ее, нажав на кнопку под редактором. Чтобы добавить последовательность в другую ячейку, выберите ее в предпросмотре бирки и повторите процесс создания последовательности. Чтобы создать разработанные бирки, подтвердите, нажав на кнопку в нижней части диалогового окна.

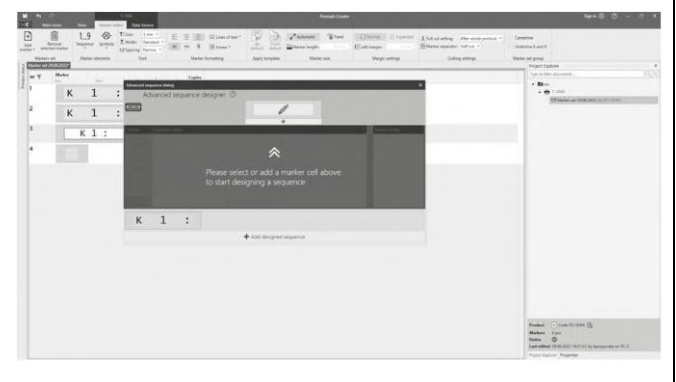

Базовый импорт данных

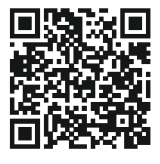

### Обучение по Promark Creator

### №4. Базовый импорт данных

https://www.youtube.com/watch?v=ay5a1UCS-6k

### Импорт данных из файла Excel

Для ускорения процесса создания бирки можно использовать функцию «Импорта данных» [Data import] из разных внешних форматов. Открыв набор бирок, перейдите на вкладку «Источник данных» [Data Source] на ленте. Пункт «Открыть файл Excel» [Open Excel file] позволяет импортировать данные из файла Microsoft Excel

После выбора вы можете задать параметры импорта за три последовательных шага в диалоговом окне импорта бирки. Сначала выберите электронную таблицу Excel, из которой вы хотите импортировать данные, и при необходимости введите заголовки столбцов и другие параметры.

На втором шаге вы можете фильтровать и комбинировать контент в более сложных сценариях. При выполнении простых операций импорта этот шаг можно пропустить и перейти к третьему.

Третий шаг включает отнесение столбцов данных из файла к соответствующим свойствам бирки. Чтобы использовать значения из файла данных, переташите символ выбранного столбца из панели инструментов в поле, соответствующее свойствам бирки.

Promark Creator также позволяет устанавливать постоянные значения для всех импортируемых бирок путем ввода или выбора соответствующих значений из текстового поля.

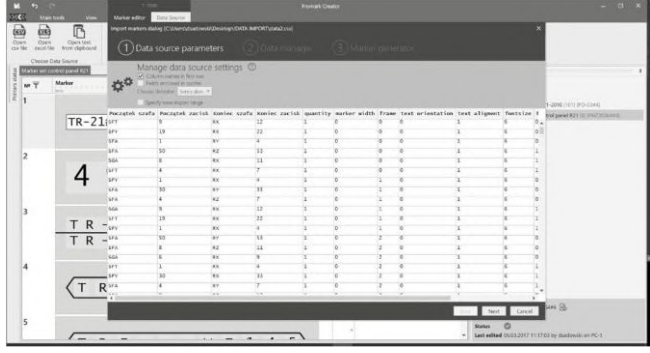

### Импорт данных из файла CSV

Пункт «Открыть файл CSV» [Open CSV file] позволяет импортировать данные из файла данных со значениями, разделенными запятыми, или текстовых файлов. Программа автоматически обнаружит и применит соответствующий разделитель столбцов при импорте данных. Если автоматически выбранное значение не соответствует вашему выбору, вы можете отредактировать его вручную. Второй и третий шаги одинаковы для всех операций импорта.

### Импорт данных из буфера обмена

«Открыть текст из буфера обмена» [Open text from Clipboard] - это третий пункт на вкладке источника данных. Для этой функции данные не нужно открывать из внешнего файла. Вы можете скопировать данные непосредственно из любой программы в буфер обмена, а затем вставить их непосредственно в текстовое поле, видимое на первом шаге диалога.

Вы также можете настроить другие параметры, такие как заголовки столбцов или разделитель данных, если он не был обнаружен должным образом. Второй и третий шаги одинаковы для всех операций импорта.

### Импорт данных из WinSign

«Импорт данных из WinSign» [Import data from WinSign] на вкладке источника данных позволяет импортировать набор бирок из проектов, созданных в предыдущих версиях программного обеспечения Partex. Выберите файл проекта на первом экране, затем набор бирок, который вы хотите импортировать. Promark Creator включает импорт содержимого и других визуальных свойств бирок.

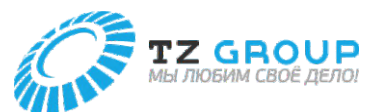

# **3** Расширенный импорт данных

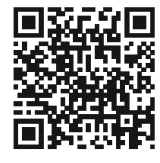

**Обучение по Promark Creator №5. Расширенный импорт данных**

https://www.youtube.com/watch?v=UUGOs3NI7o4

### **Фильтр данных**

Фильтрация импортированных данных позволяет выбирать строки из импортируемого файла, которые должны быть превращены в бирки. Функция «Фильтра» доступна в заголовке каждого столбца. После того, как соответствующая фраза будет введена в текстовое поле и подтверждена нажатием на значок воронки,

выберите желаемый шаблон сопоставления данных из столбца. Функция фильтра особенно полезна, если в одном файле есть записи, предназначенные для разных типов размеров профиля или мест, где будут установлены бирки.

Фильтры данных позволяют импортировать данные из одного файла в несколько наборов бирок, предназначенных для печати на разных профилях. Сортировка данных очень полезна при организации данных и позволяет логически группировать генерируемые бирки, например, в соответствии с местом применения. Сортировку можно активировать с помощью щелчка мышью по заголовку столбца, который вы хотите использовать в качестве основы для сортировки данных.

### **Создание персонализированной бирки**

Подробные параметры шаблона бирки доступны на шаге 3 импорта данных. Используя данные в импортируемом файле, вы можете настроить внешний вид, размеры и количество копий каждой бирки по мере необходимости.

Полный список доступных значений каждого свойства бирки находится под значком вопросительного знака. Их можно задать вручную, введя значения или перетащив символ столбца в поле.

Если перетащенный вами столбец содержит недопустимые значения для данной характеристики бирки, поле будет выделено красным цветом, а в журнале ошибок будут указаны недопустимые записи и значения. После исправления ошибок бирки можно составлять в соответствии с заданной спецификацией.

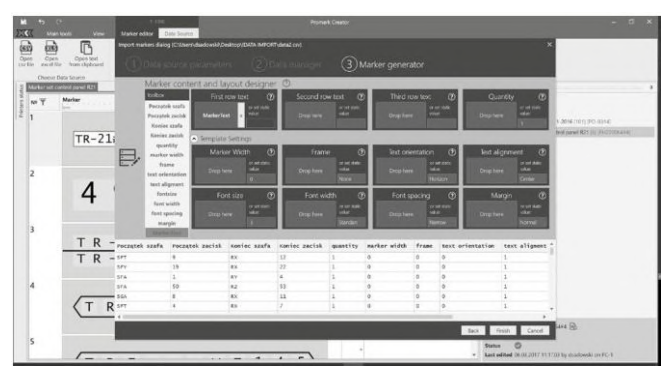

### **Создание надписей для бирок**

Используя редактор в верхнем меню, вы можете создать надпись для бирки из нескольких столбцов в импортированных данных. Редактор выражений идеально подходит для создания бирок с помощью ECAD, позволяя перетаскивать столбцы в поле редактора, чтобы добавить в описание бирки такую информацию, как местоположение, номер стойки или номер терминала.

Дополнительную информацию или разделитель между соответствующими значениями можно добавить, используя текстовое поле и вводя соответствующие данные. Столбцы можно расположить в редакторе согласно необходимости или удалить, если они больше не нужны. Предпросмотр сгенерированных фраз можно найти в правой части редактора. Последний шаг — дать новому файлу имя и сохранить его. Затем сгенерированные поля с данными добавляются в качестве нового столбца в таблицу внизу. Столбец можно снова отредактировать или удалить с помощью значков заголовков столбцов.

# **4** Исправление ошибок бирок

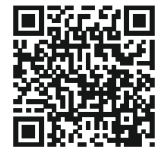

**Обучение по Promark Creator**

**№6. Исправление ошибок бирок**

https://www.youtube.com/watch?v=voUZiSm0msw

### **Выявление ошибок в настройках бирок**

После того, как данные бирки были введены и скорректированы, распечатать текущий набор бирок может быть невозможно. Информацию о текущем статусе открытого набора бирок с количеством ошибок можно найти в правом нижнем углу. Если есть какие-либо ошибки, команда печати будет недоступна.

Ошибки могут включать недостаточную длину бирки или выбор слишком большого шрифта. Каждый заголовок бирки с ошибками будет выделен красным цветом с отображением символов, указывающих подробную информацию об ошибке после наведения курсора мыши.

### **Фильтрация и исправление ошибок бирок**

Чтобы исправить распространенные ошибки бирок, используйте фильтр бирок по их статусу. Вы можете отобразить полный список статусов бирок с указанием количества раз возникновения каждой ошибки, выбрав значок воронки в заголовке. Выбирайте только те, которые вы хотите исправить и утвердить в данный момент.

Выбирайте отображаемые бирки по одному, используя клавиши CTRL+A или мышь. Исправление ошибок зависит от спецификаций проекта и может включать изменение шаблона или изменение размера бирок. После того, как вы успешно внесли исправления, отключите фильтр, чтобы бирки отобразились полностью. Значок в правом нижнем углу позволит вам убедиться, что все ошибки были устранены.

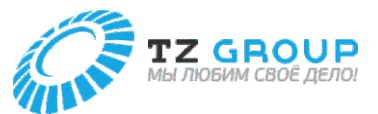

### 5 Печать и сохранение на принтер

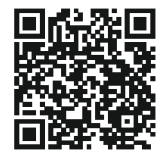

Обучение по Promark Creator

№6. Печать и сохранение на принтер

https://www.youtube.com/watch?v=Ga5zLLpuq9k

### Панель принтера

Установите необходимые драйверы, чтобы программа могла найти принтер. Включите ваше устройство или запустите режим подключения к ПК для принтеров семейства Promark. Promark Creator позволяет печатать на поддерживаемых устройствах, подключенных через порт USB или через Ethernet.

### Печать бирок на вашем принтере Promark

Перед распечаткой обратите внимание на выбранный разделитель бирок. Выбранный вариант отображается в меню редактора бирок. Используйте команду печати в главном меню приложения для печати. Эта команда будет доступна, только если выбранный набор бирок не содержит ошибок. Если вы внесли какие-либо изменения в свой проект, перед началом печати вам будет предложено сохранить изменения. В меню выбора принтера будут отображаться только устройства, совместимые с типом принтера, выбранным для текущего набора бирок.

Вы можете настроить такие параметры, как диапазон печати, порядок печати и количество копий, используя параметры, доступные в диалоговом окне. Вы также можете изменить параметры принтера, доступные для каждого устройства.

В случае принтеров семейства Promark, если вы решите изменить настройки принтера и сохранить их, устройство будет использовать новые настройки для каждой последующей распечатки данного типа профиля. Если настройки принтера остались без изменений, устройство будет использовать последний набор сохраненных настроек.

Предпросмотр печати доступен в нижней части диалогового окна. Будут показаны количество и вид бирок, разделители и линии разреза. Сводка выбранных параметров печати отображается в нижней части диалогового окна.

Рекомендуется распечатка тестовой бирки, если вы изменили настройки печати. Это будет первая из бирок в задании на печать. Печать начнется после того, как вы подтвердите операцию нажатием на кнопку печати.

### Печать бирок на нескольких принтерах

Несмотря на идуший процесс печати, вы можете продолжать использовать данную программу. Пользователь может изменять бирки или менять настройки в другом наборе бирок. Программа позволяет одновременно печатать несколько проектов на нескольких устройствах.

Если принтер используется для печати нескольких проектов, будет очередь печати. Если для печати поставленных в очередь проектов используются разные профили бирок, программа соответствующим образом остановит распечатку и запросит подтверждение изменения профиля печати. Как только профиль будет изменен и подтвержден, программа продолжит печать следующего задания.

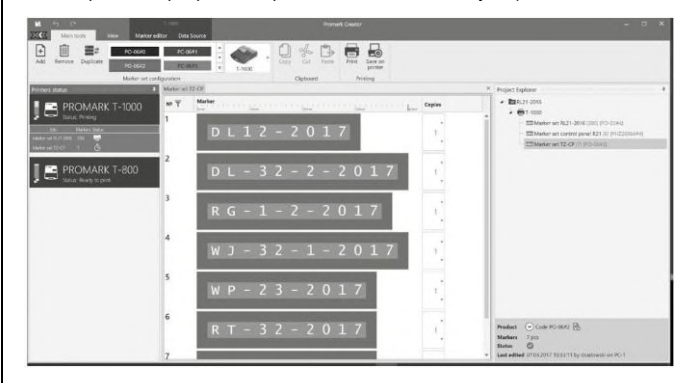

### Сохранение на принтер

Индивидуализированные бирки можно сохранить на переносных принтерах Promark для последующей распечатки. Прежде чем сохранять проект, убедитесь, что на вашем устройстве достаточно свободного места. Окно сохранения похоже на окно распечатки и также позволяет выбрать, какие бирки будут отправлены на принтер. Выберите папку, в которой вы хотите сохранить их на устройстве, и имя файла для набора сохраненных бирок.

Если набор слишком велик для одной задачи, он будет разделен на несколько файлов и будет иметь такое же имя файла. но с другим окончанием, обозначающим порядковый номер пакета.

Обратите внимание, что бирки нельзя считать обратно с принтера, поэтому любые изменения, сделанные на устройстве, не будут перенесены в программу.

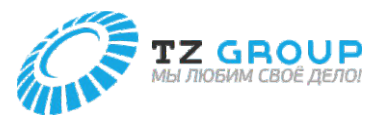

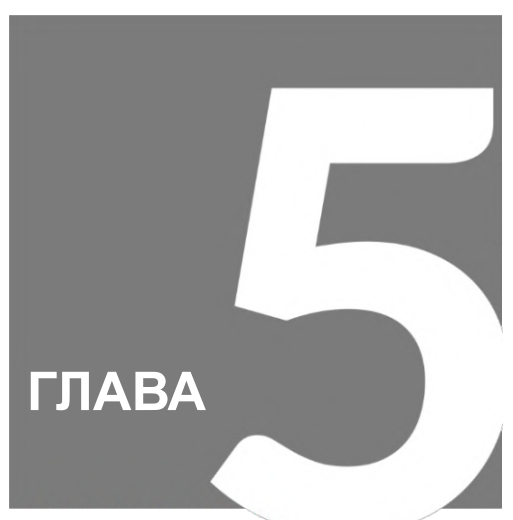

# Обслуживание / Настройки принтера

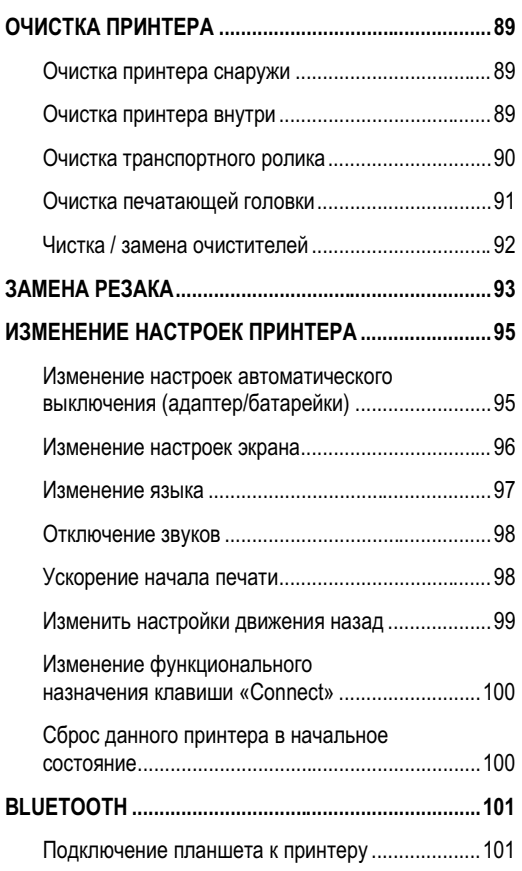

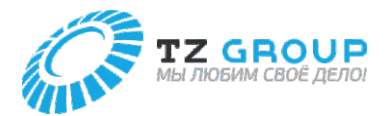

# ОЧИСТКА ПРИНТЕРА

### **Очистка принтера снаружи**

Периодически протирайте поверхность принтера, чтобы поддерживать его в чистоте.

### **ОСТОРОЖНО**

- Перед очисткой обязательно выключите питание и отсоедините блок питания. Также извлеките батарейки из принтера. Невыполнение данных требований может привести к пожару или поражению электрическим током.
- Не используйте спирт, разбавитель или другие легковоспламеняющиеся растворители для очистки данного устройства. Невыполнение данных требований может привести к пожару или поражению электрическим током.
- **1** Выключите питание и выньте вилку шнура питания из розетки.
- Если используются батарейки, извлеките их.

# **2** Протрите поверхность принтера.

- Протирайте принтер тканью, смоченной водой и хорошо отжатой. Используйте безворсовую ткань.
- Дайте воде полностью высохнуть, прежде чем переходить к следующему шагу.

### **3** Вставьте вилку шнура питания в розетку и включите питание.

### **Очистка принтера внутри**

Если внутренние части принтера загрязнены, печатный носитель тоже может стать грязным или пыль может попасть в устройство, что приведет к дефектам печати. Регулярно протирайте их, чтобы они оставались чистыми.

### **ОСТОРОЖНО**

- Перед очисткой обязательно выключите питание и отсоедините блок питания. Также извлеките батарейки из принтера. Невыполнение данных требований может привести к пожару или поражению электрическим током.
- Не используйте спирт, разбавитель или другие легковоспламеняющиеся растворители для очистки данного устройства. Невыполнение данных требований может привести к пожару или поражению электрическим током.

### **ЛА ВНИМАНИЕ**

• Перед очисткой области вокруг резака и отверстия подачи носителя снимите резак.

- **1** Выключите питание и выньте вилку шнура питания из розетки.
- Если используются батарейки, извлеките их.

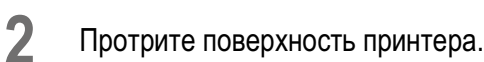

• Откройте крышку и извлеките кассету с лентой, насадку (или кассету с маркировочной лентой) и резак.

# **3** Протрите внутреннюю часть принтера.

- Протирайте принтер тканью, смоченной водой и хорошо отжатой. Используйте безворсовую ткань.
- Дайте воде полностью высохнуть, прежде чем переходить к следующему шагу.

### **ВАЖНО**

**4**

• Не прикасайтесь к разъему для красящей ленты, печатающей головке или разъему для подогревателя трубок внутри принтера. Это может привести к неисправности устройства.

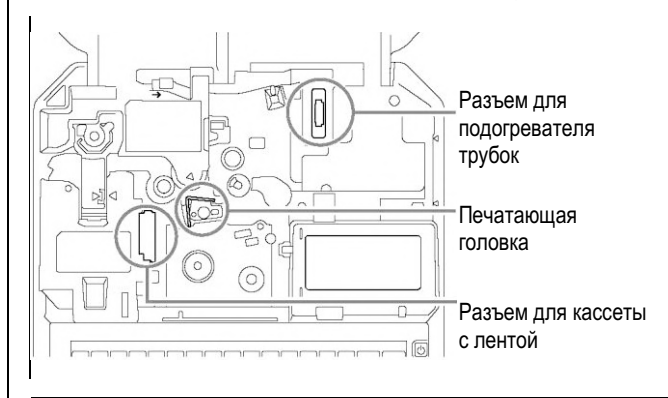

Закончив очистку, верните резак в исходное положение и закройте крышку.

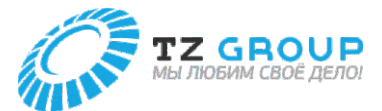

### **Очистка транспортного ролика**

Если печатается нечетко или печатный носитель не подается должным образом, транспортный ролик может быть загрязнен. Мы рекомендуем чистить ролики примерно раз в месяц.

### **ОСТОРОЖНО**

- Не используйте спирт, разбавитель или другие легковоспламеняющиеся растворители для очистки данного устройства. Невыполнение данных требований может привести к пожару или поражению электрическим током.
- **1** Откройте крышку и извлеките кассету с лентой и насадку (или кассету с маркировочной лентой).
- **2** Закройте крышку и нажмите клавишу [Settings].
- **3** Используйте [ ] или [ ], чтобы выбрать «Другое», и нажмите клавишу [Enter].

# Настройки Настройка печати

Настройки Другое

**4** Используйте [ ] или [ ], чтобы выбрать «Очистка», и нажмите клавишу [Enter].

### Другое

Удалить Очистка Принудительная отрезка

### Режим очистки

Откройте защитную крышку и удалите пыль.

• После нажатия клавиши на экране отобразятся инструкции.

# **5** Откройте крышку.

• При открытии крышки на экране отобразятся инструкции.

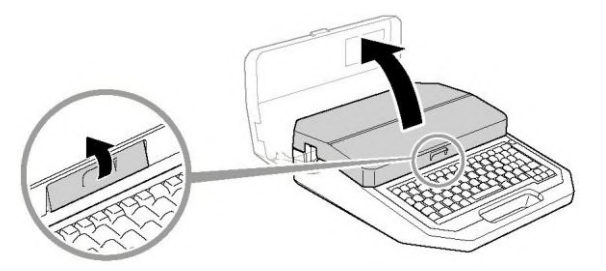

Режим очистки

После очистки закройте защитную крышку.

**6**

Удалите грязь с транспортного ролика 1, 2 и 3 тканью, смоченной водой и хорошо отжатой.

- Транспортный ролик 3 очищается нажатием рычага устранения замятия в направлении стрелки.
- Используйте безворсовую ткань.

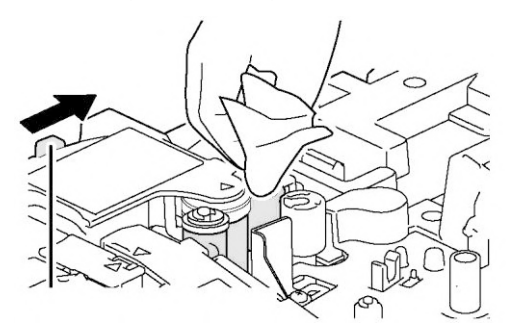

Рычаг устранения замятия

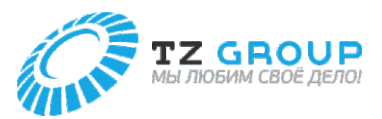

### **Очистка принтера снаружи**

# **7** Закройте крышку.

• Транспортный ролик повернется.

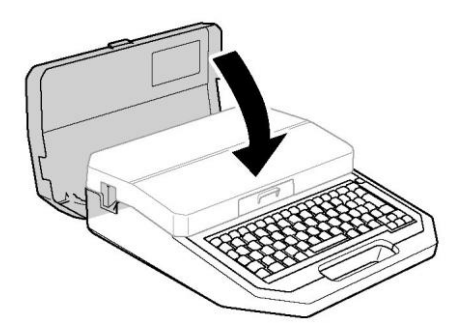

- **8** Повторите шаги с 5 по 7.
- Откройте и закройте крышку 8 раз, чтобы совершить один оборот ролика.

**9** Когда очистка закончена, нажмите клавиши [Shift] + [Canc].

• Вы вернетесь на экран ввода символов.

### **Очистка печатающей головки**

Если печатается нечетко или появляются белые полосы, печатающая головка может быть загрязнена. Мы рекомендуем чистить печатающую головку примерно раз в месяц.

### **ОСТОРОЖНО**

- Перед очисткой обязательно выключите питание и отсоедините блок питания. Также извлеките батарейки из принтера. Невыполнение данных требований может привести к пожару или поражению электрическим током.
- Не используйте спирт, разбавитель или другие легковоспламеняющиеся растворители для очистки данного устройства. Невыполнение данных требований может привести к пожару или поражению электрическим током.
- **1** Выключите питание и выньте вилку шнура питания из розетки.
- Если используются батарейки, извлеките их.
- **2**

Откройте крышку и извлеките кассету с лентой и насадку (или кассету с маркировочной лентой).

**3** Откройте крышку и удалите грязь с печатающей головки ватным тампоном, смоченным водой и хорошо отжатым.

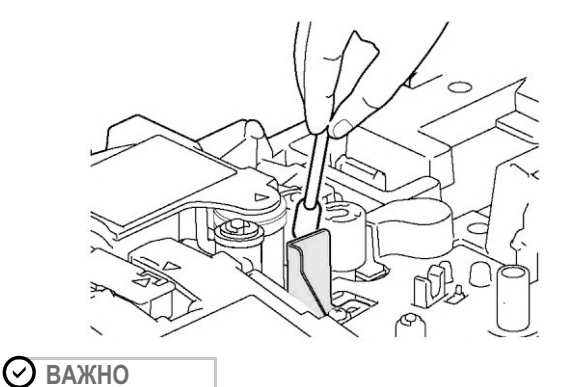

- Не касайтесь печатающей головки руками. Это может привести к неисправности устройства.
- **4** По окончании очистки закройте крышку.

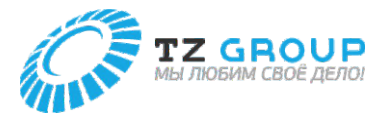

### **Чистка / замена очистителей**

Насадка для трубок, (опциональный) подогреватель для трубок и (опциональная) насадка для пластин и плоских трубок оснащены очистителем (или очистителем пластин) для удаления грязи с поверхности печатного носителя.

Снимите очиститель (или очиститель пластин), как показано на рисунке, а затем удалите грязь с губки. Если губка повреждена, замените весь очиститель.

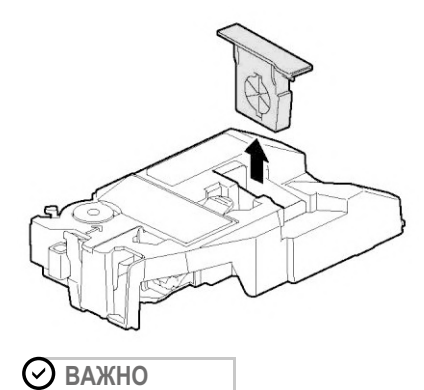

- Выбрасывайте использованный очиститель и очиститель пластин в соответствии с правилами утилизации, их следует оставлять в специально предназначенном для этого пункте сбора.
- Есть два типа очистителей: очиститель (синий) и очиститель пластин (серый). Дополнительные сведения см. в разделе «Расходные материалы и опции» (стр. 122).

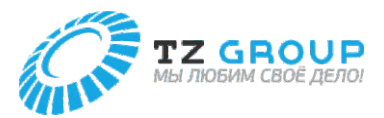

# ЗАМЕНА РЕЗАКА

Если трубка или маркировочная лента не обрезаются должным образом даже после регулировки глубины и скорости резака, замените резак. Кроме того, при замене резака одновременно замените приемник лезвия.

### **ВНИМАНИЕ**

- Резак сконструирован таким образом, что к нему нельзя прикоснуться напрямую, но при неправильном обращении лезвие может выскочить и нанести травму. Никогда не выполняйте никаких операций, не описанных в данном руководстве.
- Не оставляйте замененные детали без присмотра. Если дети будут их трогать, они могут причинить травму.
- При замене резака обязательно отключите питание.

### **ВАЖНО**

- Лучше всего заменять резак примерно через каждые 50 000 резок. (При использовании трубки из ПВХ с внутренним диаметром Ø3,2 мм)
- Выбрасывайте снятый резак и приемник лезвия в соответствии с правилами утилизации, их следует оставлять в специально предназначенном для этого пункте сбора.

### **ПРИМЕЧАНИЕ**

• Счетчик установленного резака работает независимо от используемого печатного носителя. Кроме того, любые операции резки, выполняемые во время печати со снятым резаком, также будут учитываться Счетчиком установленного резака.

**1** Выключите питание. (стр. 17)

**2** Откройте крышку.

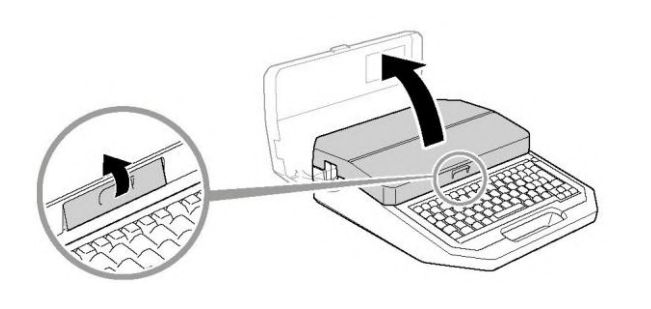

# **3** Снимите резак.

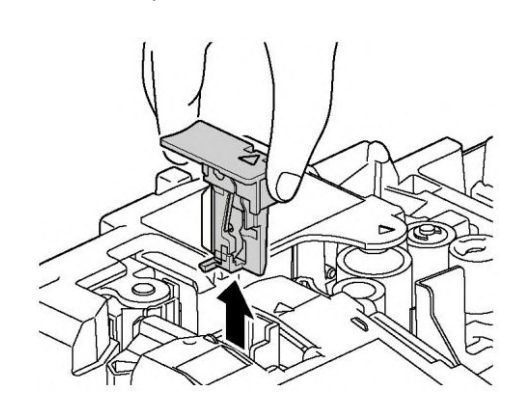

**4** Вставьте новый резак.

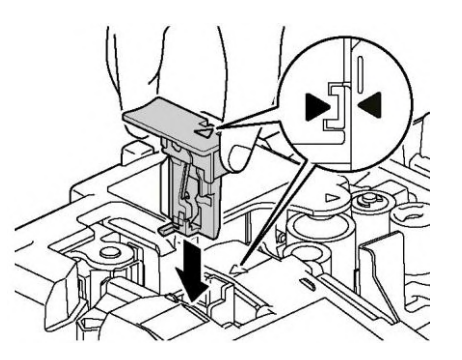

- Убедившись в его правильной ориентации, вставляйте новый резак, пока он не упрется в заднюю часть отсека для резака.
- **5** Снимите приемник лезвия.

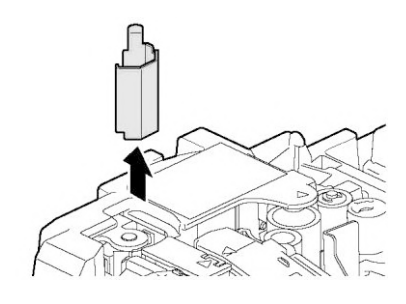

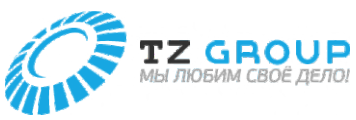

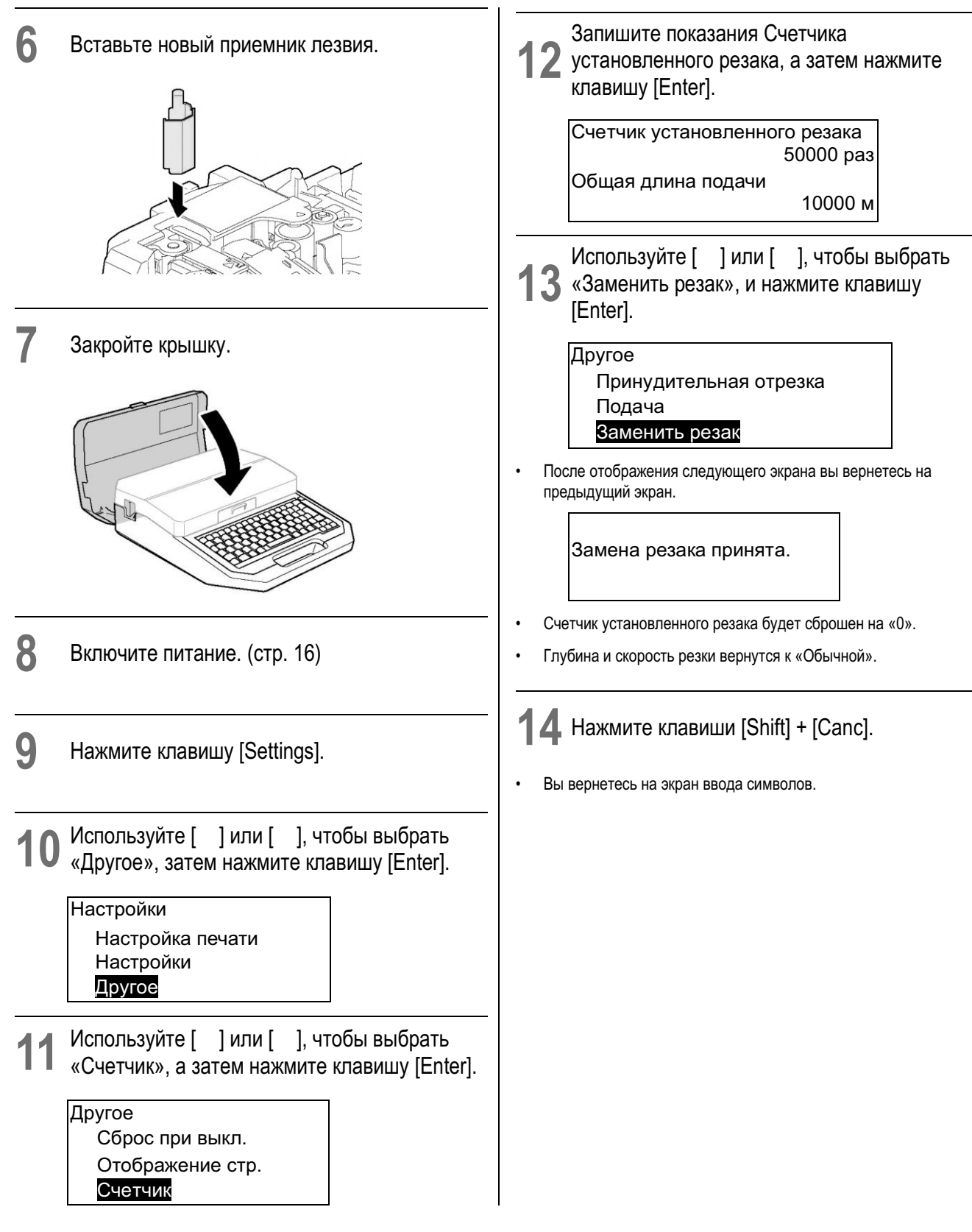

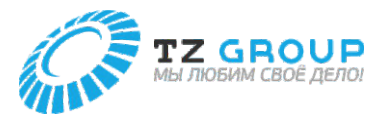

# ИЗМЕНЕНИЕ НАСТРОЕК ПРИНТЕРА

### **Изменение настроек автоматического выключения (адаптер/батарейки)**

Измените время, после которого устройство будет автоматически выключаться после определенного периода бездействия. Настройка автоматического выключения может быть задана для каждого используемого источника питания, а настройка по умолчанию для обоих — «30 мин».

- **1** Нажмите клавишу [Settings].
- **2** Используйте [ ] или [ ], чтобы выбрать «Другое», и нажмите клавишу [Enter].

Настройки Настройка печати Настройки Другое

**3** Используйте [ ] или [ ], чтобы выбрать «Автовыкл. (адаптер)» (или «Автовыкл. (батарейки)»), а затем нажмите клавишу [Enter].

Другое

Возврат прозрачной трубки Автовыкл. (адаптер) Автовыкл. (батарейки)

**4** Используйте [ ] или [ ], чтобы выбрать время до автоматического отключения питания, а затем нажмите клавишу [Enter].

> Автовыкл. (адаптер) 5 мин. 15 мин.  $\sim$  30 минут.

• Вы можете выбрать значения таймера «Нет», «5 мин.», «15 мин.» и «30 мин.»

**5** Нажмите клавиши [Shift] + [Canc].

• Вы вернетесь на экран ввода символов.

### **ВАЖНО**

- Функция автоматического выключения не будет работать в следующих случаях.
	- Когда произошла ошибка. - Когда открыта крышка.
- Время будет сброшено при переключении используемого источника питания.
- Если активно подключение к ПК или через Bluetooth и в течение заданного времени не будут получены никакие данные, произойдет автоматическое выключение.

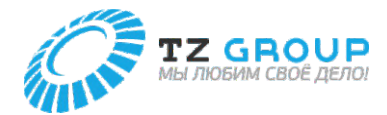

Регулировка яркости подсветки

Яркость подсветки можно настроить для каждого используемого источника питания, при этом по умолчанию установлено значение

(адаптер/батарейки)

### **Изменение настроек экрана**

Вы можете изменить насыщенность и яркость экрана.

# Настройка насыщенности отображения

По умолчанию для насыщенности отображения установлено значение «5».

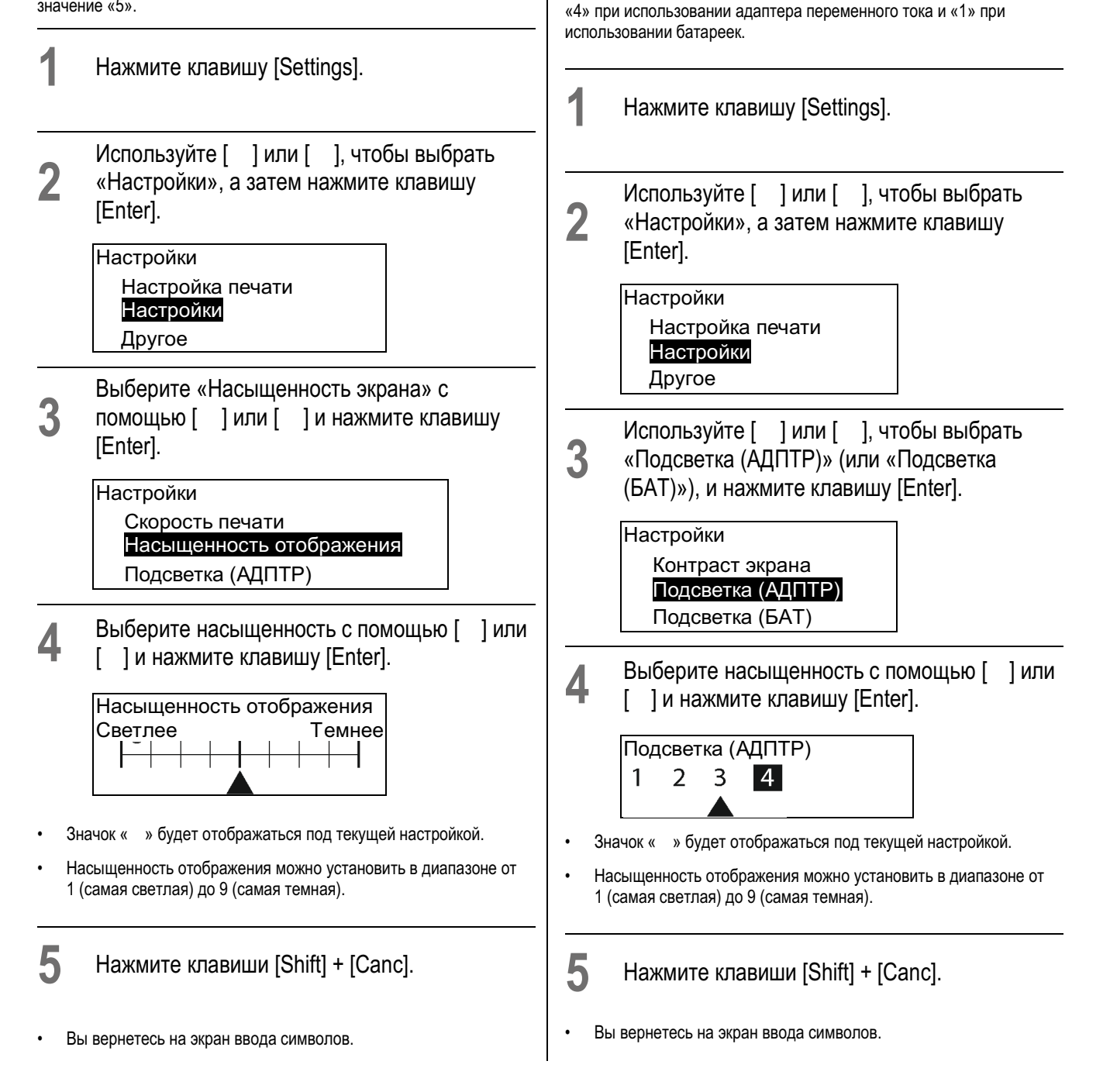

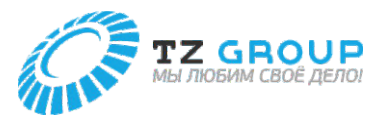

### **Изменение настроек экрана**

Измените время автоматического отключения подсветки экрана после определенного периода бездействия. Настройка по умолчанию — «5 мин».

**1** Нажмите клавишу [Settings].

**2** Используйте [ ] или [ ], чтобы выбрать «Другое», и нажмите клавишу [Enter].

### Настройки Настройка печати Настройки

- Другое Используйте [ ] или [ ], чтобы выбрать
- **3** «Автовыкл. подсветки», и нажмите клавишу [Enter].

Другое Автовыкл. (адаптер) Автовыкл. (батарейки) Автовыкл. подсветки

**4** Используйте [ ] или [ ], чтобы выбрать время до автоматического выключения подсветки, а затем нажмите клавишу [Enter].

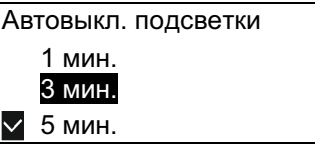

• Вы можете выбрать «Нет», «1 мин.», «3 мин.» или «5 мин.».

**5** Нажмите клавиши [Shift] + [Canc].

• Вы вернетесь на экран ввода символов.

### **ВАЖНО**

• Если активно подключение к ПК или через Bluetooth и в течение заданного времени не будут получены никакие данные, произойдет автоматическое выключение подсветки.

### **Изменение языка**

Измените язык, отображаемый на экране. Настройка по умолчанию — «Английский».

- **1** Нажмите клавишу [Settings].
- **2** Используйте [ ] или [ ], чтобы выбрать «Другое», и нажмите клавишу [Enter].

Настройки Настройка печати Настройки Другое

**3** Используйте [ ] или [ ], чтобы выбрать «Язык», и нажмите клавишу [Enter].

> Другое Отображение стр. Счетчик Язык

**4** Используйте [ ] или [ ], чтобы выбрать язык, а затем нажмите клавишу [Enter].

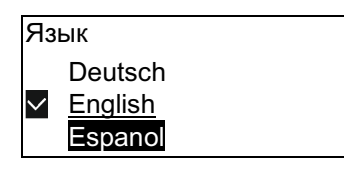

• Вы можете выбрать «Čeština», «Deutsch», «English», «Espanol», «Francois», «Italiano», «Polski», «Portugues», «Русский» или «Svenska».

**5** Нажмите клавиши [Shift] + [Canc].

• Вы вернетесь на экран ввода символов.

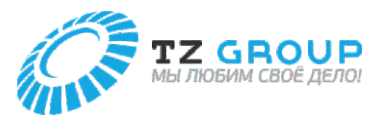

### **Отключение звуков**

Отключает звуки нажатия клавиш и предупреждающие звуки. Настройка звука по умолчанию — «Вкл.».

- **1** Нажмите клавишу [Settings].
- **2** Используйте [ ] или [ ], чтобы выбрать «Настройки», и нажмите клавишу [Enter].

Настройки Настройка печати Настройки Другое

**3** Используйте [ ] или [ ], чтобы выбрать «Звук», а затем нажмите клавишу [Enter].

> Настройки Подсветка (АДПТР) Подсветка (БАТ) Звук

**4** Используйте [ ] или [ ], чтобы выбрать «Выкл.», и нажмите клавишу [Enter].

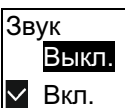

**5** Нажмите клавиши [Shift] + [Canc].

• Вы вернетесь на экран ввода символов.

### **Ускорение начала печати**

Вы можете сократить время до начала печати, отключив корректировку места печати перед началом печати. По умолчанию для очереди печати установлено значение «Место печати».

- **1** Нажмите клавишу [Settings].
- **2** Используйте [ ] или [ ], чтобы выбрать «Другое», и нажмите клавишу [Enter].

Настройки Настройка печати Настройки Другое

**3** Используйте [ ] или [ ], чтобы выбрать «Очередь печати», а затем нажмите клавишу [Enter].

> Другое Автовыкл. подсветки Очередь печати Сброс при выкл.

**4** Используйте [ ] или [ ], чтобы выбрать «Первая печать», и нажмите клавишу [Enter].

> Очередь печати Место печати  $\checkmark$ Первая печать

**5** Нажмите клавиши [Shift] + [Canc].

• Вы вернетесь на экран ввода символов.

**ВАЖНО** 

• При выборе «Первая печать» поле в верхней части трубки будет больше, чем при выборе «Место печати». Однако, если размер трубки — «Φ1,5 мм», пустое пространство в верхней части не изменится, даже если изменить настройку очереди печати.

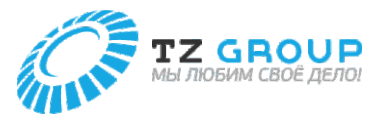

### **Изменить настройки движения назад**

По окончании печати верхняя часть печатного носителя останавливается у резака. В этом случае печатный носитель оказывается зажатым между транспортным роликом 2 и транспортным роликом 3, и в зависимости от материала печатного носителя часть печатного носителя, зажатая между транспортными роликами, может деформироваться с появлением сообщения «Ошибка подачи». Если «Ошибка подачи» повторяется, попробуйте настроить движение назад, чтобы вернуть верхнюю часть печатного носителя в положение у печатающей головки после печати. По умолчанию для движения назад установлено значение «Выкл.».

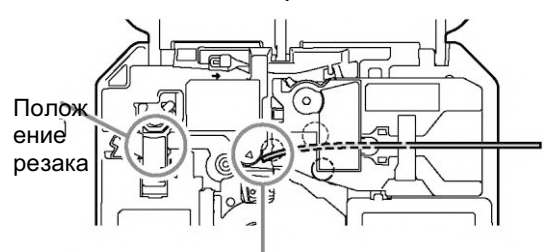

Положение печатающей головки

- **1** Нажмите клавишу [Settings].
- **2** Используйте [ ] или [ ], чтобы выбрать «Другое», и нажмите клавишу [Enter].

Настройки Настройка печати Настройки Другое

**3** Используйте [ ] или [ ], чтобы выбрать «Движение назад», и нажмите клавишу [Enter].

> Другое Заменить резак Движение назад Автовыкл. (адаптер)

**4** Используйте [ ] или [ ] для выбора «Вкл.» и нажмите клавишу [Enter].

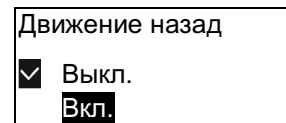

# **5** Нажмите клавиши [Shift] + [Canc].

• Вы вернетесь на экран ввода символов.

**ВАЖНО** 

- Когда пластина печатается с параметром «Отрезка пластины» установленным на «Нет» (настройка по умолчанию), верхняя часть пластины остановится у резака независимо от настройки движения назад.
- В случае тонких или мягких трубок они могут не подаваться должным образом, если вы печатаете с включенным движением назад. В этом случае установите для движения назад значение «Выкл.» (настройка по умолчанию) и печатайте.
- При печати на бирках PO-068Q или PO-06Q с готовыми отверстиями обязательно отключите настройки движения назад. В противном случае профиль может застрять.

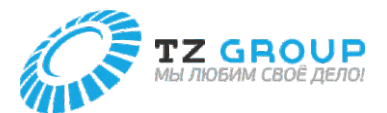

### **Изменение функционального назначения клавиши «Connect»**

Вы можете изменить выполняемую функцию при нажатии клавиши [Connect]. Назначив часто используемые подключения, вы сможете легко переключаться между состояниями подключения. Настройка по умолчанию — «ПК или Bluetooth».

### **[Пример] Переименуйте «Папка 1» в «Насосная».**

**1** Нажмите клавишу [Settings].

**2** Используйте [ ] или [ ], чтобы выбрать «Соединение», и нажмите клавишу [Enter].

# Настройки

Соединение Подогреватель Правка символов

**3** Используйте [ ] или [ ], а затем нажмите клавишу [Enter].

> Соединение Bluetooth Распред. печать Клавиша Connect

**4** Используйте [ ] или [ ], чтобы выбрать «Соединение с ПК», и нажмите клавишу [Enter].

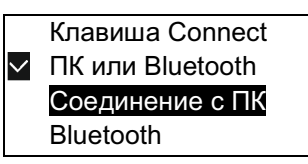

• Выберите ПК или Bluetooth, Соединение с ПК или Bluetooth.

**5** Нажмите клавиши [Shift] + [Canc].

• Вы вернетесь на экран ввода символов.

### **Сброс данного принтера в начальное состояние**

Восстанавливает все настройки до исходных значений. (Возвращает принтер в начальное состояние)

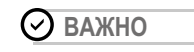

• При сбросе все создаваемые данные и файлы, хранящиеся на устройстве, будут стерты. Внимательно проверьте свои данные перед сбросом. Обязательно сохраните все важные данные на компьютер или другое устройство перед сбросом.

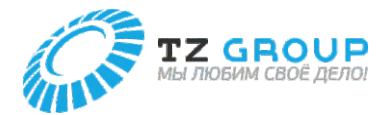

# BLUETOOTH

### **Подключение планшета к принтеру**

Вы можете подключить планшет к данному принтеру с помощью функции Bluetooth.

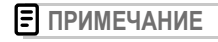

- Информацию о настройках планшета см. в инструкции по эксплуатации планшета.
- Для отправки данных на этот принтер необходимо установить на планшет специальное приложение, совместимое с этим принтером. Приложение называется Promark Creator GO. За подробностями обращайтесь по месту покупки.

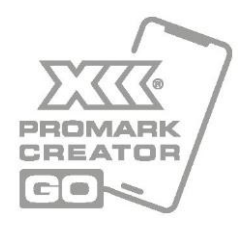

- **1** Нажмите клавишу [Settings].
- **2** Используйте [ ] или [ ], чтобы выбрать «Bluetooth», а затем нажмите клавишу [Enter].

Соединение Соединение с ПК Bluetooth Распред. печать

**Bluetooth** Ожидание... Адрес BD XX:XX:XX:XX:XX:XX

**3** Включите функцию Bluetooth на планшете и подключите его к принтеру.

**Bluetooth** 

Ожидание...

• Когда планшет подключен к принтеру, на экране будет отображаться «Ожидание...»

**101**

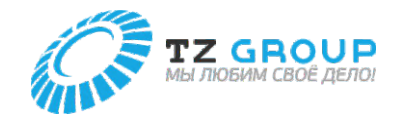

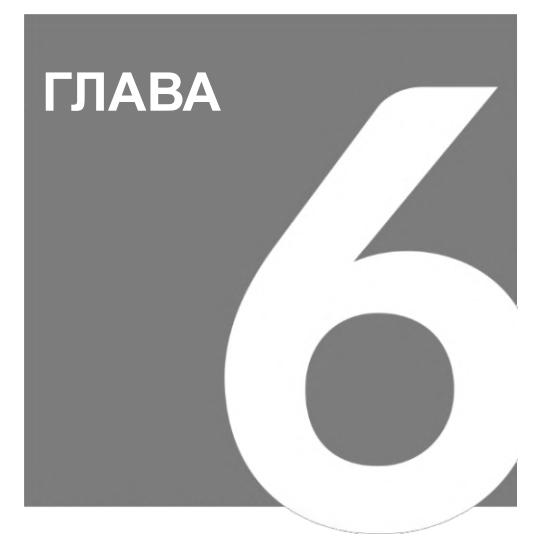

# Поиск и устранение неисправностей

### **ЕСЛИ ТРУБКА ИЛИ МАРКИРОВОЧНАЯ ЛЕНТА ЗАСТРЯЛИ......................................................104 ЧТО ДЕЛАТЬ В СЛУЧАЕ НЕИСПРАВНОСТИ .....................................................107 ОТОБРАЖАЕМЫЕ СООБЩЕНИЯ ............................111 ОБНОВЛЕНИЕ ПРОШИВКИ ......................................115** Проверка версии прошивки .................................115 Запуск обновления прошивки..............................115

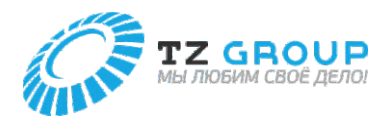

# ЕСЛИ ТРУБКА ИЛИ МАРКИРОВОЧНАЯ ЛЕНТА ЗАСТРЯЛИ

Если печатный носитель застрянет внутри принтера, на экране отобразится сообщение «Ошибка подачи», и печать будет отменена. Следуйте приведенной ниже процедуре, чтобы извлечь печатный носитель.

### Ошибка подачи

Печатный носитель застрял в тракте носителя.

### **ПРИМЕЧАНИЕ**

- Если печатный носитель застрял внутри принтера, но сообщение не отображается, нажмите и удерживайте клавишу [Canc] в течение 2 или более секунд, чтобы остановить печать, а затем следуйте инструкциям, начиная с шага 2, для извлечения печатного носителя. (В этом случае сообщения, показанные в шагах ниже, отображаться не будут)
- **1** Прочитав сообщение «Ошибка подачи», нажмите любую клавишу.
- Инструкции будут отображаться на экране.

Откройте крышку.

### *2* Откройте крышку.

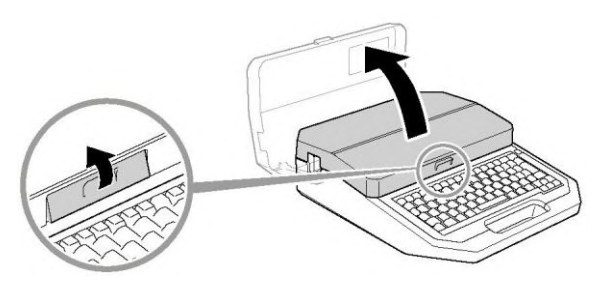

• При открытии крышки на экране отобразятся инструкции.

Извлеките кассету с лентой.

**3** Извлеките кассету с лентой.

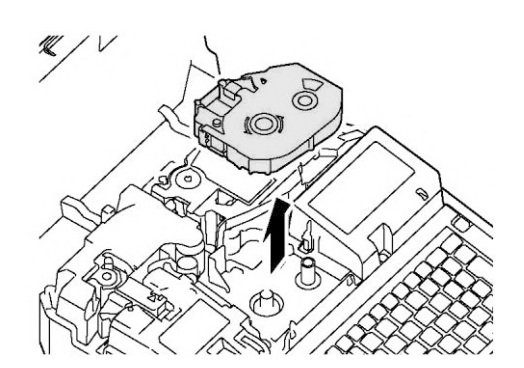

- Если лента намотана на кассету и не может быть удалена, не вытаскивайте ее силой и перейдите к шагу 4.
- **4** После извлечения кассеты с лентой нажмите любую клавишу.
- После нажатия клавиши на экране отобразятся инструкции.

Нажимая на рычаг устранения замятия, извлеките печатный носитель из принтера.

**5**

(При использовании трубки или пластины) Как показано на рисунке, вытяните трубку (или пластину), одновременно нажимая на рычаг устранения замятия в направлении стрелки.

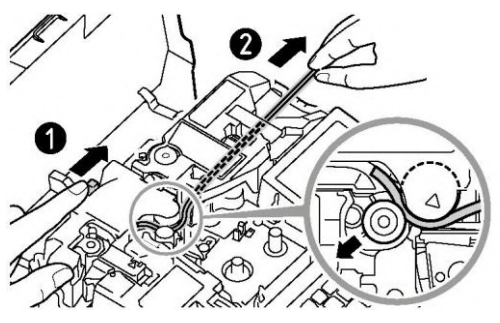

- Если трубку (или пластину) не удается вытащить, снимите насадку, нажимая на рычаг устранения замятия в направлении стрелки.
- Если кассета с лентой не была извлечена на предыдущем шаге, извлеките кассету с лентой.

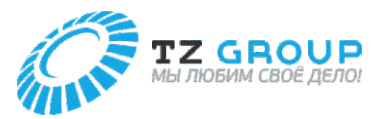

(При использовании маркировочной или оберточной ленты) Извлеките кассету, нажимая на рычаг устранения замятия в направлении стрелки, как показано на рисунке.

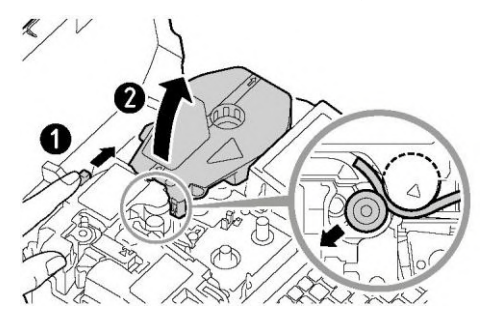

Если кассета с лентой не была извлечена на предыдущем шаге, извлеките кассету с лентой.

**6** После извлечения печатного носителя (или кассеты) нажмите любую клавишу.

После нажатия клавиши на экране отобразятся инструкции.

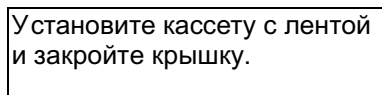

**7** Устраните провисание ленты.

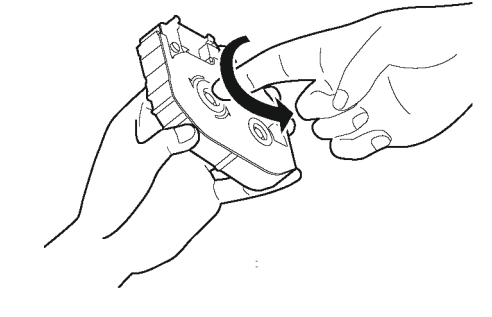

### **ВАЖНО**

• Если лента провисает, она может работать неправильно.

**8** Установите кассету с лентой и закройте крышку.

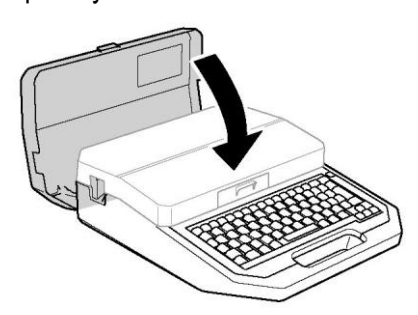

- Вставьте кассету с лентой прямо и нажмите, пока она не встанет на место со щелчком.
- После закрытия крышки отобразится экран подтверждения.

После извлечения печатного носителя используйте [ ] или [ ], чтобы выбрать «Да», и нажмите клавишу [Enter].

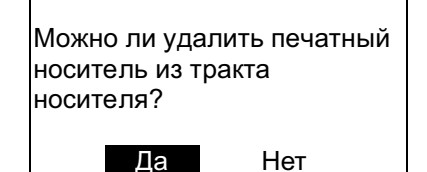

- Вы вернетесь на экран ввода символов.
- Если вы выберете «Нет», снова появится сообщение «Ошибка подачи». Выполните процедуру, начиная с шага 1, чтобы полностью извлечь печатный носитель.

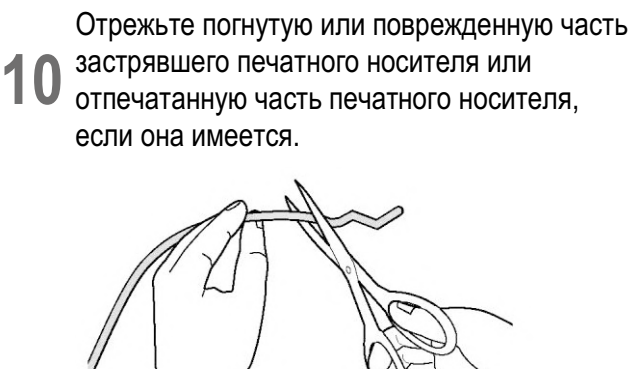

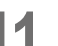

**9**

**11** Снова вставьте печатный носитель. (стр. 20)

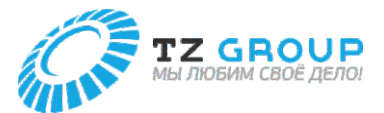

### **ПРИМЕЧАНИЕ**

• **Использование функции подачи для удаления печатного носителя**

Если трубка или маркировочная лента находятся в таком положении, что их нельзя удалить вручную, используйте функцию подачи. Однако если продолжать подачу с помощью функции подачи, это может привести к повреждению печатного носителя или закручиванию ленты на кассете с лентой, что приведет к ее застреванию. Используйте эту функцию только в соответствующих обстоятельствах.

- **1** Нажмите клавишу [Settings].
- **2** Используйте [ ] или [ ], чтобы выбрать «Другое», а затем нажмите клавишу [Enter].

Настройки

Настройка печати Настройки Другое

**3** Выберите «Подача» с помощью [ ] или [ ] и нажмите клавишу [Enter].

> Другое Принудительная отрезка Подача Заменить резак

**4** Используйте [ ] или [ ] (Назад) для подачи печатного носителя в нужное положение.

> Подача Вперед: [ ] Назад: [ ]

• Пока вы продолжаете нажимать [ ] (обратное направление) или [ ], он будет непрерывно подаваться вперед или назад.

**5** Нажмите клавиши [Shift] + [Canc].

• Вы вернетесь на экран ввода символов.

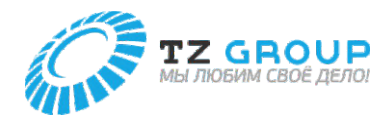

# ЧТО ДЕЛАТЬ В СЛУЧАЕ НЕИСПРАВНОСТИ

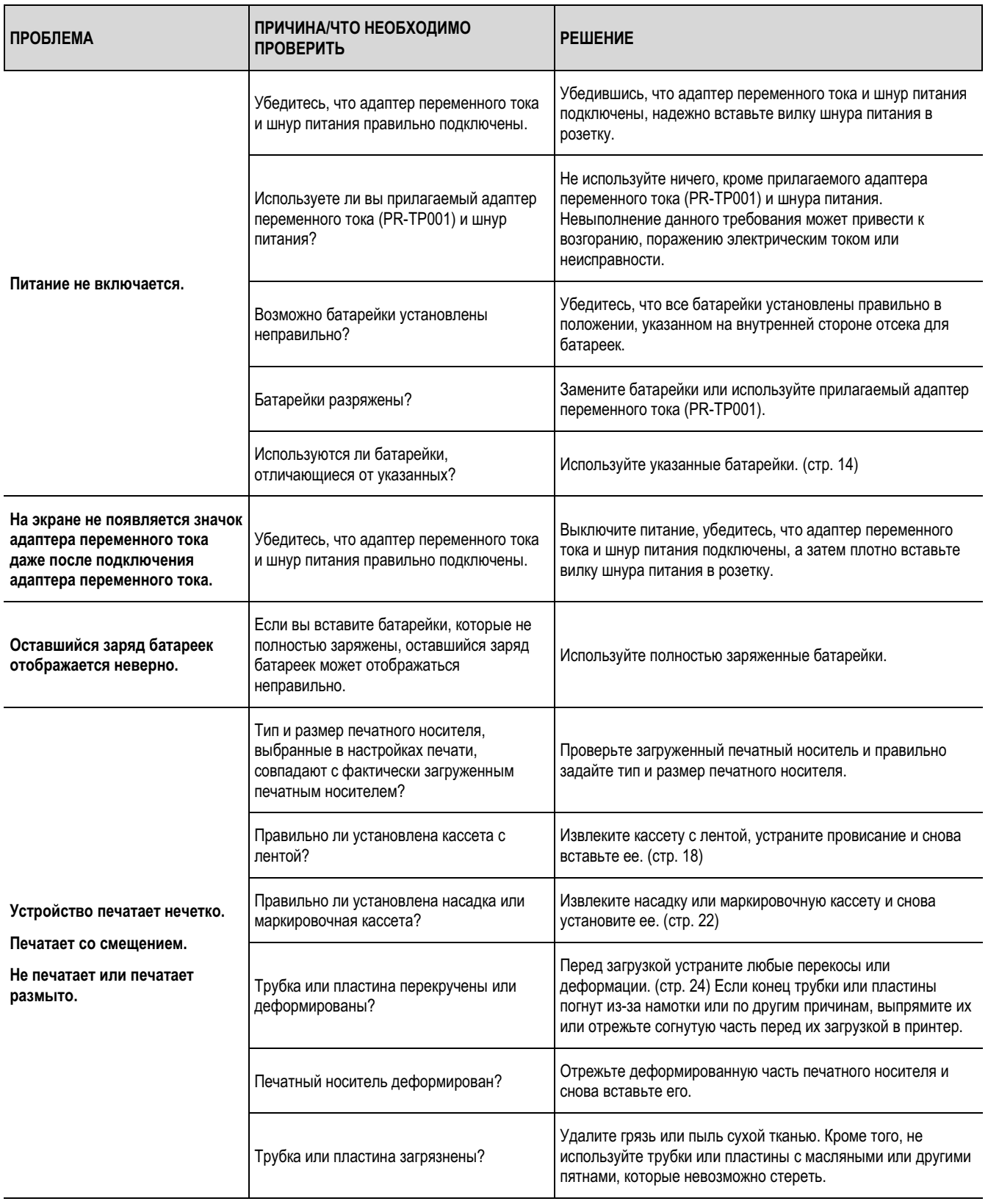

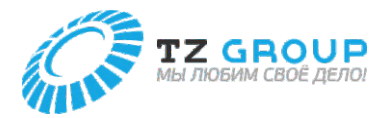

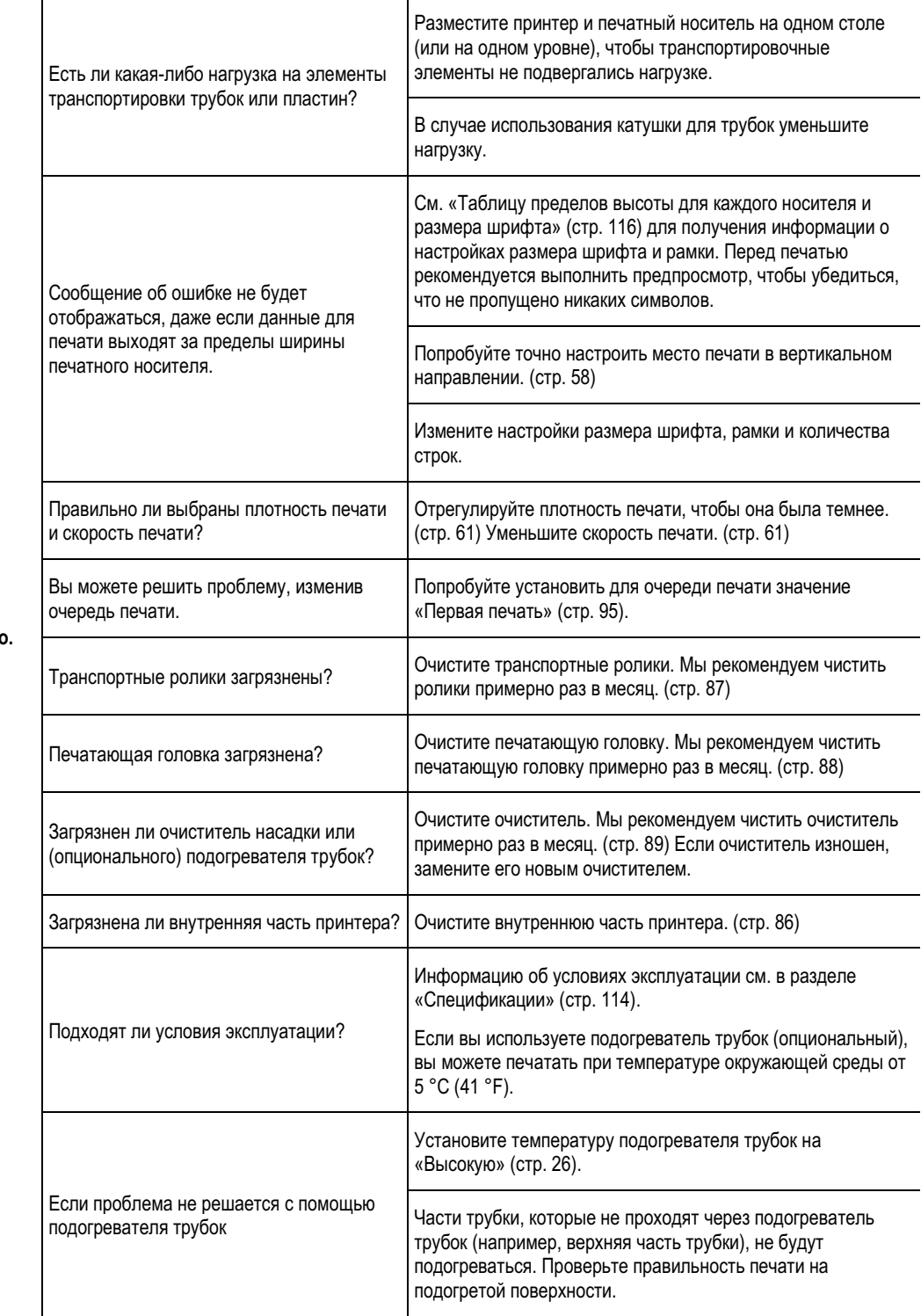

**(Продолжение предыдущей страницы)**

**Устройство печатает нечетко.**

**Печатает со смещением.**

**Не печатает или печатает размыто.**
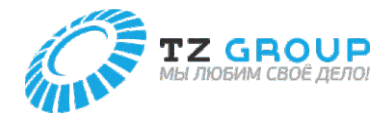

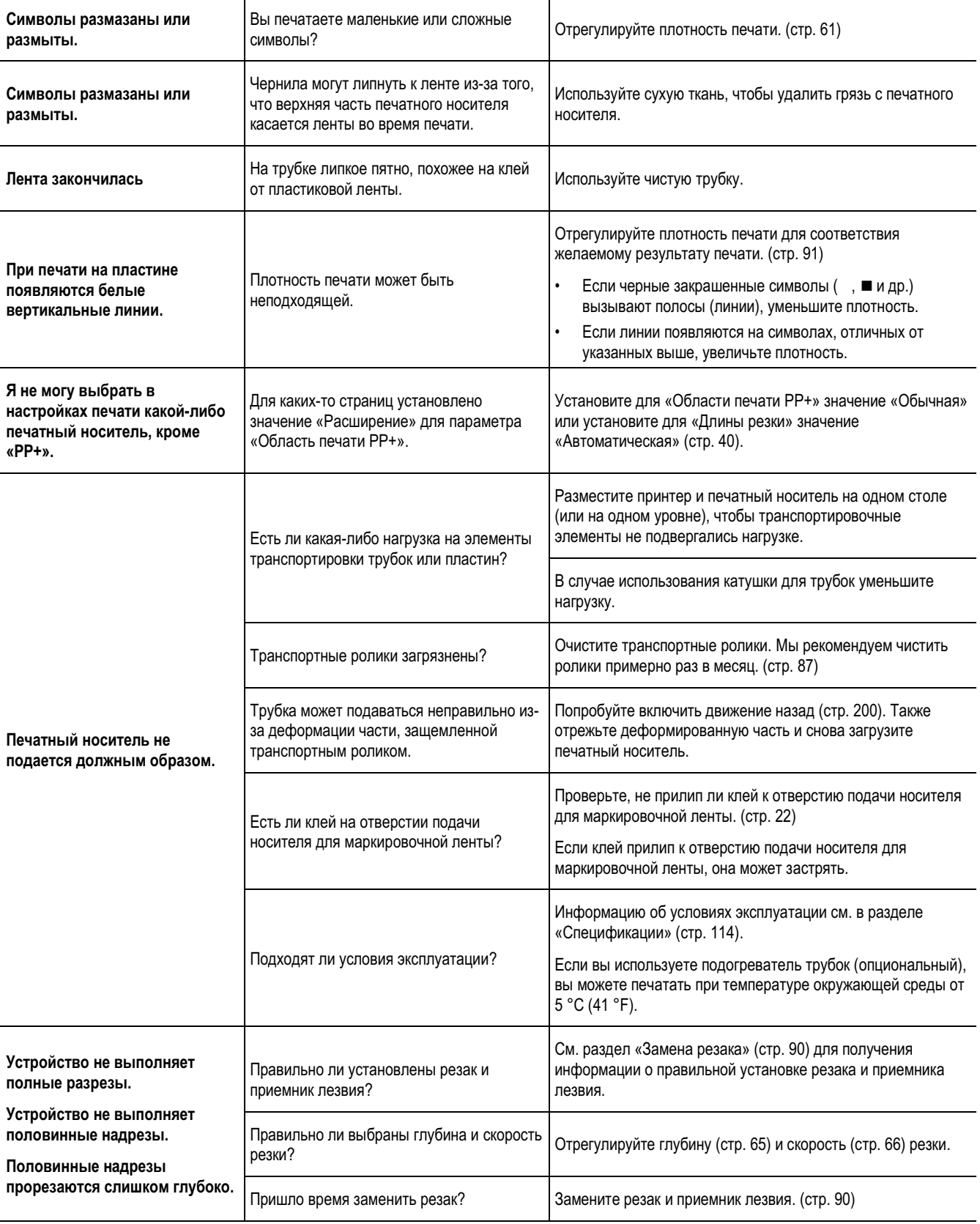

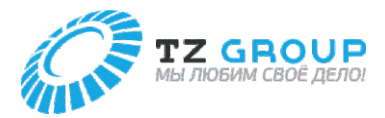

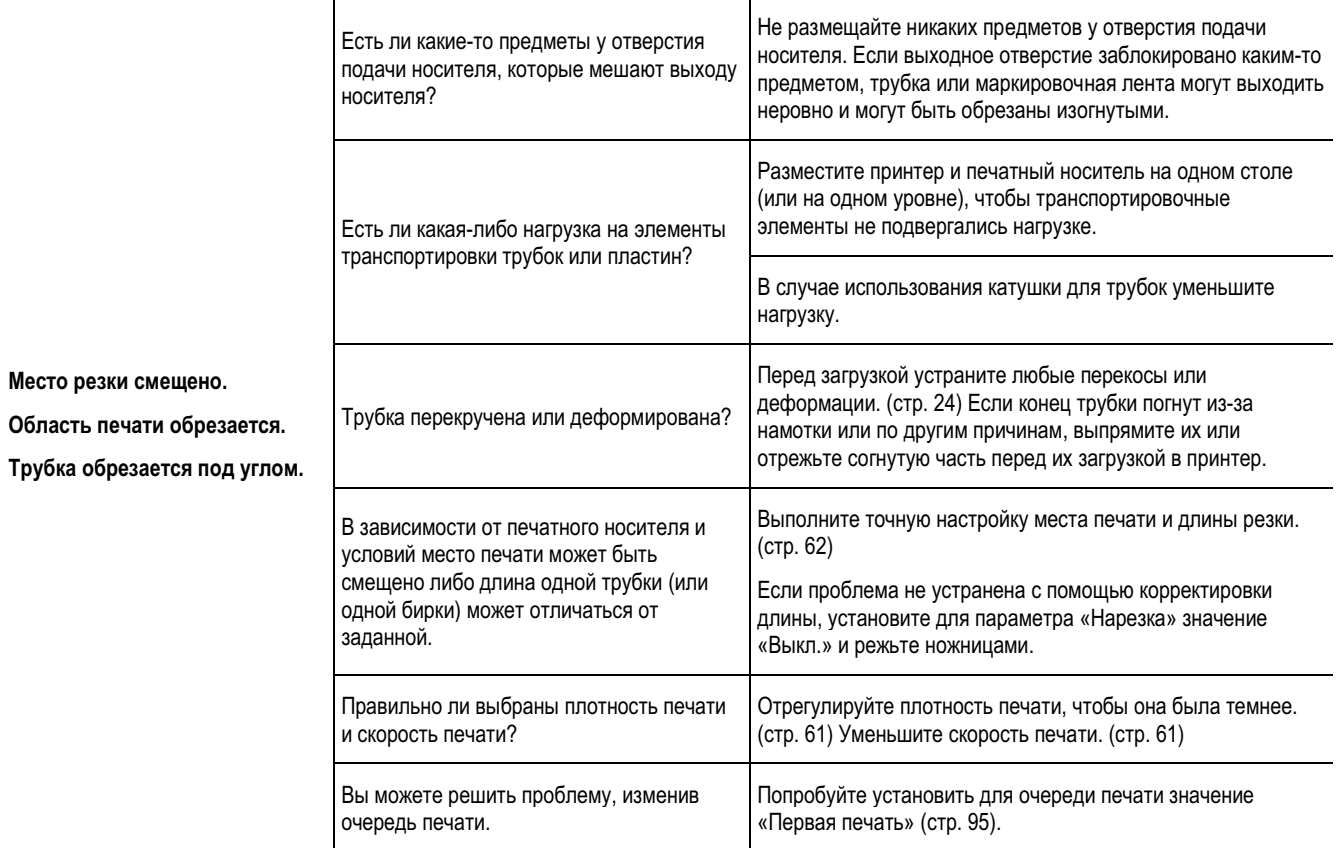

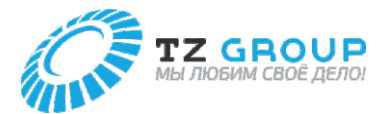

### ОТОБРАЖАЕМЫЕ СООБЩЕНИЯ

Если печатный носитель застрянет внутри принтера, на экране отобразится сообщение «Ошибка подачи», и печать будет отменена. Следуйте приведенной ниже процедуре, чтобы извлечь печатный носитель.

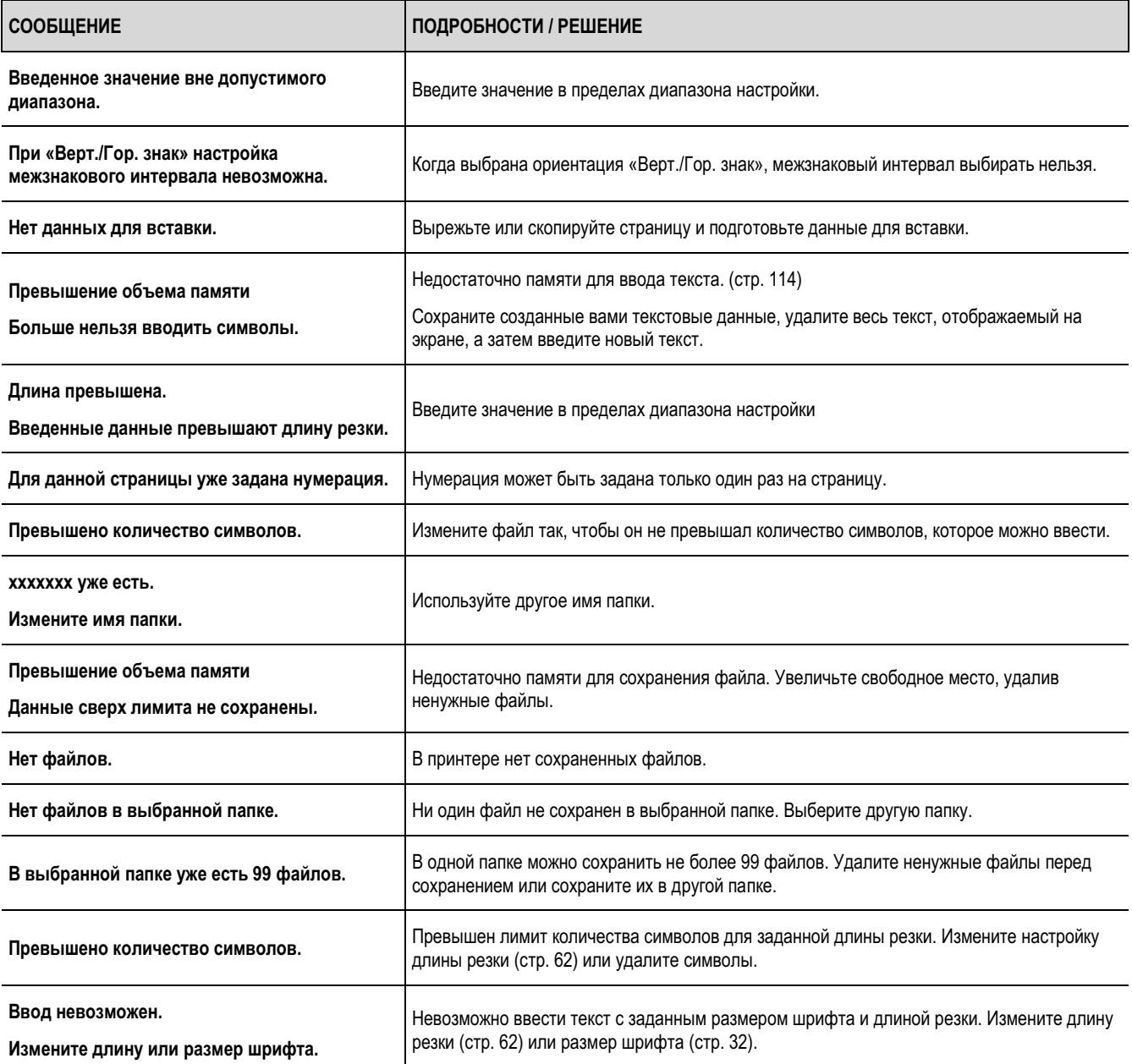

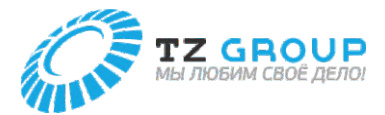

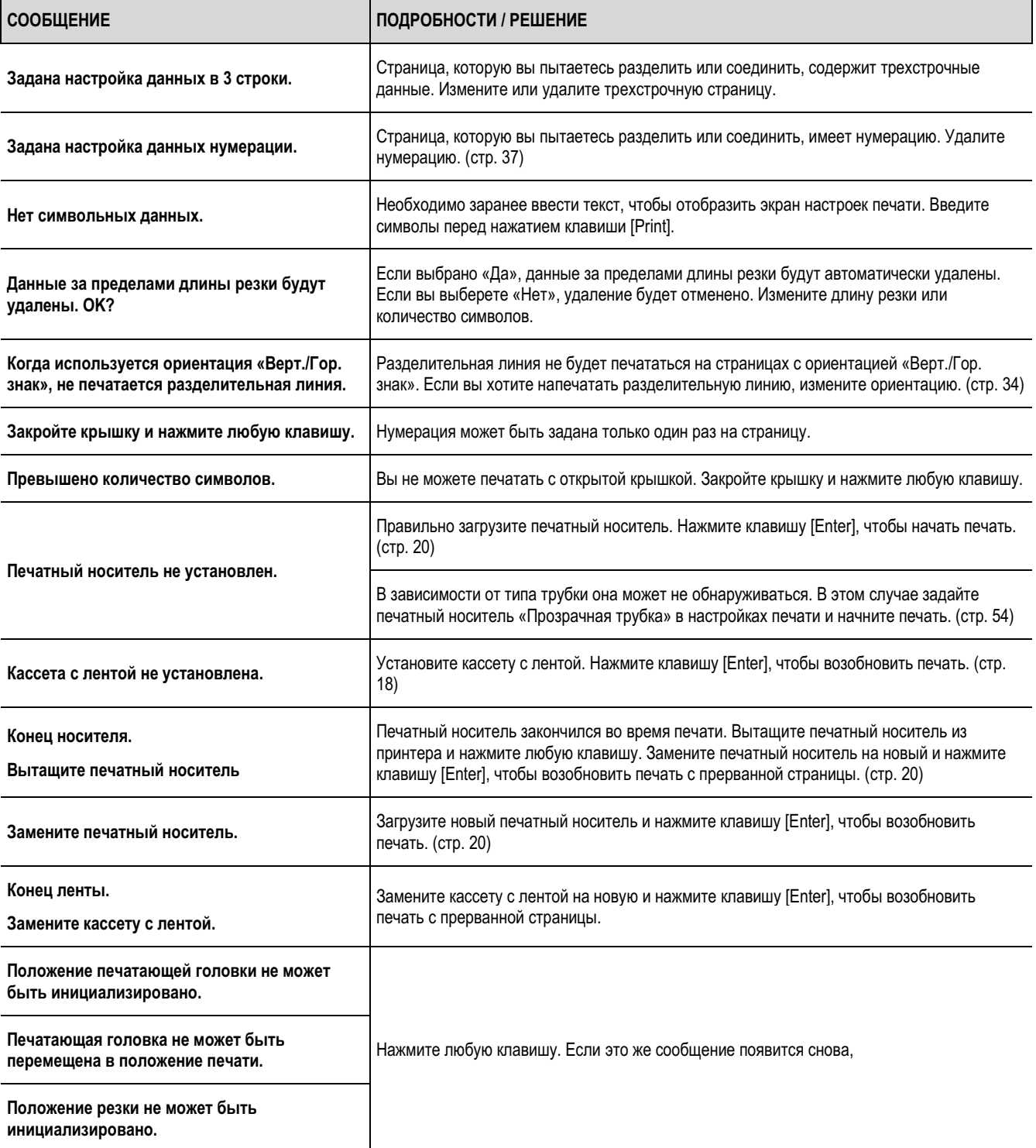

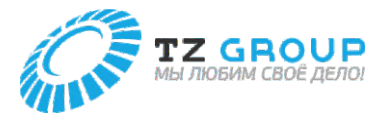

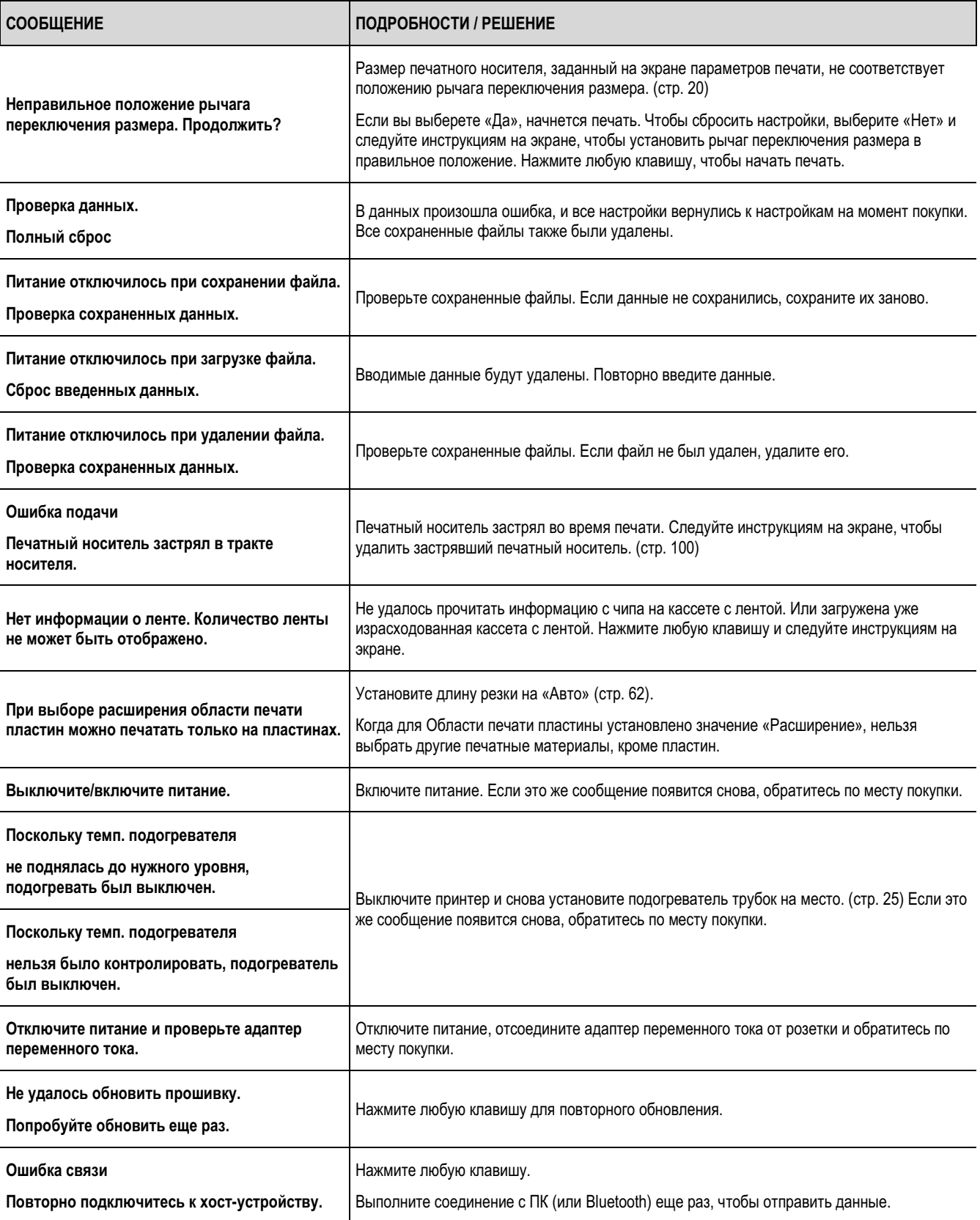

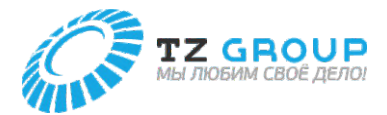

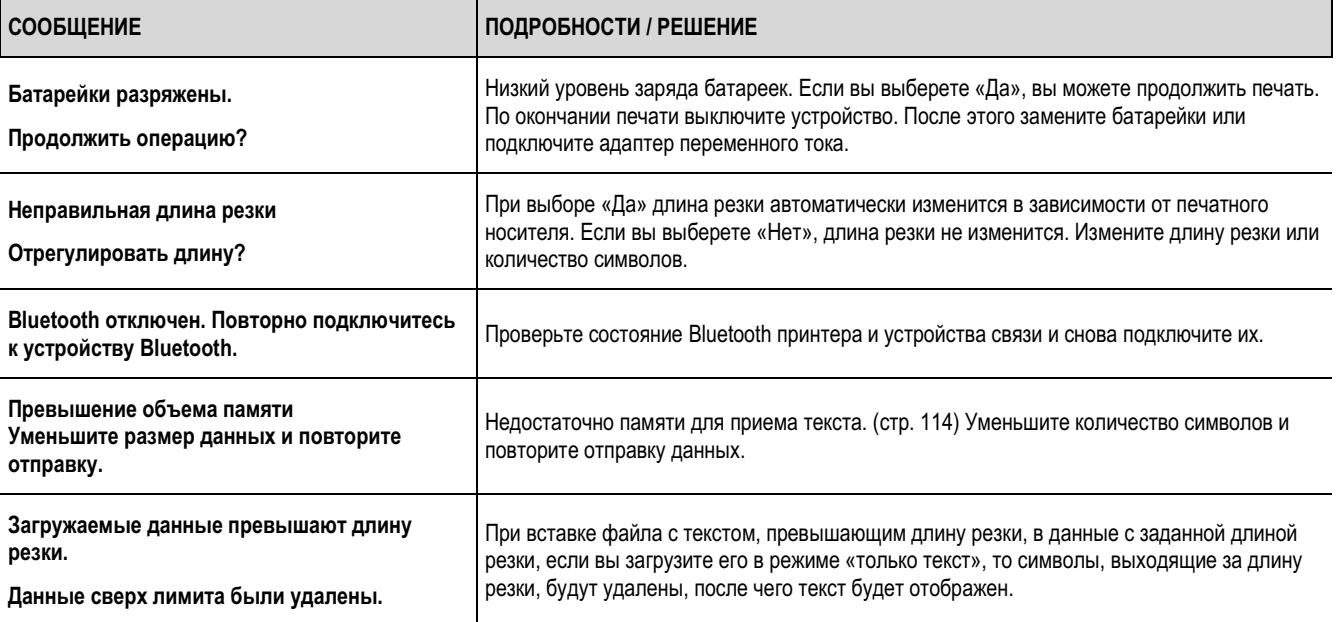

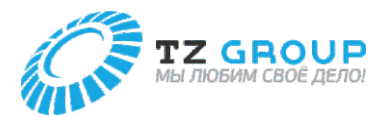

### ОБНОВЛЕНИЕ ПРОШИВКИ

Новая прошивка выпускается для добавления новых функций или устранения проблем с существующими функциями. Рекомендуется всегда использовать последнюю прошивку для повышения функциональности и простоты использования принтера.

### **Проверка версии прошивки**

Перед обновлением проверьте версию прошивки данного устройства.

**1** Нажмите клавишу [Settings].

**2** Используйте [ ] или [ ], чтобы выбрать «Другое», и нажмите клавишу [Enter].

> Настройки Настройка печати Настройки Другое

**3** Используйте [ ] или [ ], чтобы выбрать «Информация об устройстве», а затем нажмите клавишу [Enter].

Настройки

Отображение стр.

Счетчик

Информация об устройстве

**4** Проверьте версию прошивки.

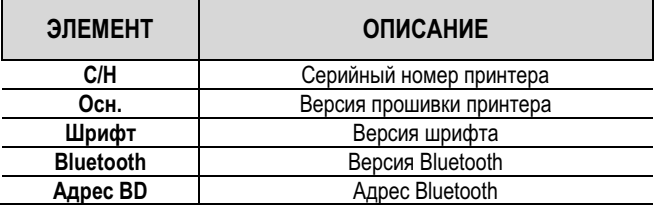

Информация об устройстве<br>С/Н :XX :XXXXXXXXX Осн. :Вер.XX.XX Шрифт :Вер.XX.XX

**5** Нажмите клавиши [Shift] + [Canc].

• Вы вернетесь на экран ввода символов.

### **Запуск обновления прошивки**

### **ВАЖНО**

- Подготовка к обновлению прошивки.
	- Скачайте последнюю версию прошивки с нашего сайта (https://t2000.partex.nu).
	- Создайте резервную копию всех данных, которые вы сохранили на устройстве, на случай, если обновление прошивки не будет выполнено правильно и т. п.
- Используйте адаптер переменного тока при обновлении прошивки.
- Одновременное обновление нескольких принтеров невозможно. Одновременно должен быть подключен только один принтер.
- Вы должны зайти в свою учетную запись на компьютере

**1** Подключите адаптер переменного тока к принтеру. (стр. 14)

- **2** Подключите принтер к компьютеру с помощью кабеля USB.
- **3** Включите принтер. (стр. 16)
- **4** Нажмите клавишу [Settings].
- **5** Используйте [ ] или [ ], чтобы выбрать «Другое», и нажмите клавишу [Enter].

Настройки Настройка печати Настройки Другое

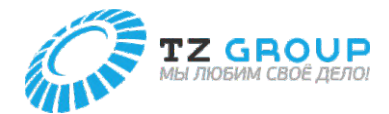

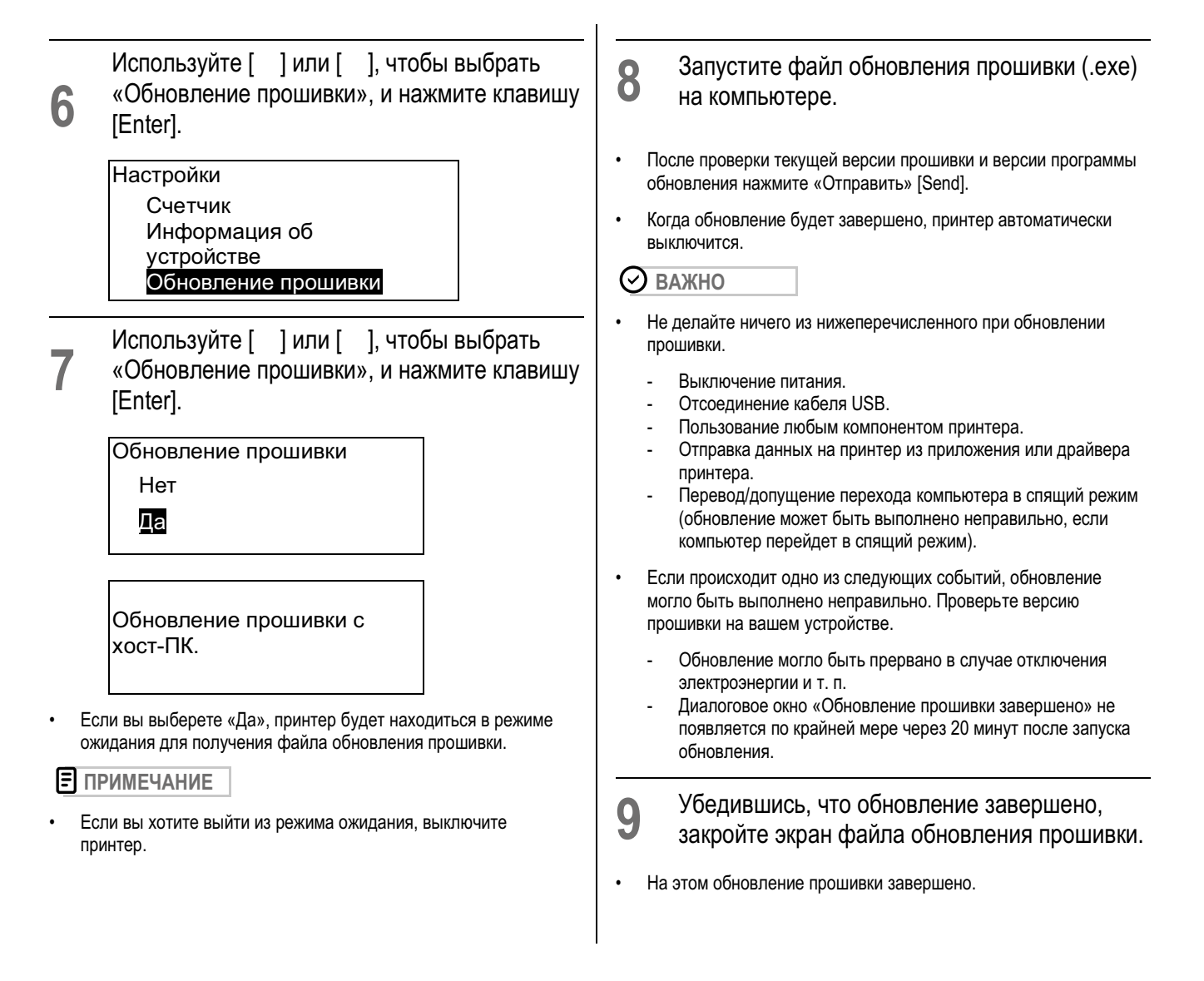

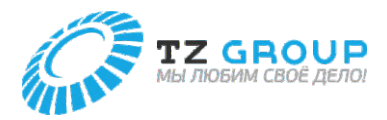

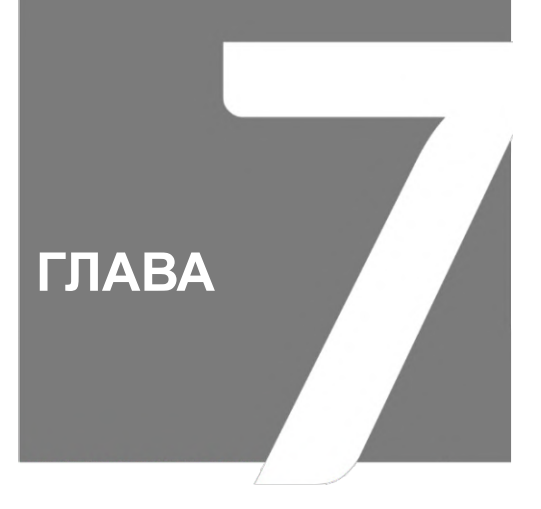

# Приложение

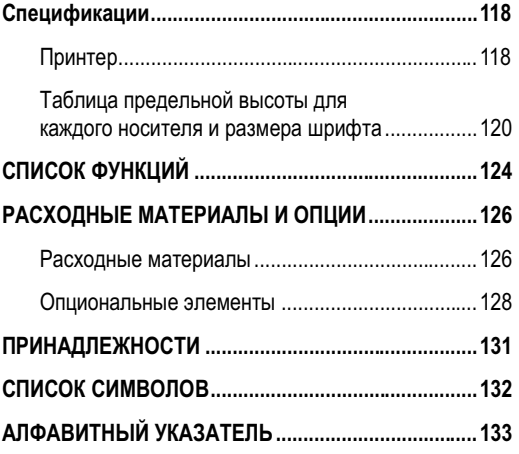

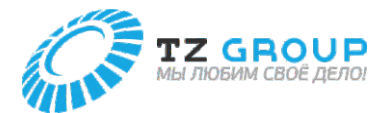

### Спецификации

### **Принтер**

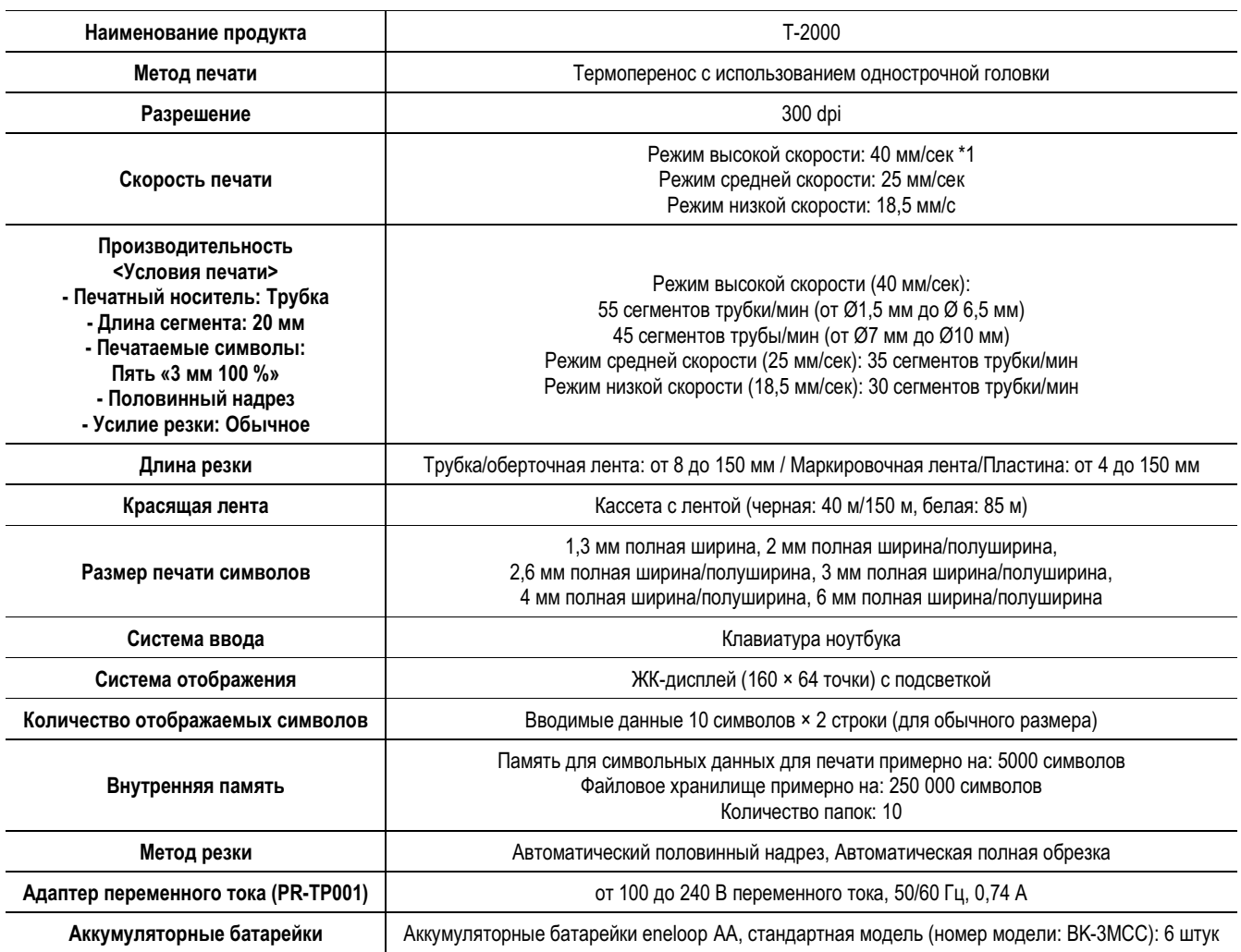

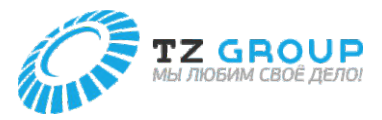

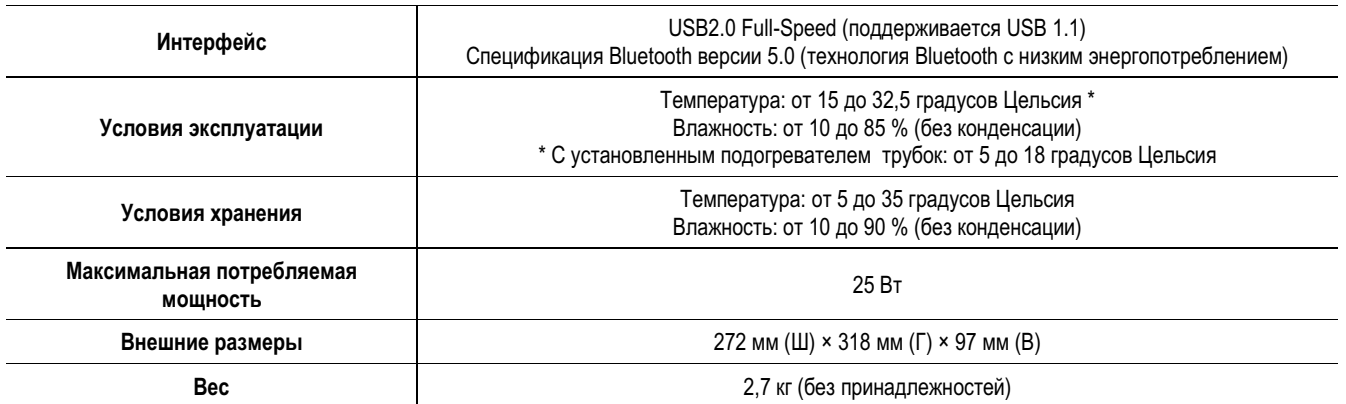

\*1 Скорость печати может быть ниже в зависимости от типа печатного носителя и условий, в которых вы используете принтер.

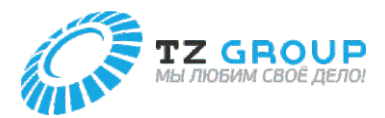

## СПИСОК ФУНКЦИЙ

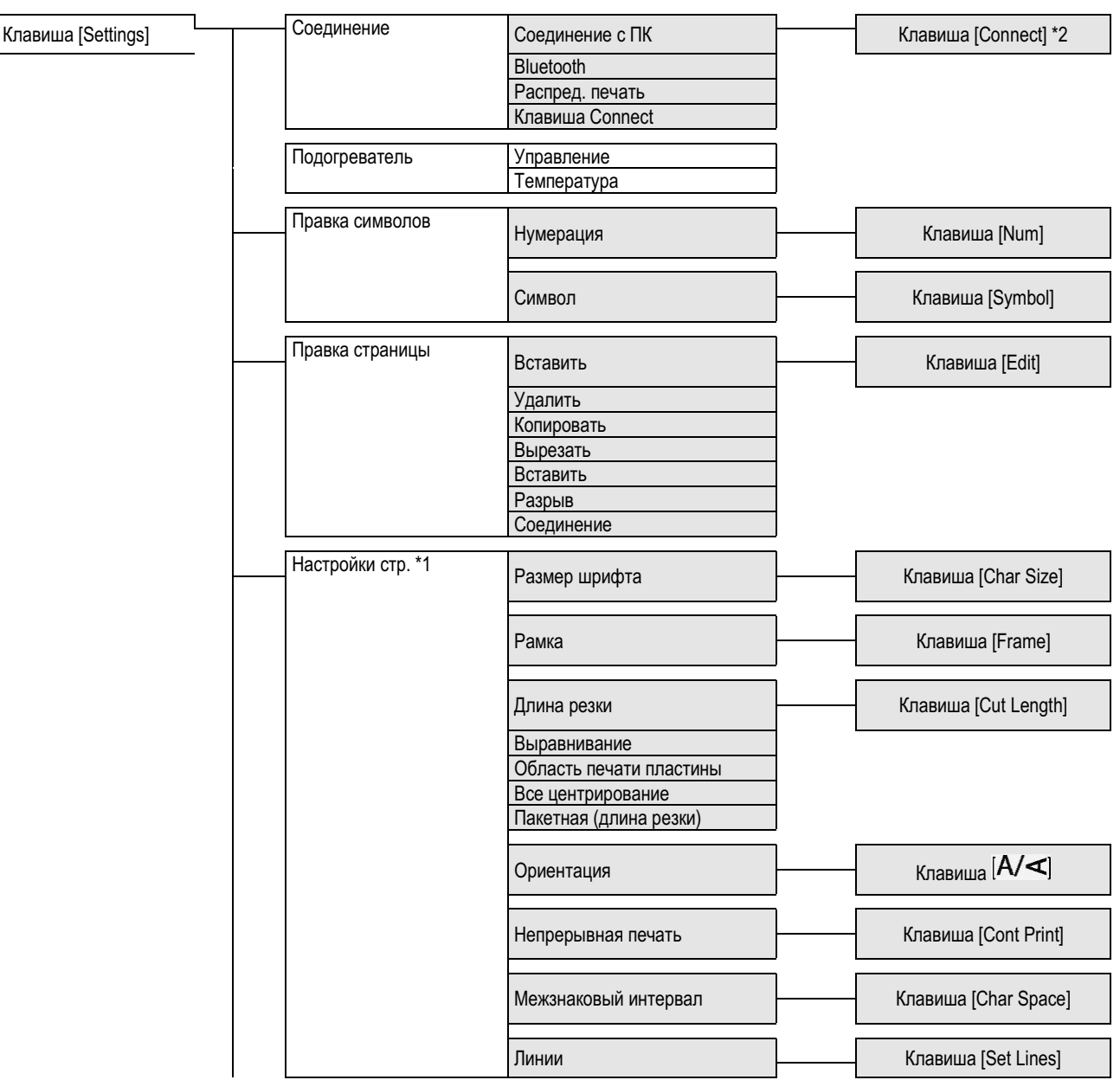

\*1 Порядок в «Настройках стр.» может отличаться от реально отображаемого на экране.

\*2 Когда клавиша [Connect] установлена на «ПК или Bluetooth» (настройка по умолчанию)

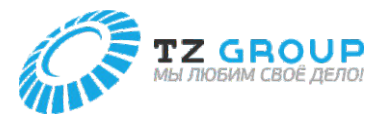

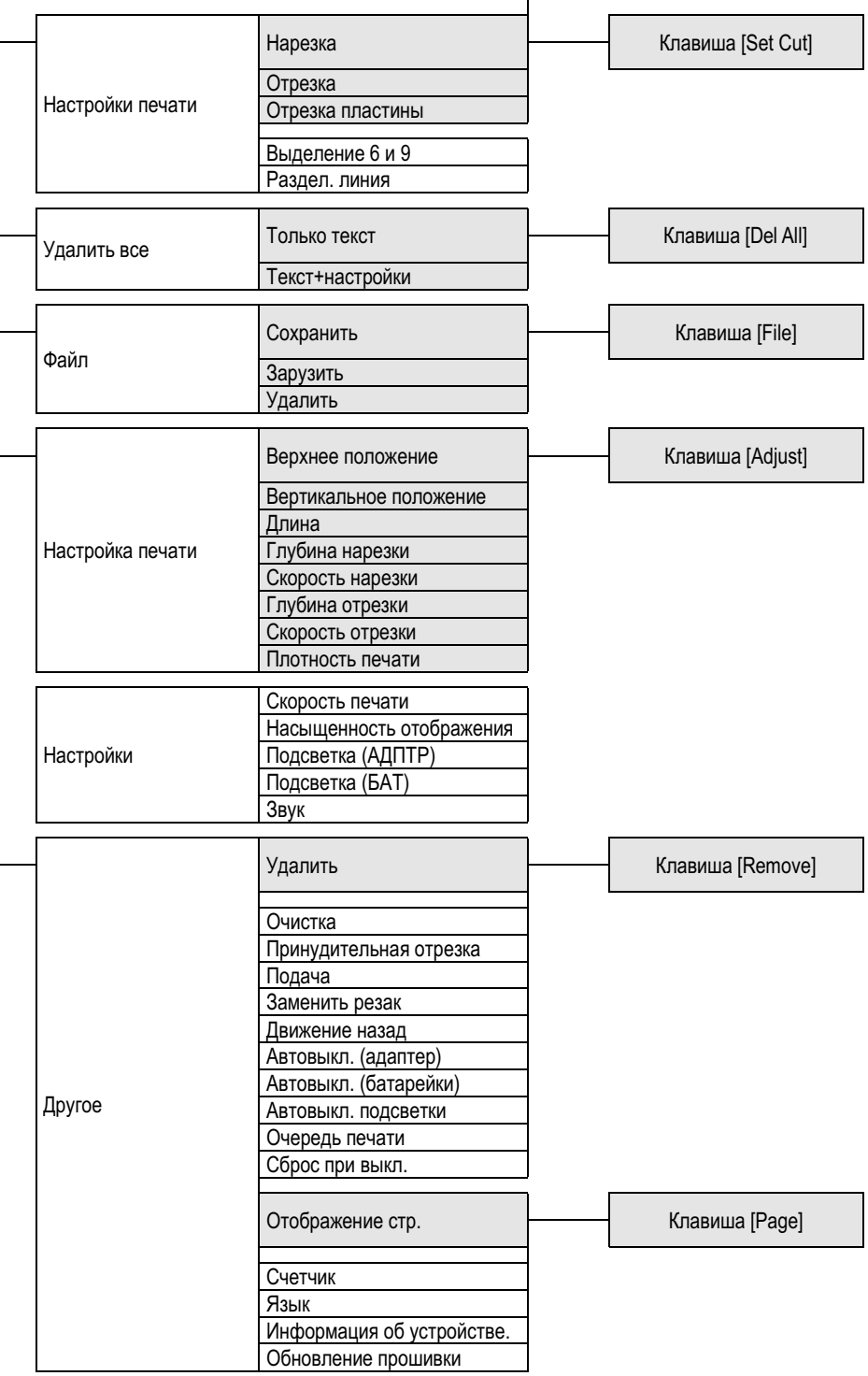

**121**

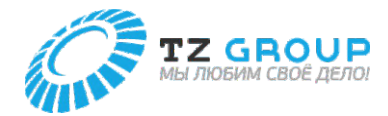

### РАСХОДНЫЕ МАТЕРИАЛЫ

### **Расходные материалы**

Ниже перечислены материалы, на которых может печатать принтер. Используйте только качественные материалы от компании Vell. Использование других материалов может привести к повреждению принтера и, как следствие, к потере гарантии.

Профили российской компании Vell созданы для быстрой и удобной маркировки проводов. Благодаря высококачественным материалам премиум класса, профили обладают повышенной прочностью и гибкостью. Все профили самозатухающиеся – не поддерживают пламя в случае возгорания, а также не проводят электрический ток.

Основная цветовая палитра: янтарно-желтый, желтый, белый, красный и черный. Также можем изготовить профиль любого цвета по индивидуальному заказу. Являются полной заменой профилей Partex.

Производство профилей находится в России. Изготавливаем большие объемы в короткие сроки. Имеем все необходимые документы: сертификат соответствия, сертификат пожарной безопасности, технический паспорт.

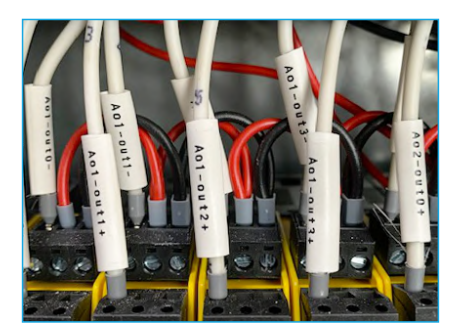

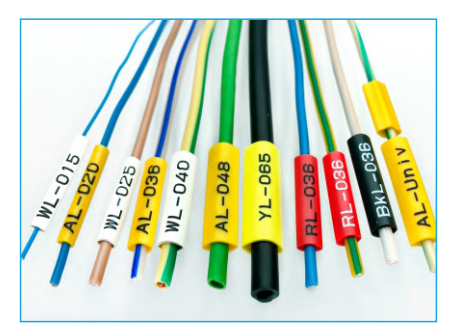

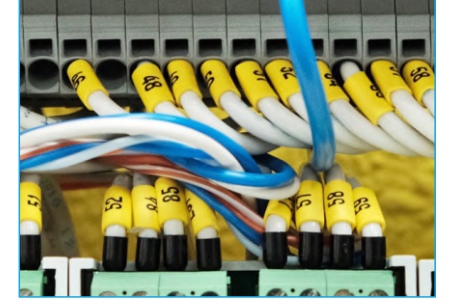

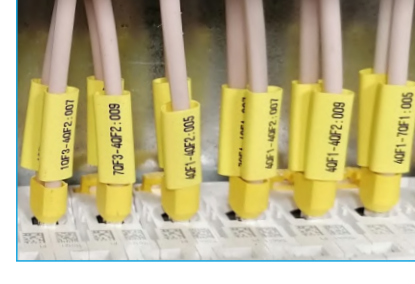

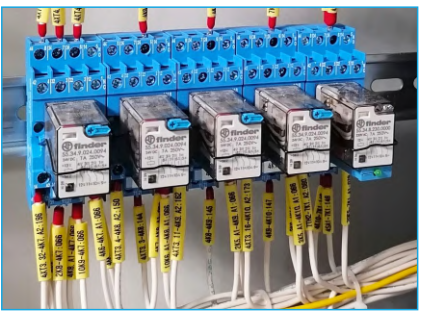

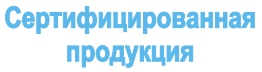

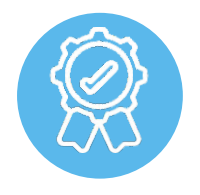

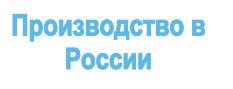

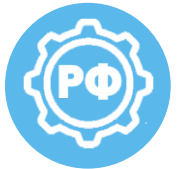

**Надежность и безопасность**

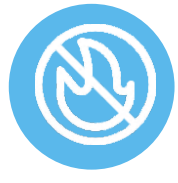

**Быстрое изготовление**

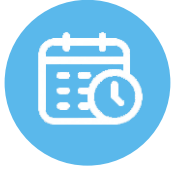

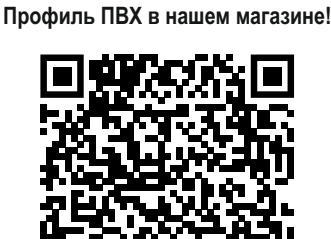

### Овальный ПВХ профиль

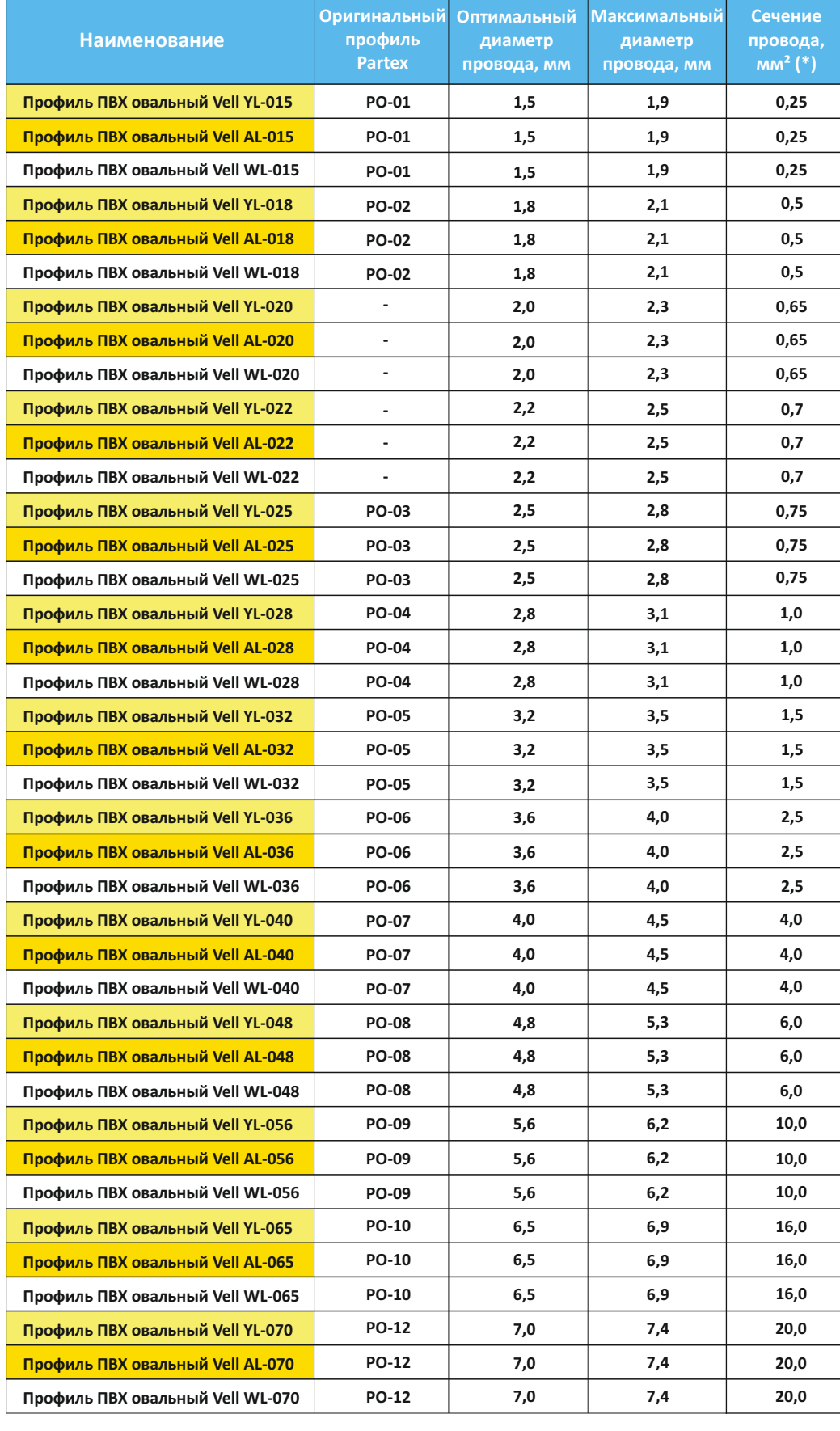

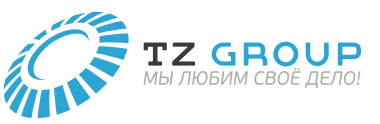

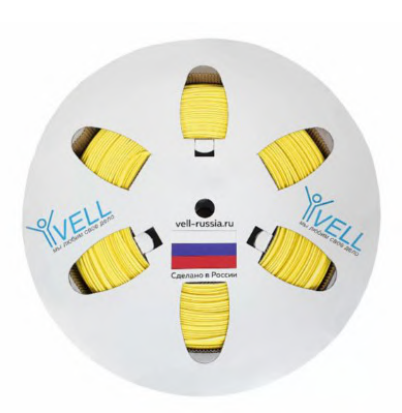

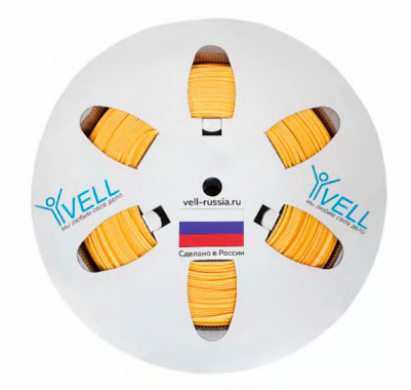

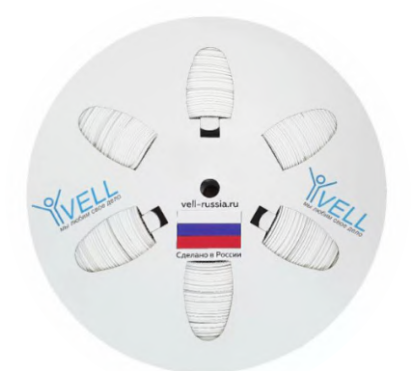

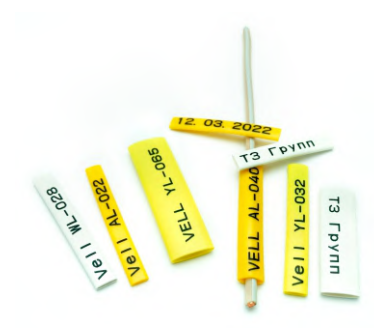

### Универсальный ПВХ профиль

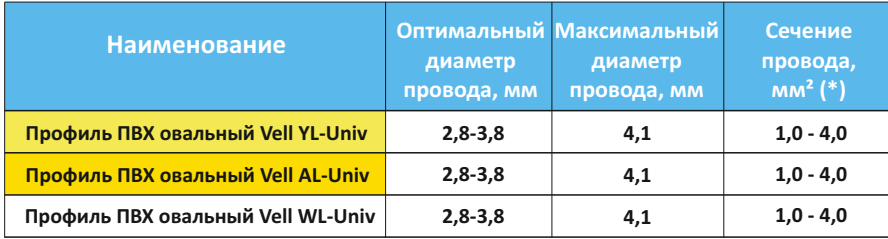

### Наши цвета

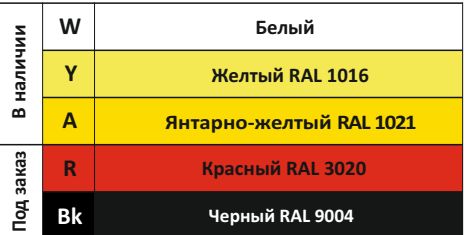

\* правильнее заказывать не из сечения провода, а исходя из диаметра, так как оболочка ПВХ у разных производителей может отличаться.

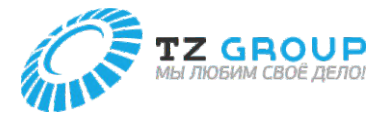

### ПРИНАДЛЕЖНОСТИ

С принтером можно использовать следующие принадлежности. Для получения дополнительной информации обращайтесь в компанию Partex.

#### **Лента**

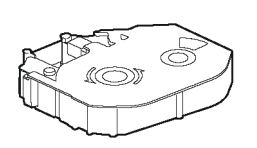

**Подогреватель трубок**

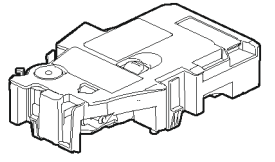

При низкой температуре может печататься нечетко. Подогреватель профиля обеспечивает правильную печать даже при низкой температуре.

#### **Насадка для пластин и плоских трубок**

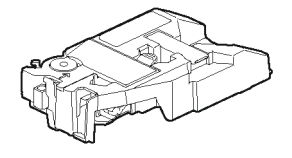

Используется для печати символов на пластинах или плоских трубках.

#### **Алюминиевый футляр**

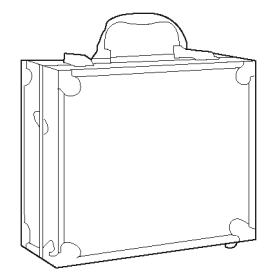

Защищает принтер от повреждений. Вы можете печатать бирки, не вынимая принтер из футляра.

#### **Очиститель**

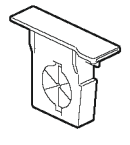

Синий = для насадки для трубок, (опциональной) насадки для пластин и плоских трубок (используется для печати на плоских трубках) и (опционального) подогревателя трубок.

#### **Очиститель пластин**

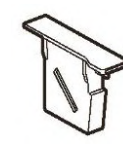

Серый — для (опциональной) насадки для пластин и плоских трубок. (используется для печати на пластинах)

**Комплект резака**

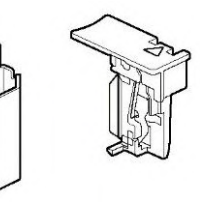

#### **ПРИНАДЛЕЖНОСТИ**

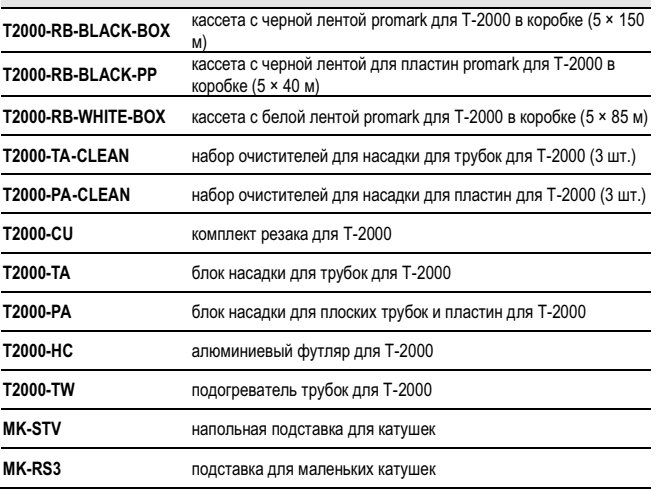

**124**

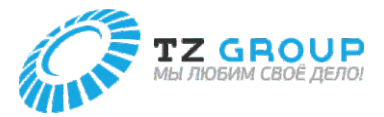

### СПИСОК СИМВОЛОВ

### **Символ 1 Символ 2**

 $\sim$ 

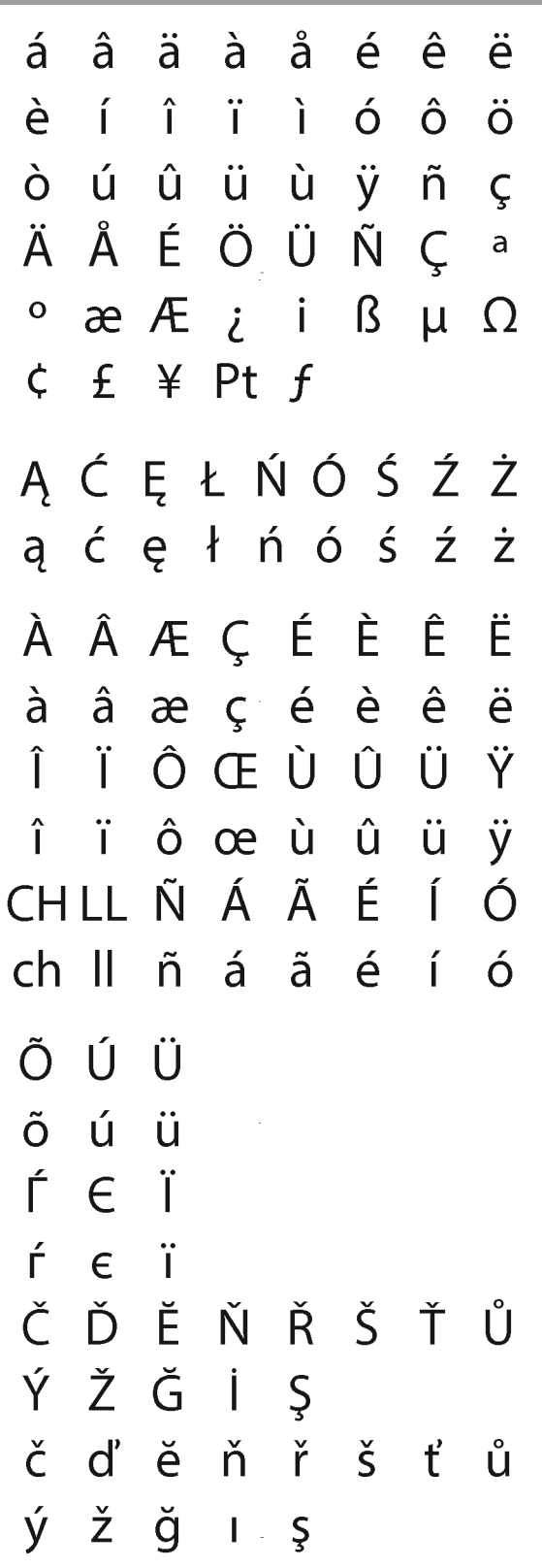

 $\mathcal{A} \mathbb{Q}_0 \oplus \mathbb{Q}_1 \oplus \mathbb{Q}_2 \oplus \mathbb{Q}_3 \oplus \mathbb{Q}_4$  $\oplus \bullet \oplus \oplus \otimes$  $\ltimes$ ∉  $\boxed{\boxtimes}$   $\boxed{\boxdot}$  $\Box$  $(++)$  $\overline{A}$  $\bullet$ ÍA  $\otimes$ Ø Έ  $\bigcirc$  $\bowtie$  $\overline{S}$  $\mathcal{A} \times \mathbb{R} \times \mathbb{R}$  (ER)  $M \boxplus H$  $\overline{G}$  $\infty$ (G)  $\mathbf{1} \sqsubset \langle \langle \rangle \rangle$ S ΙEΙ 2  $\circ$   $\neq$  $\bigoplus$  $\mathbf H$  $\bigoplus$  $\mathbb A$ ®  $\Theta$   $\Leftrightarrow$   $\triangle$   $\triangle$   $\subset$   $\epsilon$  $\leftarrow$  $\Box$  $\rightarrow$  $\downarrow$  $\uparrow$  $\leq$  $\geq$ **Символ 3**Ë Ж В Г Д  $E_{\perp}$  $\mathsf{A}$  $\overline{b}$ ЙК  $\overline{3}$  $M$ Л M H  $\overline{O}$  $\Box$  $P$  $\mathsf{C}$  $\top$ y  $\Phi$  $X$  $\mathbf{\mathsf{u}}$ ШЩЪ Ч  $\supset$ Ю Ы  $\overline{b}$  $\overline{R}$ 6 ë a B  $\Gamma$ Д  $\epsilon$ Ж Й  $\overline{3}$ И K Л M H  $\overline{O}$  $\overline{\mathsf{L}}$  $\mathsf{p}$ y  $\Phi$  $\mathsf{C}$  $\top$ X Ц Ч Ш Щ Э Ю Ъ Ы Ь  $\mathsf{R}$ 

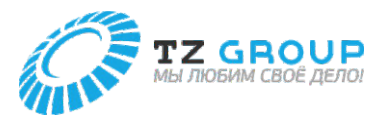

### АЛФАВИТНЫЙ УКАЗАТЕЛЬ

### A

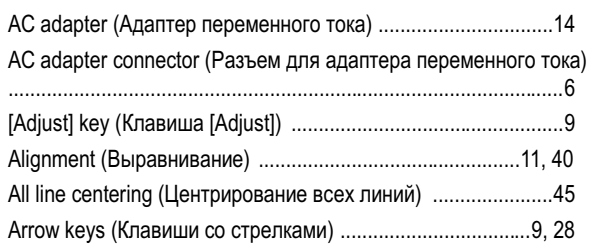

### B

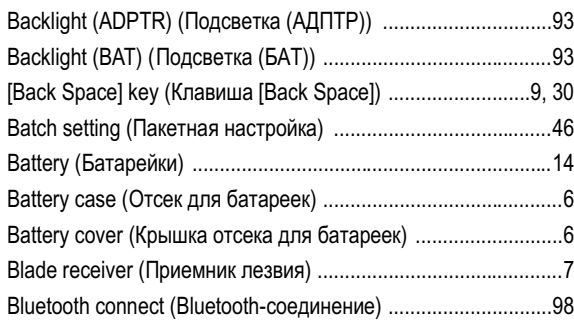

### C

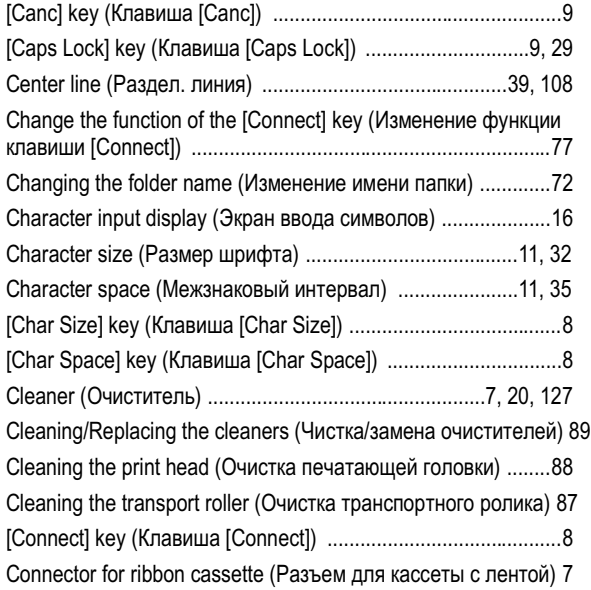

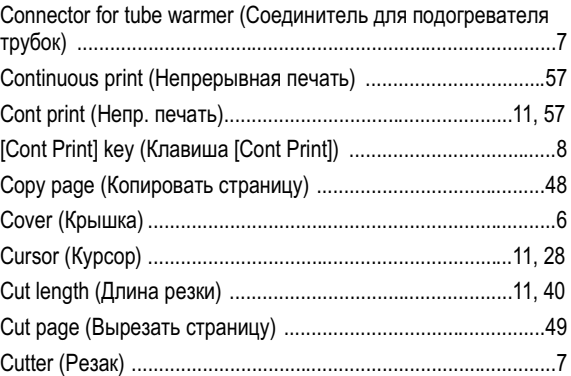

### D

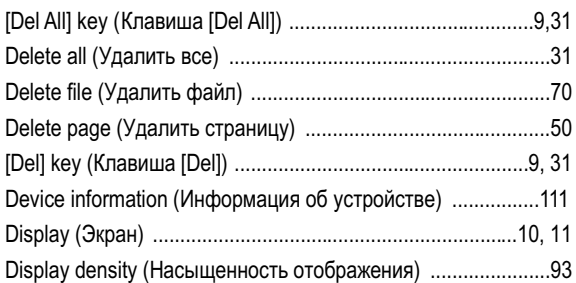

### E

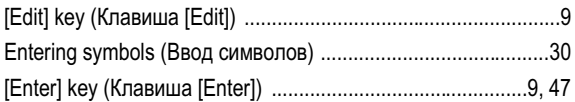

### F

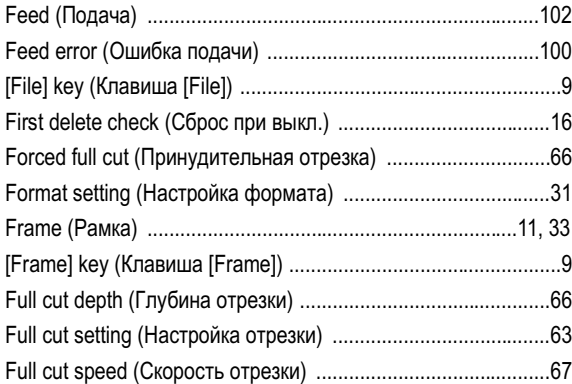

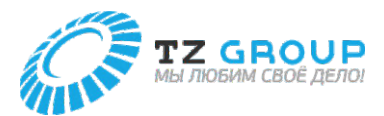

### H

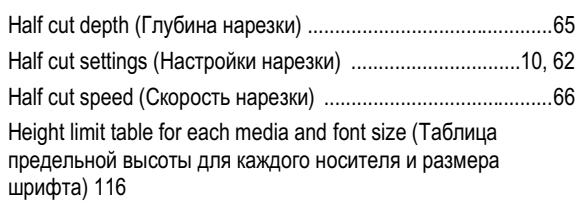

I

Initializes the printer (Возвращает принтер в начальное состояние) ....................................................................................................97

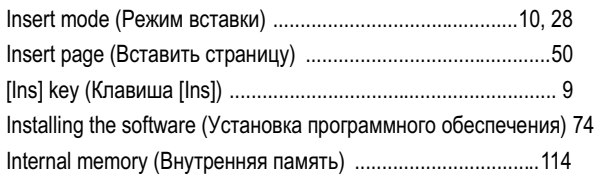

### J

Jam recovery lever (Рычаг устранения замятия) .7, 23, 87, 100

### K

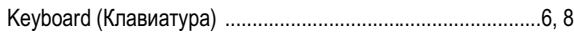

### L

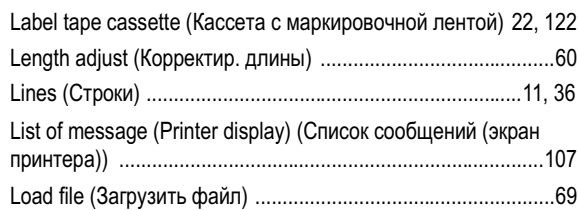

#### M

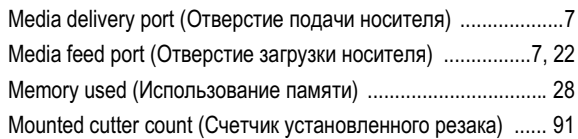

### N

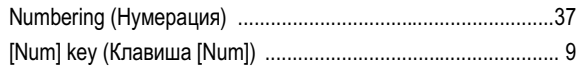

### O

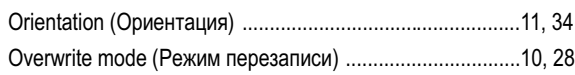

### P

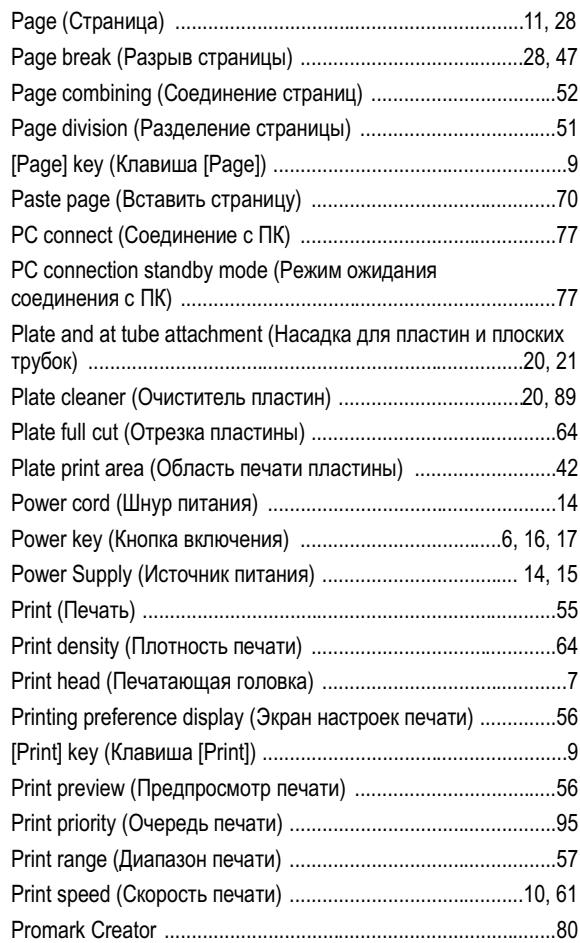

### R

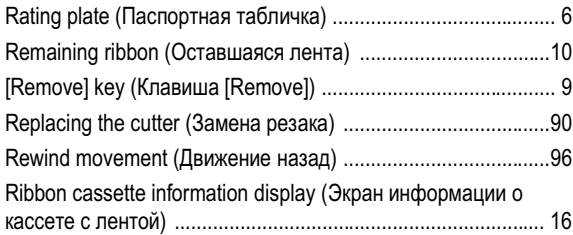

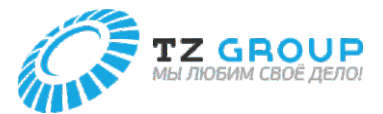

### S

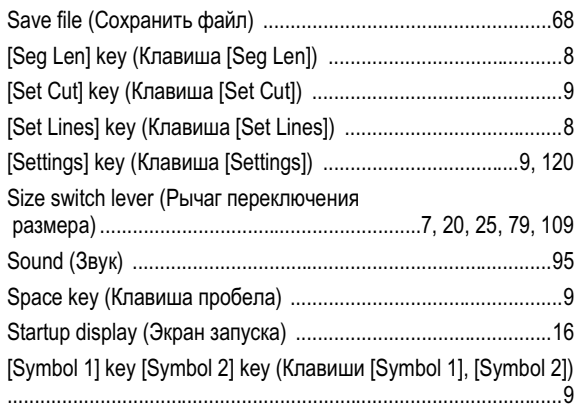

### T

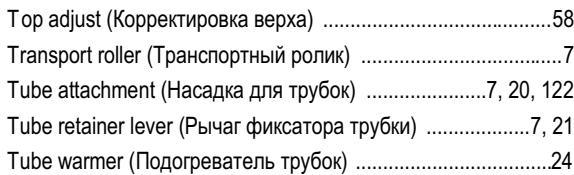

### U

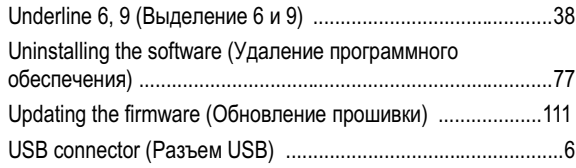

### V

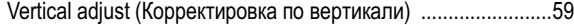

### W

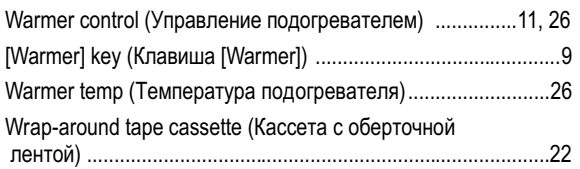

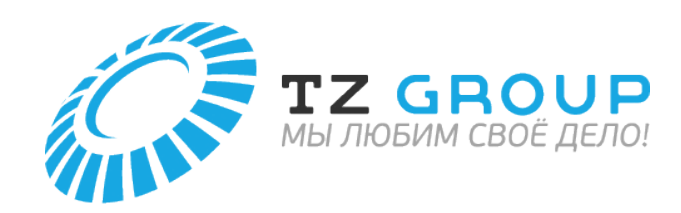

ООО «ТЗ Групп» ИНН 7814598978 КПП 781401001

**Юридический адрес:** 197343, г. Санкт-Петербург, вн. тер. г. муниципальный округ Ланское, ш. Ланское, д. 14 к. 1 литера А, помещ. 134Н, каб. 3

**Телефон:** +7 (499) 110-53-74

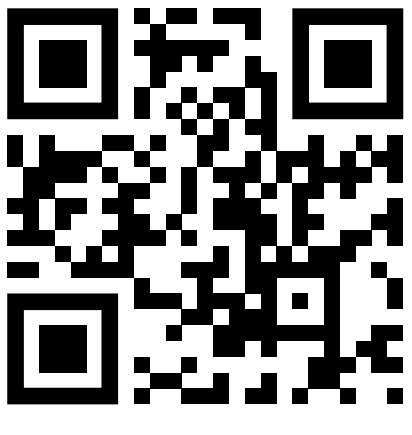

 **tze1.ru**